# **SupportAssist for Business PCs**

Administrator Guide

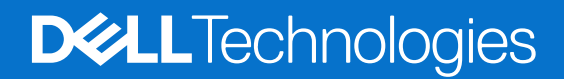

**August 2024 Rev. A30**

### Notes, cautions, and warnings

**NOTE:** A NOTE indicates important information that helps you make better use of your product.

**CAUTION: A CAUTION indicates either potential damage to hardware or loss of data and tells you how to avoid the problem.**

**WARNING: A WARNING indicates a potential for property damage, personal injury, or death.**

© 2020 - 2024 Dell Inc. or its subsidiaries. All rights reserved. Dell Technologies, Dell, and other trademarks are trademarks of Dell Inc. or its subsidiaries. Other trademarks may be trademarks of their respective owners.

# **Contents**

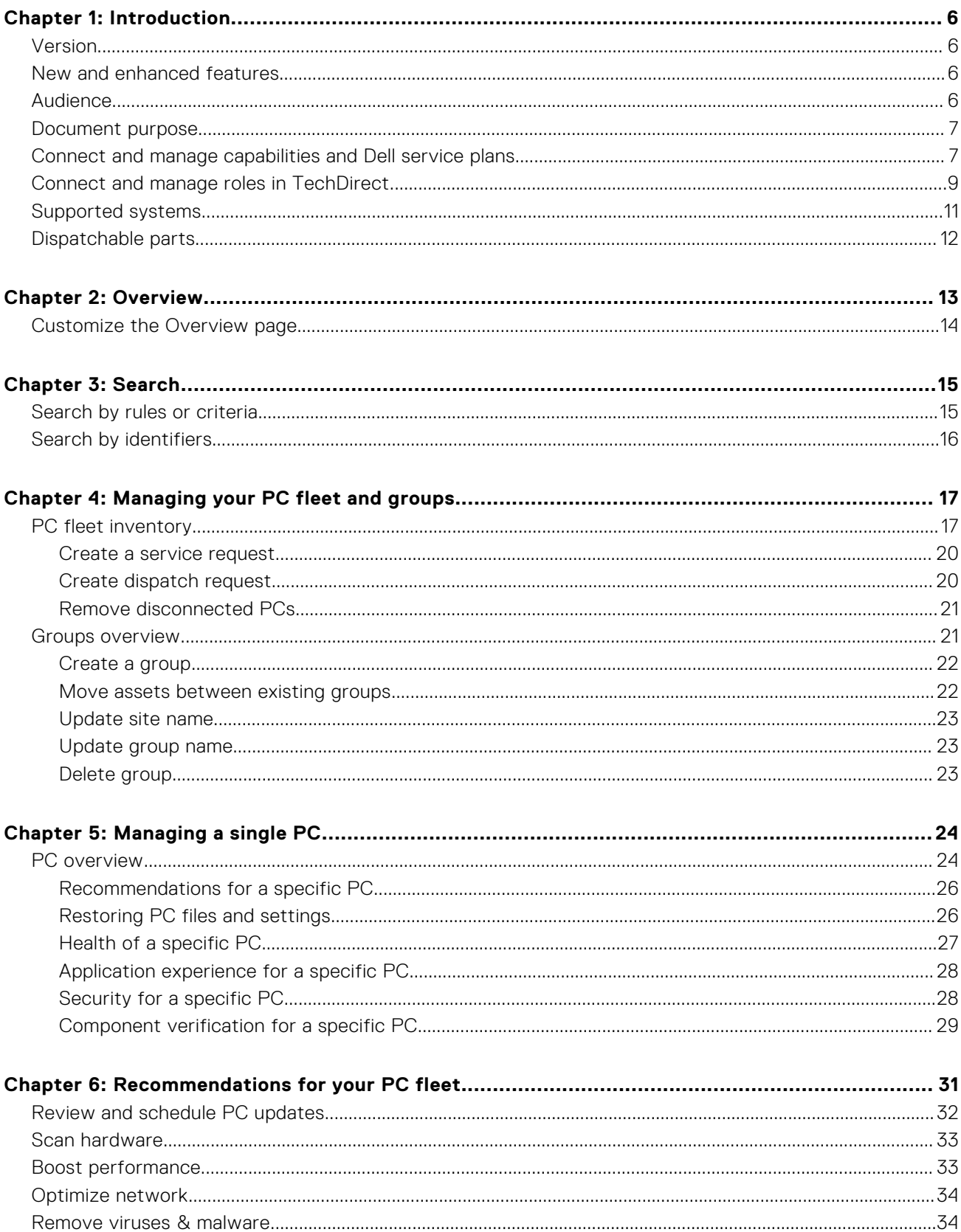

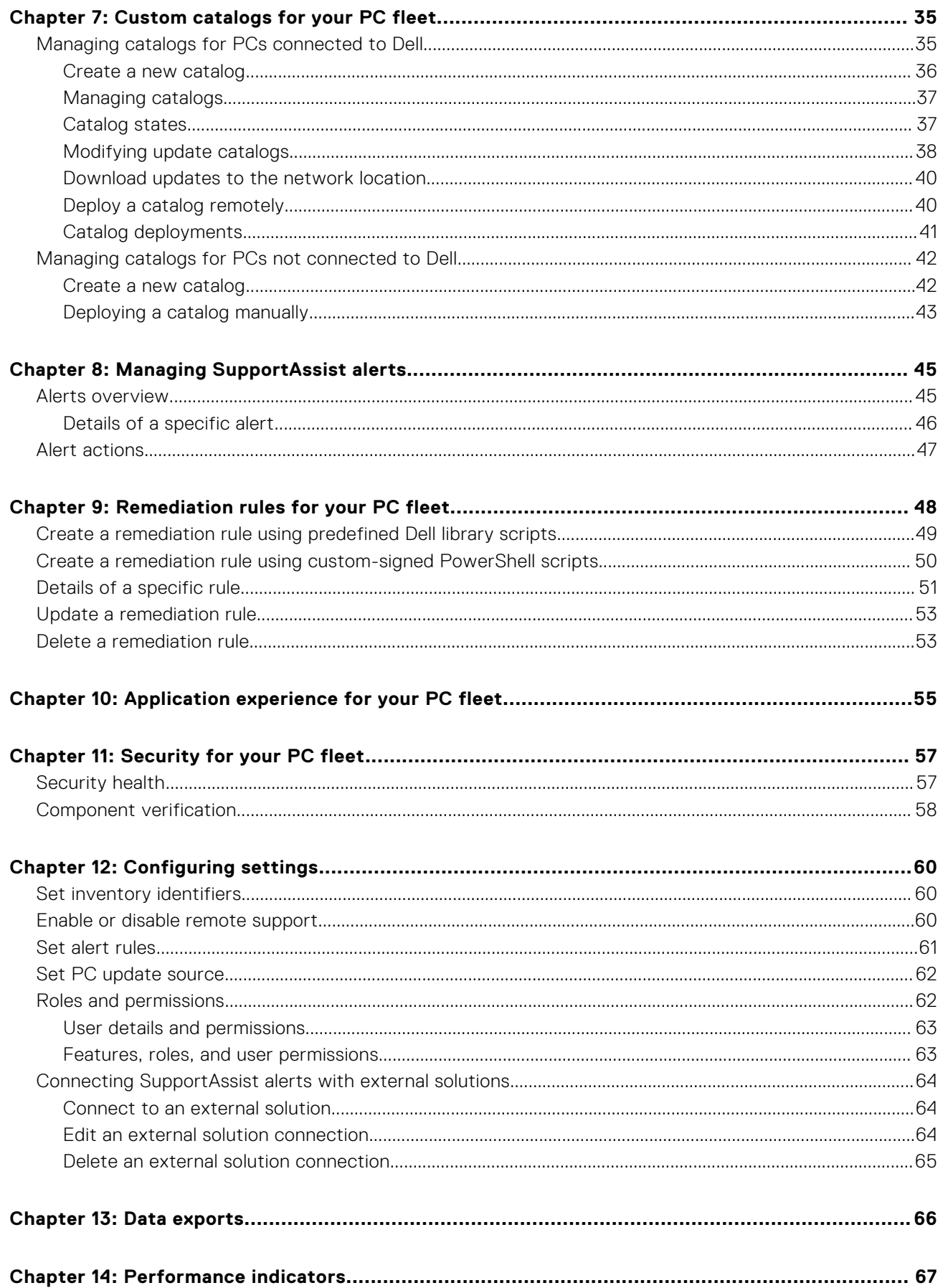

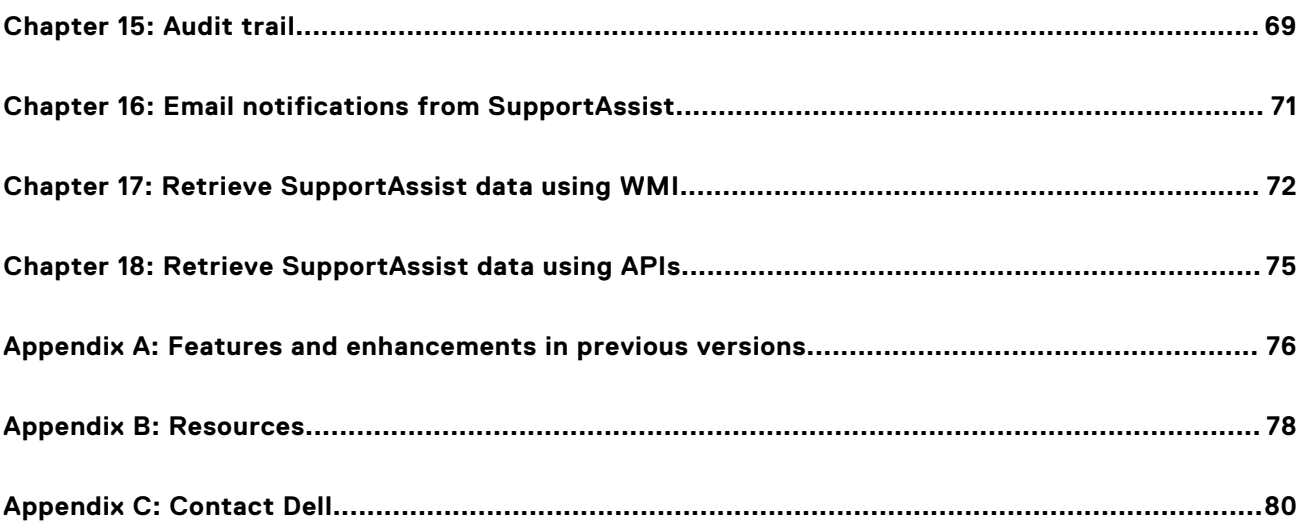

# **Introduction**

**1**

<span id="page-5-0"></span>SupportAssist is a proactive and predictive technology that offers automated technical support for Dell PCs. It proactively monitors both hardware and software, addressing performance issues, preventing security threats, and automating engagement with Dell Technical Support.

Depending on your service plan, SupportAssist can also create support requests for detected issues. Additionally, it optimizes PC performance by removing unwanted files, optimizing network settings, boosting system performance, removing viruses and malware, and identifying available updates.

SupportAssist collects and sends the required PC information securely to Dell Technical Support. The collected information enables Dell to provide you an enhanced, efficient, and accelerated support experience.

SupportAssist also collects telemetry, application experience, health, and security data proactively from your PCs and provides various performance insights about your PCs, based on your service plan.

After you have deployed SupportAssist on your PCs, you can manage the PC fleet using Connect and manage in [TechDirect.](https://tdm.dell.com/portal/)

### **Topics:**

- **Version**
- New and enhanced features
- Audience
- [Document purpose](#page-6-0)
- [Connect and manage capabilities and Dell service plans](#page-6-0)
- [Connect and manage roles in TechDirect](#page-8-0)
- [Supported systems](#page-10-0)
- [Dispatchable parts](#page-11-0)

# **Version**

4.5.0.11735

## **New and enhanced features**

- PC updates: You can now update BIOS, drivers, firmware, and Dell applications across all PCs, regardless of their service plan or warranty.
- Staged PC updates: You can schedule an update to BIOS, drivers, firmware, and Dell applications in two stages and define a success threshold.
- New user interface: The end-user interface has been updated to provide an intuitive experience.
- Enhanced user permissions: IT administrators can configure preferences, to allow non-admin end users to perform tasks such as driver updates and hardware scans on their PCs.
- External network access: You can opt to configure the Central Resource Manager to retrieve BIOS passwords for PCs outside the corporate network.
- Dell library remediation scripts: A new library of Dell-developed remediation scripts is available in TechDirect.
- Enhanced remote support: Dell Technical Support agents can perform remote troubleshooting and resolve issues on managed PCs (subject to IT administrator approval).
- Other enhancements: This update also includes performance improvements, security fixes, and bug fixes.

# **Audience**

The information in this administrator guide is intended for administrators, technicians, and partners who manage SupportAssist on PCs running the Windows operating system.

# <span id="page-6-0"></span>**Document purpose**

This document provides information about:

- Managing your PC fleet and groups.
- Viewing and managing recommendations, health, security, and application experience for a single PC.
- Viewing and managing recommendations, health, and application experience for your PC fleet.
- Updating catalogs for your PC fleet.
- Managing remediation rules to identify and remediate issues with your PC fleet.
- Assessing the number of PCs at risk and acting on the potential security threats.
- Managing SupportAssist alerts in TechDirect or ServiceNow.
- Managing roles and permissions.
- Viewing key performance indicators that help determine the fleet behavior.
- Viewing the record of changes and activities performed for the Connect and manage service in TechDirect.

For more information about SupportAssist for Business PCs, see the documentation resources and other useful links in **Resources** 

# **Connect and manage capabilities and Dell service plans**

The following table summarizes the Connect and manage capabilities available in TechDirect for different service plans:

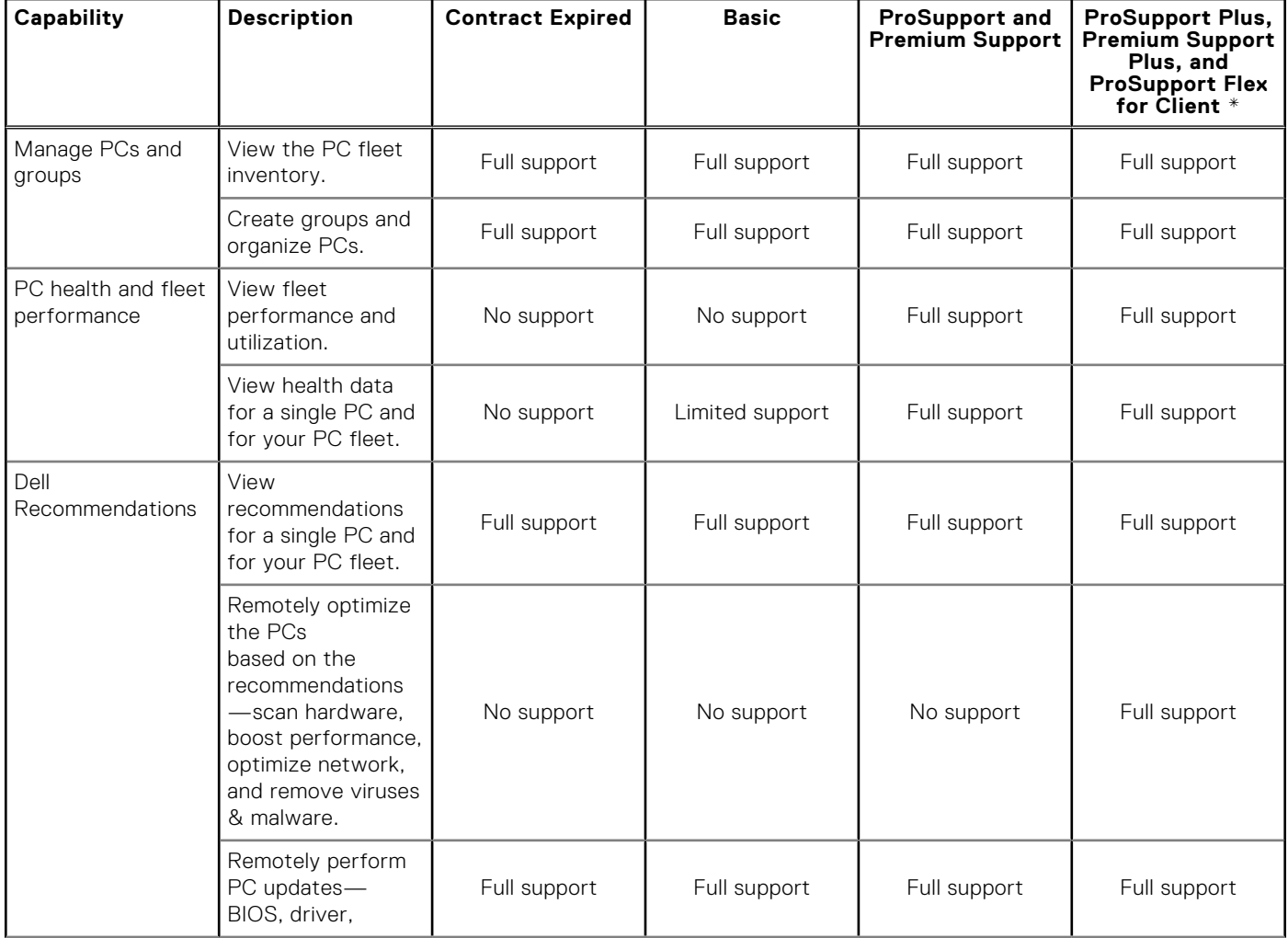

### **Table 1. SupportAssist capabilities available in TechDirect for Dell service plans**

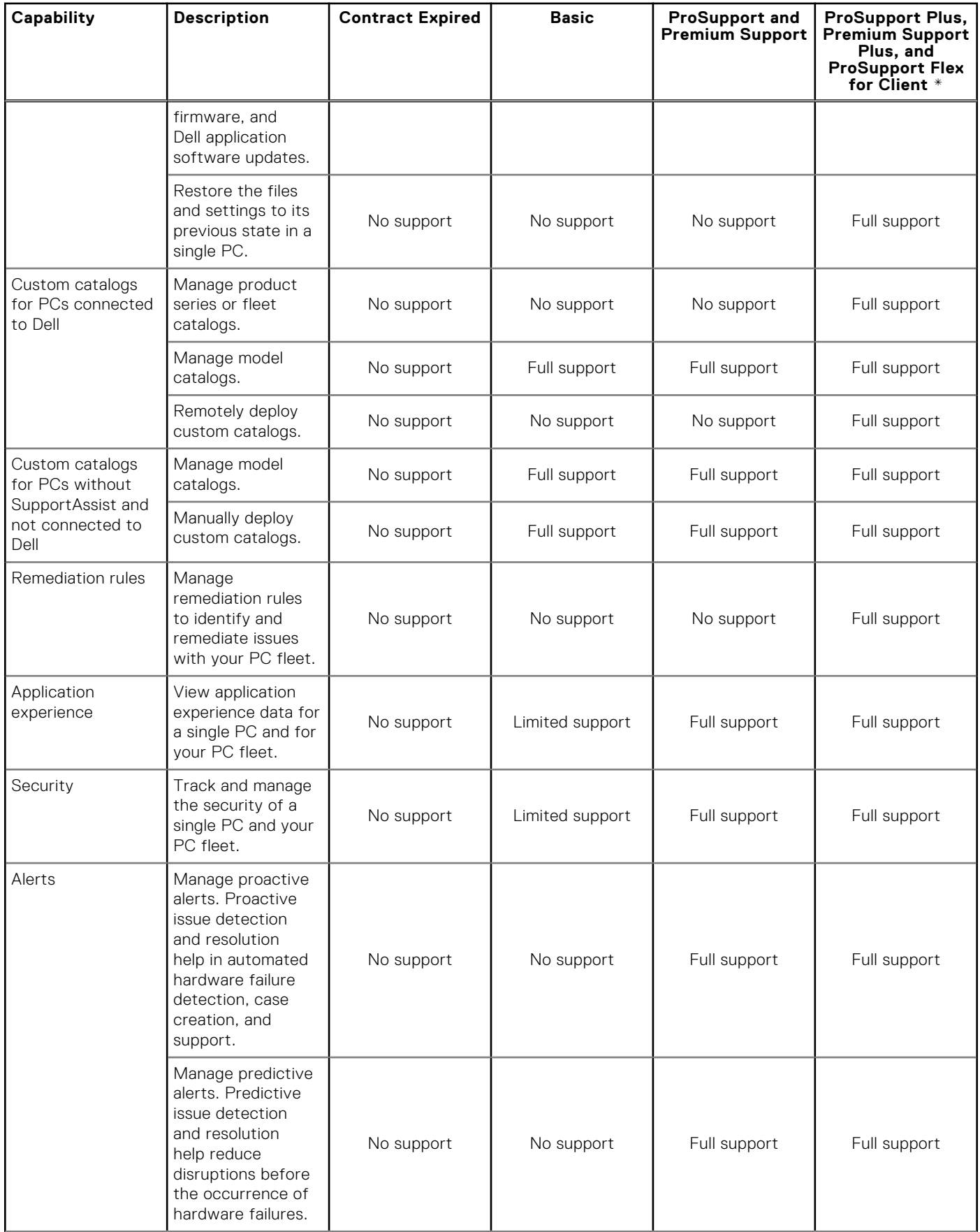

### **Table 1. SupportAssist capabilities available in TechDirect for Dell service plans (continued)**

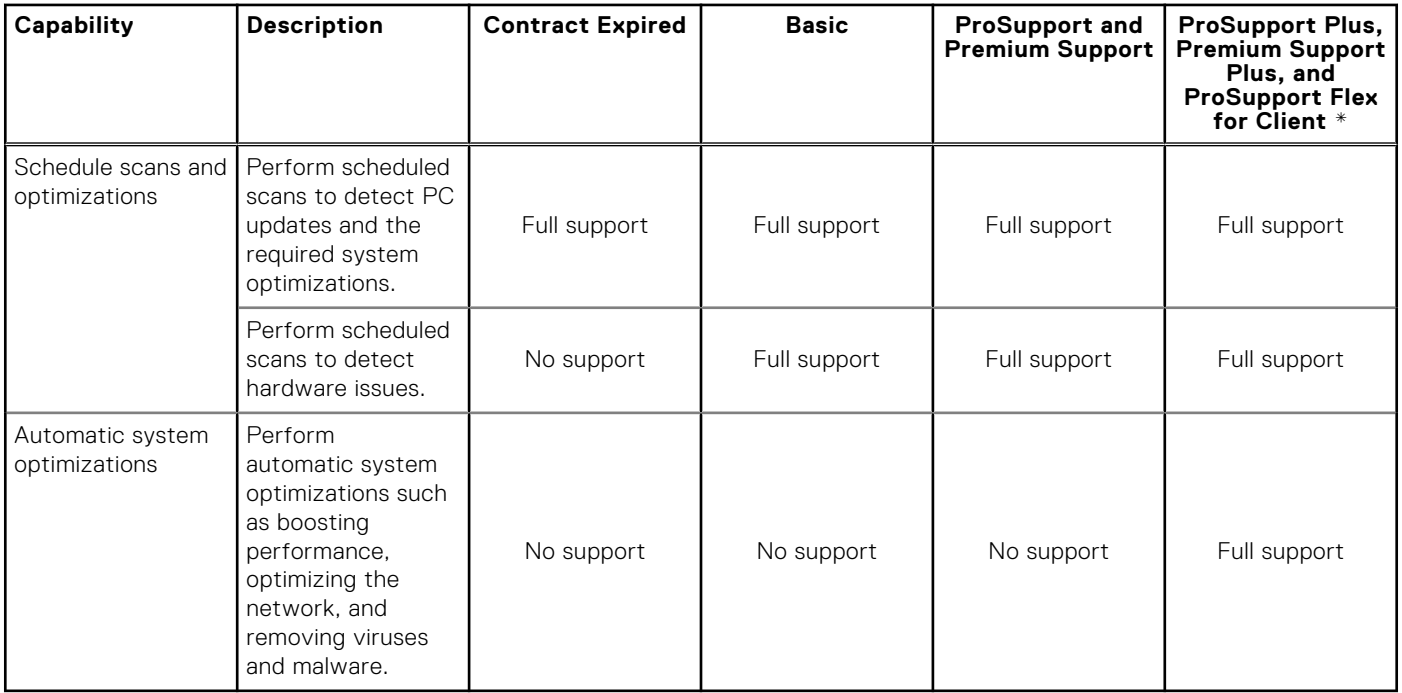

### <span id="page-8-0"></span>**Table 1. SupportAssist capabilities available in TechDirect for Dell service plans (continued)**

\* ProSupport Plus, Premium Support, and ProSupport Flex for Client service plans are available only in certain regions.

 $^{\rm 1}$  SupportAssist automatically detects and proactively alerts on failures of hard drives, batteries, memory, internal cables, thermal solutions and fans, heat sinks, solid state drives and video cards.

 $^2$  SupportAssist predictive analysis failure detection includes hard drives, solid state drives, and batteries.

**NOTE:** If autoforward is turned off in TechDirect for technical support or parts dispatch, you can review the alerts in the **Alerts** page and determine if the alert should be forwarded to Dell or to a configured external solution. See [Set alert rules.](#page-60-0)

# **Connect and manage roles in TechDirect**

TechDirect enables organizations to designate administrators and add technicians under that administrator account.

To add a company administrator, go to **Utilities** > **Administrator Control Panel**, **Company administrators**, and click **ADD COMPANY ADMINISTRATOR**. Select the user from the list, click **NEXT**, review the selections, and click **SUBMIT**. A message is displayed after the company administrator is successfully added.

To add a technician, go to **Utilities** > **Administrator Control Panel** > **Technicians**, and click **ADD TECHNICIAN**. Enter the technician information, review the entries, and click **SUBMIT**. A message is displayed after the technician is successfully added.

The following table summarizes the SupportAssist capabilities available for different Connect and manage roles in [TechDirect:](https://tdm.dell.com/portal/)

## **Table 2. SupportAssist capabilities and roles in TechDirect**

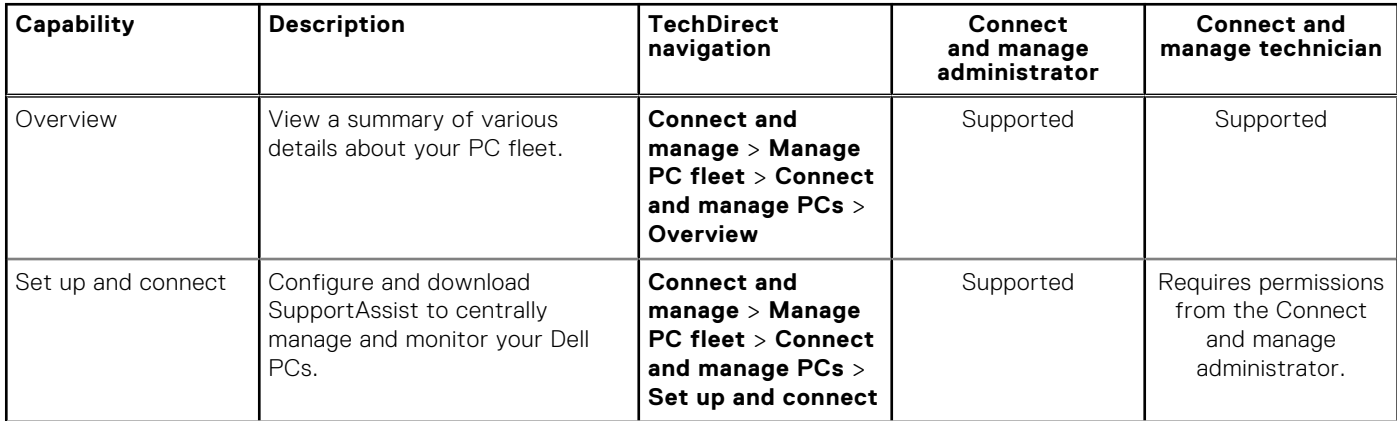

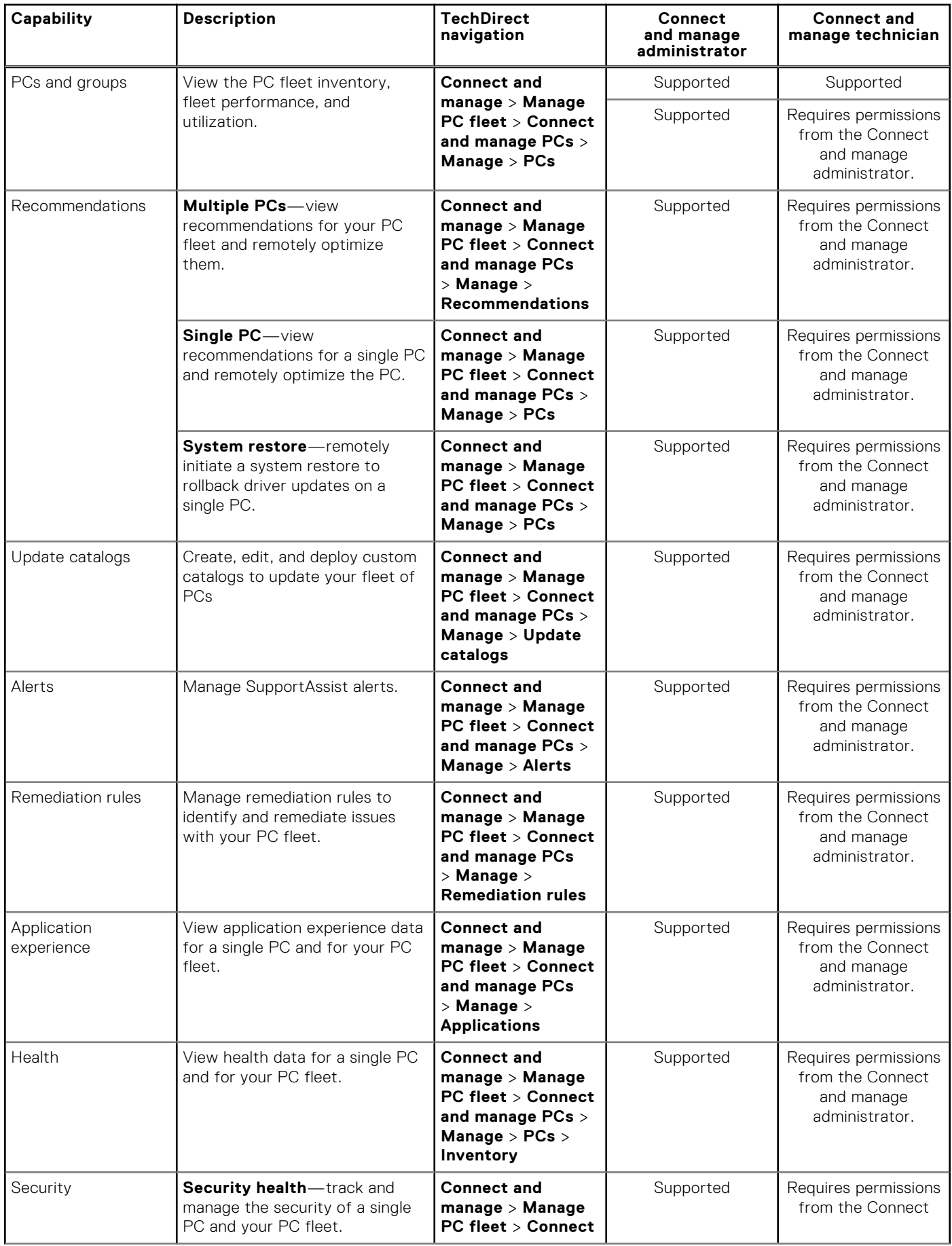

### **Table 2. SupportAssist capabilities and roles in TechDirect (continued)**

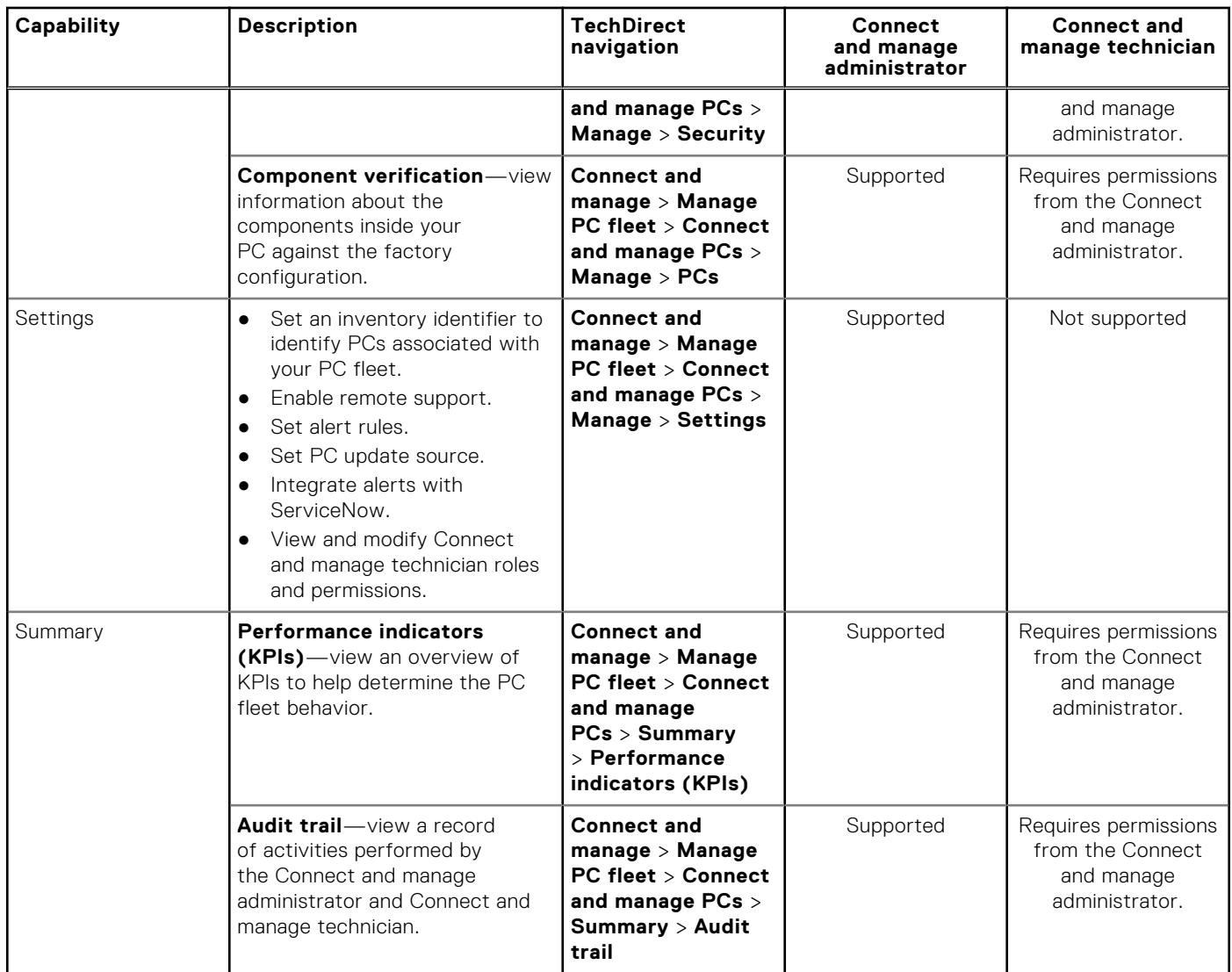

### <span id="page-10-0"></span>**Table 2. SupportAssist capabilities and roles in TechDirect (continued)**

## **Supported systems**

SupportAssist is supported on the following Dell devices:

### ● **Laptops and desktops**

- Latitude
- Precision \*
- OptiPlex
- Inspiron \*\*
- XPS
- Alienware
- Vostro
- **Docking Stations**—For the list of supported docking stations, see [Dell Commercial Docking Compatibility.](https://www.delltechnologies.com/asset/en-au/products/electronics-and-accessories/technical-support/dell_docking_compatibility_guide.pdf)
- \* Precision Rack and Tower workstations are not supported.
- \*\* SupportAssist is not supported on Inspiron 3420.

**NOTE:** SupportAssist is not supported on virtual machines.

**NOTE:** SupportAssist is not supported on PCs using the Advanced RISC Machine (ARM) processors.

# <span id="page-11-0"></span>**Dispatchable parts**

When SupportAssist detects an issue on your PC, a replacement part may be automatically dispatched to you depending on your PC service plan.

The following parts may be dispatched automatically:

- Hard drive
- Memory module
- Keyboard
- Mouse
- Battery
- Video card

**2**

<span id="page-12-0"></span>The **Overview** page provides a summary of various details about your PC fleet.

To view the **Overview** page, from the [TechDirect](https://tdm.dell.com/portal/) dashboard, go to **Connect and manage** > **Manage PC fleet** > **Connect and manage PCs** > **Overview**.

- **Health**—displays the overall health score, the number of unhealthy PCs, the number of PCs that need attention, the number of healthy PCs, and the status for each category. Click the specific status to view information about the PCs on the **Inventory** page.
- **Application experience**—displays the application experience score, the number of applications with issues, the number of most used applications, and the status for each category. Click the specific status to view information about the applications on the **Applications** page.
- **Security**—displays the security score, the number of PCs at risk, the number of PCs that need attention, the number of PCs that are secure, and the status for each category. Click the specific status to view information about the PCs on the **Security** page.
- **Trend**
	- **Health**—displays a trend chart of PCs that are healthy, needs attention, and unhealthy for the last 26 weeks (Weekly view) or 30 days (Daily view).
		- You can switch between **View by PCs** and **View by score** to view the data.
		- Click a specific date or week to view more information about the PCs for the selected time period.
		- In the View by PCs view, click a specific color-coded section in the trend chart to view detailed information about the PCs on the **Inventory** page.
	- **Application experience**—displays a trend chart for applications with issues and most used applications for the last 26 weeks (Weekly view) or 30 days (Daily view).
		- You can switch between **View by applications** and **View by score** to view the data.
		- Click a specific date or week to view more information about the applications for the selected time period.
		- In the **View by applications** view, click a specific color-coded section in the trend chart to view detailed information about the applications on the **Applications** page.
	- **Security**—displays a trend chart for the security assessment performed on the PC, for the last 26 weeks (Weekly view) or 30 days (Daily view).
		- You can switch between **View by PCs** and **View by score** to view the data.
		- Click a specific date or week to view more information about the PCs for the selected time period.
		- In the View by PCs view, click a specific color-coded section in the trend chart to view detailed information about the PCs on the **Security** page.
- **Service plans**—displays the number of PCs and the associated service plan of the PC. Click a specific color-coded section to view detailed information about the PCs on the **Inventory** page. By default, the **Service plans** widget is not displayed. You can view this widget by customizing the **Overview** page. See [Customize the Overview page.](#page-13-0)
- **Versions**—displays the number of PCs and the associated SupportAssist version that is installed on the PCs. Click a specific color-coded section to view detailed information about the PCs in the category, on the **Inventory** page. By default, the **Versions** [widget is not displayed. You can view this widget by customizing the](#page-13-0) **Overview** page. See Customize the Overview page.
- Alerts—displays the number of dispatches and cases. Click a specific color-coded section to view detailed information about the alerts on the **Alerts** page.
- **PC recommendations**—displays a list of recommendations that help improve the PCs efficiency. Click the corresponding link to view and act on each recommendation.
- **PC utilizations**—displays insights about the overall performance of the PC fleet. Click the corresponding link to view more information about the fleet performance and utilization on the **Inventory** page.
- **Central Resource Manager**—displays the list of registered Central Resource Manager instances, their versions, and statuses. The data is displayed only if your systems are running Central Resource Manager version 4.5.
- **PCs connected to Dell**—displays the number of PCs that are connected to Dell and the number of PCs that have not connected to Dell from 30 days.
- **Operating system versions**—displays the number of PCs and the associated operating systems versions that are installed on the PCs. It also displays the operating systems versions that are supported by SupportAssist. Click the specific category to view information about the PCs on the **Inventory** page. By default, the **Operating system versions** widget is not displayed. You can view this widget by customizing the **Overview** page. See [Customize the Overview page.](#page-13-0)

<span id="page-13-0"></span>● **Pinned PCs**—displays the PCs that you pinned on the **Inventory** page. **Topics:**

Customize the Overview page

# **Customize the Overview page**

### **About this task**

You can show or hide the widgets, and move the placement of the widgets on the **Overview** page. You can only customize the following widgets:

- **Alerts**
- **PC utilizations**
- **PC recommendations**
- **Service plans**
- **Versions**
- **PCs connected to Dell**
- **Operating system versions**

**NOTE:** The **Health**, **Application experience**, and **Security** widgets, and the **Trend** charts are not customizable.

### **Steps**

- 1. From the [TechDirect](https://tdm.dell.com/portal/) dashboard, go to **Connect and manage** > **Manage PC fleet** > **Connect and manage PCs** > **Overview**.
- 2. Click **Customize**.
- 3. Customize the widgets as per your preference and click **Done**.

**3**

<span id="page-14-0"></span>The **Search** page enables you to search for specific information about your PCs.

To perform a search, from the [TechDirect](https://tdm.dell.com/portal/) dashboard, go to **Connect and manage** > **Manage PC fleet** > **Connect and manage PCs** > **Search**.

You can perform the search either by using the rules or criteria or by using the PC identifiers.

## Saved searches

After you have performed a search, you can save the search criteria for later use. The search criteria that you saved are displayed in the **Saved searches** section. This section displays the following information:

- **Name**—the name that you provided while saving the search criteria.
- **Description**—the description defined for the search criteria.
- **Searched by**—the search method that was used to perform the search—**Rules** or **Identifiers**.
- **Last updated**—date on which the search was last updated.

You can also perform certain actions on the saved searches. Click : and perform the following actions based on your preference:

- **Run search**—to run the search criteria and view the results.
- **Edit**—to view and modify the search criteria.
- **Duplicate**—to copy and modify the search criteria.
- **Delete**—to delete the saved search criteria.

### **Topics:**

- Search by rules or criteria
- [Search by identifiers](#page-15-0)

## **Search by rules or criteria**

### **About this task**

You can perform an advanced search using a combination of parameter, operator, and value.

### **Steps**

- 1. From the [TechDirect](https://tdm.dell.com/portal/) dashboard, go to **Connect and manage** > **Manage PC fleet** > **Connect and manage PCs** > **Search**. The **Search** page is displayed.
- 2. Click **Using rules or criteria**. The **Search by Rules** page is displayed.
- 3. From the **Select** lists, select the search criteria and the operator.
- 4. Apply and **AND** or **OR** condition to refine your search results.
- 5. Add additional conditions to the search based on your preference.
- 6. In the **Exclusion criteria** section, enter the Service Tag, asset tag, or hostname of the PCs that you want to exclude in the search.
- 7. Click one of the following:
	- **Search** to view and export the results.
	- **Save search criteria** to save the search criteria. You can view and use the saved criteria from the **Saved searches**  section.

# <span id="page-15-0"></span>**Search by identifiers**

### **About this task**

You can perform a search using PC identifiers for specific information about your PCs. For information about how to set the PC identifiers, see [Set inventory identifiers.](#page-59-0)

### **Steps**

- 1. From the [TechDirect](https://tdm.dell.com/portal/) dashboard, go to **Connect and manage** > **Manage PC fleet** > **Connect and manage PCs** > **Search**. The **Search** page is displayed.
- 2. Click **Using PC identifiers**. The **Search by Identifiers** page is displayed.
- 3. Enter the Service Tag, asset tag, or hostname of the PCs that you want to include in the search.
- 4. Click one of the following:
	- **Search** to view and export the results.
	- **Save search criteria** to save the search criteria. You can view and use the saved criteria from the **Saved searches**  section.

# **Managing your PC fleet and groups**

**4**

<span id="page-16-0"></span>After you deploy SupportAssist, the PCs are automatically displayed on the **Inventory** page in TechDirect within 30 minutes after they connect to the Internet. You can update the contact and shipping details, and SupportAssist preferences in the SupportAssist configuration anytime. The updated configuration is automatically applied to the PCs immediately after they connect to Dell. For information about configuring and deploying SupportAssist, see the *SupportAssist for Business PCs Deployment Guide* available on the [SupportAssist for Business PCs](https://www.dell.com/support/home/product-support/product/supportassist-business-pcs/docs) documentation page.

The **Inventory** page enables you to:

- View all the PCs in your fleet, and its health, performance, and utilization details.
- View recommendations, insights about PC health, and application experience for each PC.
- Create groups and organize PCs. See [Groups overview.](#page-20-0)

To manage your PCs, from the [TechDirect](https://tdm.dell.com/portal/) dashboard, go to **Connect and manage** > **Manage PC fleet** > **Connect and manage PCs** > **Manage** > **PCs**.

### **Topics:**

- PC fleet inventory
- **[Groups overview](#page-20-0)**

# **PC fleet inventory**

By default, the **Inventory** page displays information about your PCs.

The **All PCs** list displays information about all the PCs in your fleet. The **Connected PCs** list displays information about the PCs that are connected to Dell. The **Disconnected PCs** list displays information about PCs that have not connected to Dell in last 30 days. For information about removing the disconnected PCs, see [Remove disconnected PCs.](#page-20-0)

The following table describes information about PCs that is displayed on the **Inventory** page:

**NOTE:** The performance and utilization data are not available for PCs with Expired service plan. You can view limited data on PCs with the Basic service plan. You can view all the data on PCs with ProSupport, ProSupport Plus, or ProSupport Flex for Client service plan.

### **Table 3. Inventory**

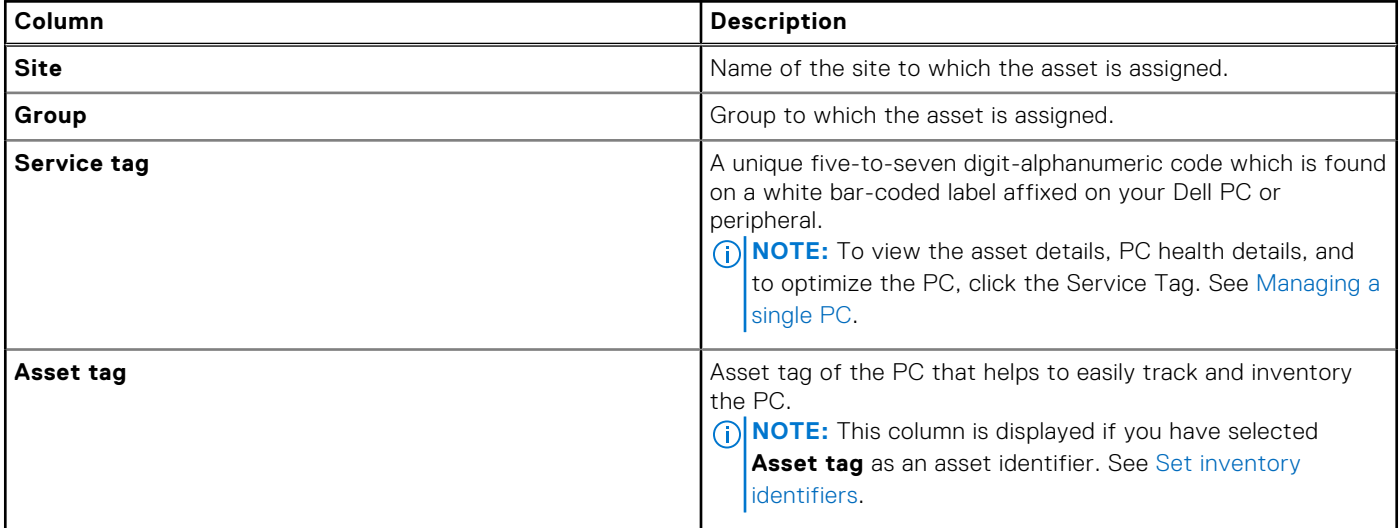

### **Table 3. Inventory (continued)**

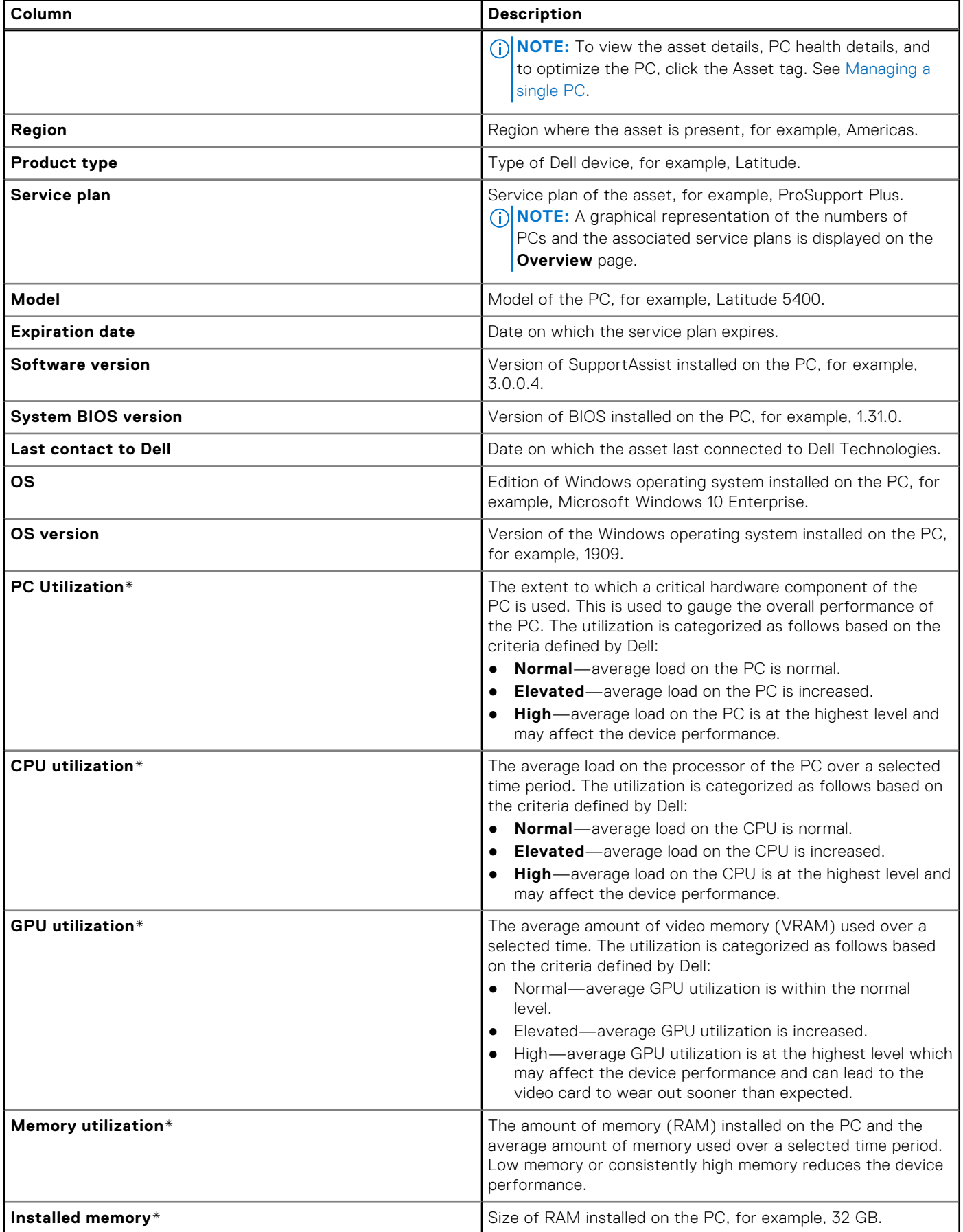

### **Table 3. Inventory (continued)**

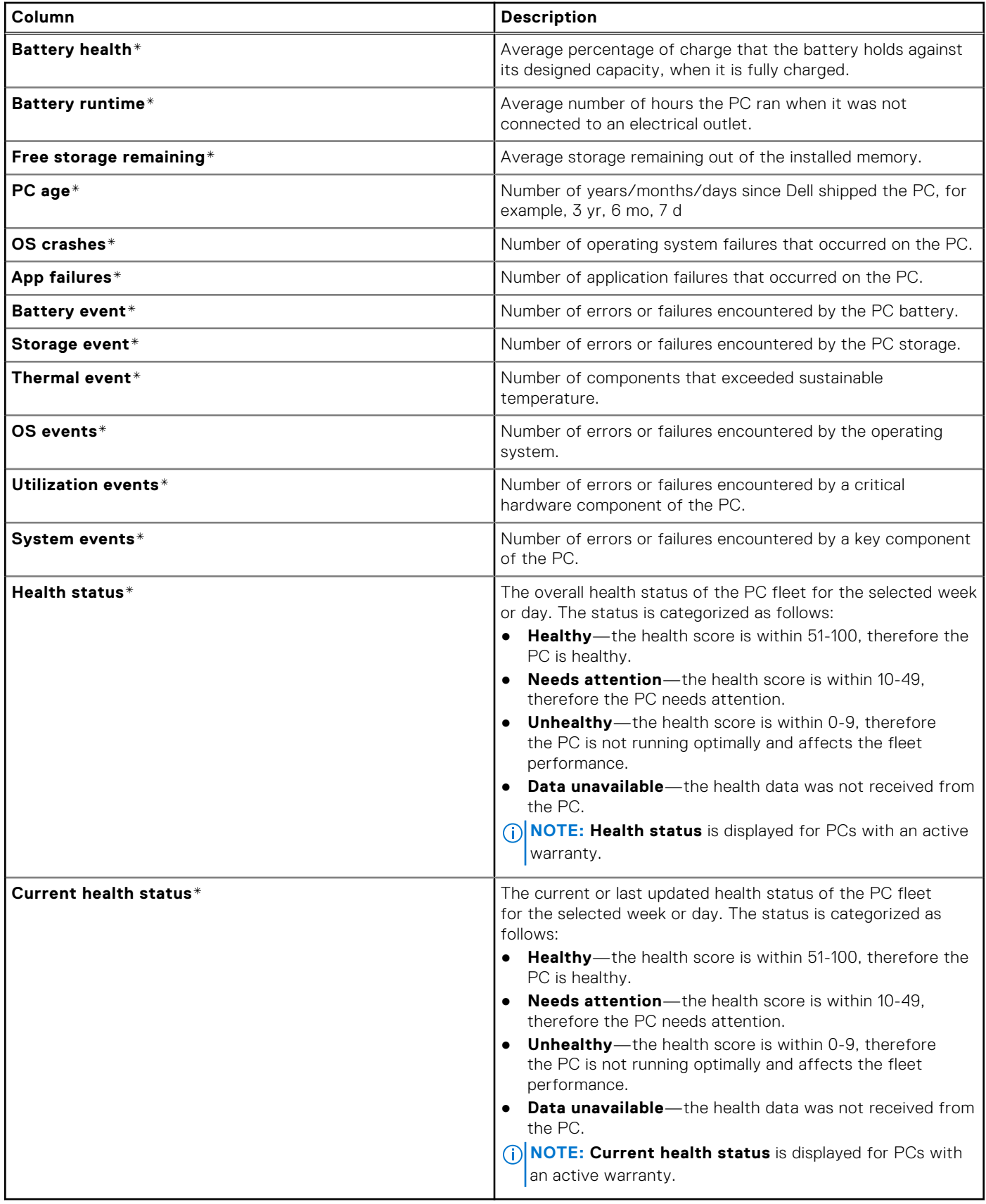

\* This data is collected only when the user has logged in and is actively using the PC.

<span id="page-19-0"></span>**NOTE:** The health status and score of the PC are calculated based on various utilization parameters and not based on the hardware failure alerts.

You can use the **Filter** option to filter and view specific information about the PCs, and use the **Advanced Search** option to specify additional requirements for a search. The **Inventory** page also enables you to view the PC details weekly or daily based on your preference.

To download the PC inventory data as a CSV file, from the **Export** list, select **PC inventory**.

You can enter the BIOS passwords that are required for BIOS updates in a spreadsheet. To download the spreadsheet, from the **Export** list, select **Central Resource Manager List**. Enter the BIOS administrator passwords and import the spreadsheet in Central Resource Manager. For information about how to install Central Resource Manager, see the *SupportAssist for Business PCs Deployment Guide* available on the [SupportAssist for Business PCs](https://www.dell.com/support/home/product-support/product/supportassist-business-pcs/docs) documentation page.

## **Create a service request**

### **Prerequisites**

You must be signed in to TechDirect as a Connect and manage administrator or Connect and manage technician.

### **About this task**

You can create a service request for connected PCs and submit it to Dell Technologies.

**NOTE:** You cannot create service requests for disconnected PCs.

### **Steps**

1. From the [TechDirect](https://tdm.dell.com/portal/) dashboard, go to **Connect and manage** > **Manage PC fleet** > **Connect and manage PCs** > **Manage**  > **PCs** > **Inventory**.

The **Inventory** page is displayed.

- 2. Locate the PC for which you want to create a service request, click  $\ddot{\cdot}$ , and then click **Create service request**. The **Create Service Request** page is displayed.
- 3. Verify the Service Tag, select a group, and click **NEXT**.
- 4. Enter the incident and contact information.
- 5. Review the information that you entered and click **NEXT**.
- 6. Click **SUBMIT**.

#### **Results**

The service request is submitted to Dell Technologies.

### **Create dispatch request**

### **Prerequisites**

You must be signed in to TechDirect as a Connect and manage administrator or Connect and manage technician. **NOTE:** To manage dispatch requests, you must enroll for the self-dispatch service in TechDirect.

### **About this task**

You can create dispatch requests for parts if there is a hardware failure.

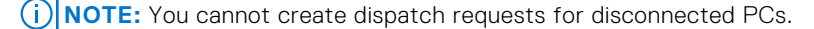

### **Steps**

1. From the [TechDirect](https://tdm.dell.com/portal/) dashboard, go to **Connect and manage** > **Manage PC fleet** > **Connect and manage PCs** > **Manage**  > **PCs** > **Inventory**.

The **Inventory** page is displayed.

- <span id="page-20-0"></span>2. Locate the PC for which you want to create a dispatch request, click  $\cdot$ , and then click **Create dispatch request**. The **Create Dispatch Request** page is displayed.
- 3. Verify the Service Tag, select a group, and click **NEXT**.
- 4. Enter the incident and contact information.
- 5. Review the information that you entered and click **NEXT**.
- 6. Click **SUBMIT**.

### **Results**

The dispatch request is submitted to Dell Technologies.

## **Remove disconnected PCs**

### **About this task**

You can remove PCs that are no longer managed or used in your organization.

**CAUTION: Ensure that you review the disconnected PCs before you remove them from the inventory.**

### **Steps**

- 1. From the [TechDirect](https://tdm.dell.com/portal/) dashboard, go to **Connect and manage** > **Manage PC fleet** > **Connect and manage PCs** > **Manage**  > **PCs** > **Inventory**.
	- The **Inventory** page is displayed.
- 2. Select **Disconnected PCs** from the list.
- 3. Select the PCs that you want to remove and click **Remove PCs**.

### **Results**

The selected PCs are removed from the fleet inventory, and the status is displayed on the **Audit Trail** page.

- **(i)** NOTE: If SupportAssist is installed on the PCs, removing the disconnected PCs from the inventory will not uninstall SupportAssist on the PCs.
- **NOTE:** If a disconnected PC was unintentionally removed, you must reinstall SupportAssist. After the reinstallation, you can  $(i)$ manage the PC in TechDirect.

## **Groups overview**

### Site

When you configure and download SupportAssist from TechDirect using the Connect and manage administrator account, a site is automatically created for that administrator.

When you deploy SupportAssist on PCs, all the PCs on which SupportAssist is deployed is displayed in TechDirect for that site. By default, every site contains a **Default** group.

## **Groups**

A group is a logical entity of PCs within a site. You can create groups to organize the PCs during deployment or in TechDirect. You can create one or more groups and organize your PCs within a site, but you cannot move PCs across groups in different sites.

The **Groups** tab on the **Inventory** page enables you to create a group and organize your PCs.

**NOTE:** You require Connect and manage administrator rights to organize groups in TechDirect. Connect and manage ⋒ technicians can organize groups if permitted by the administrator. See [Roles and permissions.](#page-61-0)

<span id="page-21-0"></span>For more information about sites and groups, see the *SupportAssist for Business PCs Frequently Asked Questions* available on the [SupportAssist for Business PCs](https://www.dell.com/support/home/product-support/product/supportassist-business-pcs/docs) documentation page.

## **Create a group**

### **Prerequisites**

You must be signed in to TechDirect as a Connect and manage administrator or Connect and manage technician.

### **Steps**

1. From the [TechDirect](https://tdm.dell.com/portal/) dashboard, go to **Connect and manage** > **Manage PC fleet** > **Connect and manage PCs** > **Manage**  > **PCs** > **Groups**.

The **Inventory** page is displayed.

- 2. Click **Create group**.
	- The **Create a new group** window is displayed.
- 3. Select a site and enter a group name.
- 4. Click **Create**.

### **Results**

The group is created, and the default group configuration of the site is copied to the newly created group.

**NOTE:** If the primary and secondary contacts are different for PCs running Windows and Chrome operating systems, ensure that you create separate groups and assign unique primary and secondary contacts for managing these devices.

## **Move assets between existing groups**

### **Prerequisites**

- You must be signed in to TechDirect as a Connect and manage administrator or Connect and manage technician.
- To move PCs from one group to another, the source and target groups must be within the same site.

### **Steps**

1. From the [TechDirect](https://tdm.dell.com/portal/) dashboard, go to **Connect and manage** > **Manage PC fleet** > **Connect and manage PCs** > **Manage**  > **PCs** > **Groups**.

The **Inventory** page is displayed.

- 2. Click **Organize PCs**. The **Organize PCs** window is displayed.
- 3. Select one of the following options:
	- **By using online forms**—to organize PCs by moving them from one group to another group in TechDirect.

You can move upto 5000 PCs by using online forms.

● **By downloading and uploading a spreadsheet**—to organize PCs by moving them from one group to another using a spreadsheet.

You can move unlimited number of PCs by using a spreadsheet.

- 4. If you selected **By using online forms**, perform the following steps:
	- a. From the **Site** list, select the site.
	- b. From the **From group** list, select the group from which you want to move the assets.
	- c. From the **To group** list, select the asset group to which you want to move the assets.
	- d. Select the PCs that you want to move and click **Move**.
- 5. If you selected **By downloading and uploading a spreadsheet**, perform the following steps:
	- a. From the **Site** list, select the site.
	- b. From the **Select group** list, select the groups.
	- c. Download and update the inventory file, and then click **Next**.
	- In the spreadsheet, enter the group names in the **To Group** column. If you do not want to move the PC to another group, leave the **To Group** cell blank.

<span id="page-22-0"></span>d. Upload the inventory file and click **OK**. The group names provided in **To Group** column are automatically created, if they do not exist.

### **Results**

The PCs are moved to the new group.

## **Update site name**

### **Prerequisites**

- You must be signed in to TechDirect as a Connect and manage administrator or Connect and manage technician.
- To edit the site name, ensure that you have created one or more asset groups within a site.

### **Steps**

- 1. From the [TechDirect](https://tdm.dell.com/portal/) dashboard, go to **Connect and manage** > **Manage PC fleet** > **Connect and manage PCs** > **Manage**  > **PCs** > **Groups**.
	- The **Inventory** page is displayed.
- 2. Locate the row where the details of the asset site that you want to update is listed, click  $\ddot{\ddot{\bm{x}}}$ , and click **Edit**.
- 3. Edit the site name, and click **Save**.

## **Update group name**

### **Prerequisites**

You must be signed in to TechDirect as a Connect and manage administrator or Connect and manage technician.

### **Steps**

1. From the [TechDirect](https://tdm.dell.com/portal/) dashboard, go to **Connect and manage** > **Manage PC fleet** > **Connect and manage PCs** > **Manage**  > **PCs** > **Groups**.

The **Inventory** page is displayed.

- 2. Locate the site that contains the group that you want to update and expand the site list.
- 3. Locate the row where the details of the group that you want to update is listed, click , and click **Edit**.
- 4. Edit the group name, and click **Save**.

## **Delete group**

### **Prerequisites**

- Ensure that the group that you want to delete does not contain any assets. To delete a group that has assets in it, move the assets to another group. See [Move assets between existing groups.](#page-21-0)
- You must be signed in to TechDirect as a Connect and manage administrator or Connect and manage technician.

### **Steps**

1. From the [TechDirect](https://tdm.dell.com/portal/) dashboard, go to **Connect and manage** > **Manage PC fleet** > **Connect and manage PCs** > **Manage**  > **PCs** > **Groups**.

The **Inventory** page is displayed.

- 2. Locate the site that contains the group that you want to delete and expand the site list.
- 3. Locate the row where the details of the group that you want to delete is listed, click  $\ddot{\ddot{\cdot}}$ , and click **Delete**.

**NOTE:** You cannot delete the **Default** group.

# **Managing a single PC**

<span id="page-23-0"></span>SupportAssist for Business PCs enables you to view recommendations and perform remote optimizations on a PC. SupportAssist also provides insights about PC health, application experience, and security data, that help manage your PC better.

To manage the PC, go to the **Inventory** page and click the Service Tag of the PC.

### **Topics:**

• PC overview

# **PC overview**

## Device details

When you click a Service Tag on the **Inventory** page, the following details are displayed on the **PC Overview** page:

### **Device overview**

- **Model type**—model of the PC, for example, Latitude 5400.
- **Service tag**—unique five-to-seven digit alphanumeric code.
- **Asset tag**—asset tag of the PC.
- **Express service code**—unique numeric code that Dell uses to identify the PC.
- **Hostname**—unique hostname of the PC.
- **Operating system**—edition of Windows operating system installed on the PC, for example, Microsoft Windows 10 Enterprise.
- **OS version**—version of the Windows operating system installed on the PC, for example, 1909.
- **System BIOS version**—version of BIOS installed on the PC.
- **PC age**—number of years/months/days since Dell shipped the PC, for example, 3 yr, 6 mo, 7 d.

### **Service information**

- **Service plan**—the active service plan of the PC, for example, ProSupport Plus. Click the service plan to view the service plan and warranty details of the PC.
- **Warranty expiration**—date on which the service plan expires.
- **Software version**—version of SupportAssist installed on the PC, for example, 3.0.0.35.
- **Last contact to Dell**—date on which the asset last connected to Dell Technologies.
- **Recent case details**—case or dispatch request details and its status.

### ● **Hardware configuration**

- **Commodity name**—components provided by Dell for the PC, for example, Touchpad.
- **Dell part #**—unique identifier of the component.
- **Part description**—unique description of the component.
- **PPID (Piece Part Identification)**—unique number affixed to the components that can be used to identify and track the component.
- **Age**—the age of the component in month and year.
- **Manufacturing date**—the month, date, and year in which the component was manufactured, for example, Jan 1, 2021.
- **Original configuration (as shipped)**—indicates if the PC contains the components that was originally shipped from Dell Technologies.
- **Driver inventory**
	- **Category**—category of the driver.
	- **Name**—name of the driver.
	- **Current version**—version of the driver.
	- **Last release date**—date on which the driver was released.
- **External devices** 
	- **Device type**—type of Dell device, for example, monitor.
- **Service tag**—unique five-to-seven digit alphanumeric code.
- **PPID/Serial number**—unique number affixed to the components that can be used to identify and track the component.
- **Model**—model of the Dell device.
- **Firmware**—firmware details of the device.

**NOTE:** The **External devices** details are displayed if your PC is connected to the Dell monitor and Dell docking station.

## Actions

In the **Actions** section, you can:

- Review the recommendations for the PC and take action on them to keep your PC running at the best. See [Recommendations for a specific PC.](#page-25-0)
- Restore the files and settings of the PC to the previous restore point. See [Restoring PC files and settings.](#page-25-0)

### Scores and trends

The **Scores and trends** section enables you to view the scores and trends for the following:

- PC Health
- Application experience
- Security

You can also view a summary of the PC health, application experience, and security in the respective widgets.

**NOTE:** To view the PC health, application experience, and security data, your PC must have an active ProSupport, ProSupport Plus, or ProSupport Flex for Client service plan.

### **Table 4. Scores and trends**

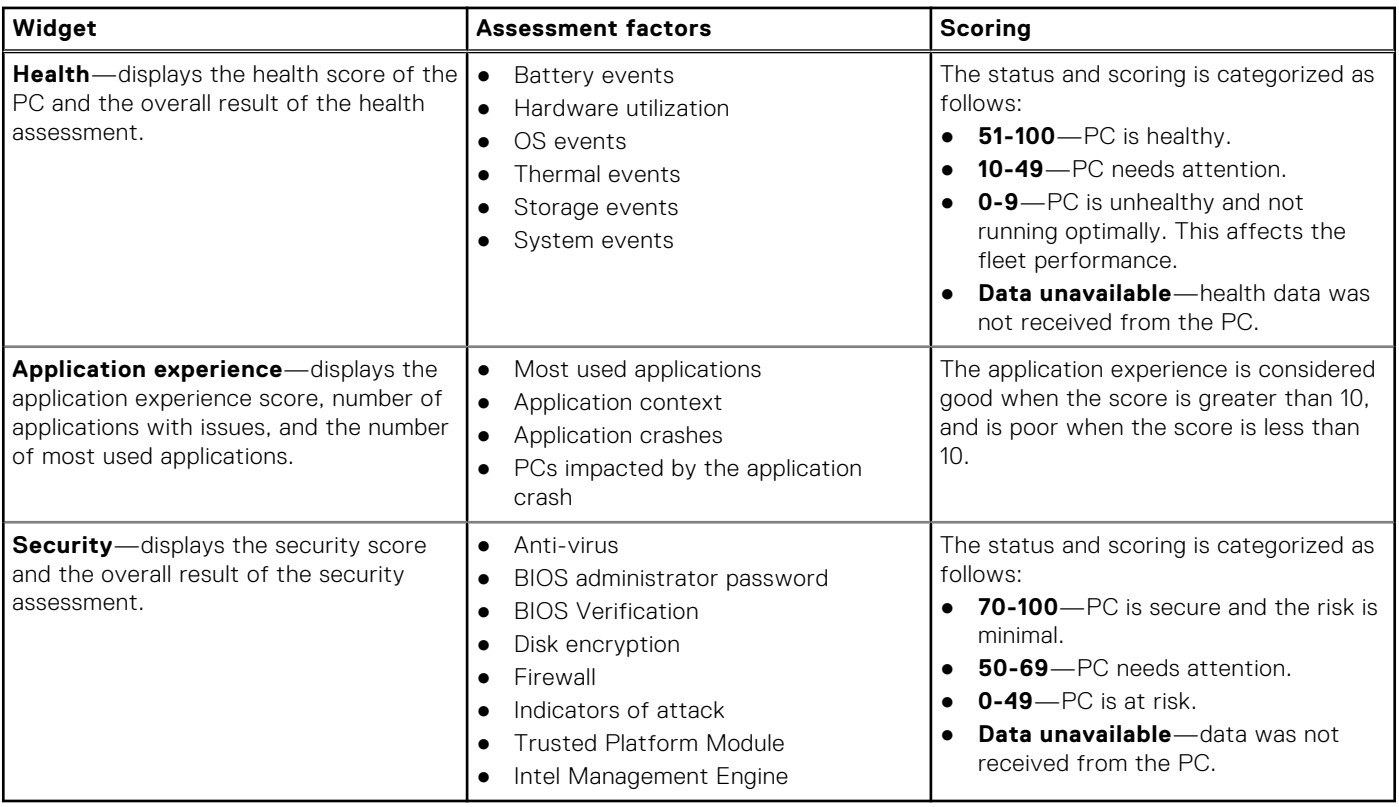

## <span id="page-25-0"></span>**Recommendations for a specific PC**

To perform updates and optimizations on the PC, go to the **Inventory** page and click the Service Tag of the PC. You can view or perform optimizations based on the roles and permissions configured by the administrator. See [Roles and permissions.](#page-61-0)

**NOTE:** You can view recommendations for all PCs that are under warranty. However, remote optimizations are exclusively available for PCs with an active ProSupport Plus or ProSupport Flex for Client service plan. Additionally, regardless of the PC service plan or warranty status, you can remotely update BIOS, drivers, firmware, and Dell applications for all PCs.

You can initiate the following optimizations on PCs for maintenance purposes at regular intervals:

- Scan and install PC updates.
- Scan the PC for hardware issues.
- Boost PC performance by freeing up hard drive space, removing clutter, and improving performance with file optimization.
- Optimize network connectivity by updating the PC settings to ensure that your network is efficient and reliable.
- Isolate, remove, and restore files that are corrupted by viruses and malware to keep PCs secure.
- **NOTE:** For PCs running SupportAssist for Business PCs version 3.6 or earlier, the **Clean files** and **Tune performance**  optimizations are displayed instead of **Boost performance**.

**NOTE:** You cannot install PC updates when using a Remote Desktop Protocol (RDP) connection.

To initiate the optimizations, select the required optimization tasks and click **Run tasks**. When the PC is online and connected to Dell, it checks for pending tasks. Depending on the SupportAssist configuration, the PC user is notified about the optimization tasks or the tasks are performed in the background without user intervention. If the user is notified, the notification is displayed for 90 seconds on the PC. The user can opt to defer the task twice, after which the task is performed automatically. If the PC is unable to run the task, you can initiate the task again.

**NOTE:** The scan notifications are not displayed on the user PC if:

- The **Display notifications** option is disabled in the SupportAssist configuration.
- The PC is in presentation mode.
- The notifications in the Windows action center are disabled.
- There was no activity on the PC for 15 minutes.
- The PC is locked or signed out.

After the optimization tasks are complete on the PC, a confirmation message is displayed on each tile.

**NOTE:** You cannot initiate another remote optimization when a task is queued or in progress.  $\bigcirc$ 

**NOTE:** After the PC updates are completed, a message is displayed if a PC reboot is required. You cannot perform other ⋒ optimizations until you reboot the PC.

## **Restoring PC files and settings**

SupportAssist scans the PC and proactively suggests the required driver updates. Before installing an update on the PC, SupportAssist automatically creates a restore point, where applicable. When required, you can use the restore point to uninstall the update from the PC and restore the PC to its previous state remotely. The restore points are available for 30 days.

**NOTE:** You can only restore the files and settings to the selected restore point. Restoring the BIOS and firmware is not Œ supported.

**NOTE:** To restore the PC files and settings, the following criteria must be met:

- SupportAssist for Business PCs version 3.5 or later must be installed on the PC.
- PCs must have an active ProSupport Plus or ProSupport Flex for Client service plan.
- You require Connect and manage administrator rights to restore the PC. Connect and manage technicians can restore the PC if permitted by the administrator. See [Roles and permissions.](#page-61-0)
- The **Run all remote scans and updates without end user interaction** option must be disabled in the **Set up and connect** > **Configure preferences** > **Remote actions** section.

**NOTE:** The restore points are removed when you update SupportAssist for Business PCs to the latest version.

<span id="page-26-0"></span>To restore the PC files and settings to its previous state, go to the **Inventory** page and click the Service Tag of the PC. Click the **System restore** tab, select a restore point, and then click **Restore**.

When you initiate the restore process, the PC user is notified and is prompted to confirm the request. When the PC user confirms to request, the operating system reverts to the selected restore point and you can monitor the progress in TechDirect. After the restore is complete, the PC user is prompted to restart the PC, and you can view the PC restore status on the **Summary** > **Audit trail** page. See [Audit trail.](#page-68-0)

## **Health of a specific PC**

### **Related video**: [How to view health of your PC fleet using SupportAssist for Business PCs](https://www.youtube.com/watch?v=Z_7peUqSvDA&list=PL2nlzNk2-VMECD29vxvV9zx6Uu6KmvJWY&index=2)

The **Health** section of the **PC overview** page provides PC health data that helps you assess the overall performance of your PC.

To view the health data, go to the **Inventory** page and click the Service Tag of the PC.

**NOTE:** The health data is collected only if:

- The user has logged in and is actively using the PC.
- Your PC has an active ProSupport, ProSupport Plus, or ProSupport Flex for Client service plan.

The **Health** section also displays a trend chart of PCs that are healthy, needs attention, and unhealthy, for the last 26 weeks (Weekly view) or 30 days (Daily view). The trend chart is derived based on the overall result of the following health assessments that are performed on the PC:

- **Battery events**
- **Hardware utilization**
- OS events
- Thermal events
- Storage events
- System events

The status is categorized as follows:

- **Healthy**—the health score is within 50-100, therefore the PC is healthy.
- **Needs attention**—the health score is within 10-49, therefore the PC needs attention.
- **Unhealthy**—the health score is within 0-9, therefore the PC is not running optimally and affects the fleet performance.
- **Data unavailable**—the health data was not received from the PC.

You can click a specific color-coded section, or date or week, to view information about the performance of the PC.

**NOTE:** The health status and score of the PC are calculated based on various utilization parameters and not based on the hardware failure alerts.

### PC usage

The **PC usage** section provides an overview of system utilization and performance.

This section displays the following:

- **PC utilization**—the extent to which a critical hardware component of the PC is used. This is used to gauge the overall performance of the PC.
- **Memory utilization**—the amount of memory (RAM) installed on the PC and the average amount of memory that is used over a selected time period.
- **CPU utilization**—the average load on the processor of the PC over a selected time period.
- **GPU utilization**—the average amount of video memory (VRAM) used over a selected time.
- **Disk**—the amount of hard drive still available for file storage and the average hard drive activity over a selected time period.
- **Battery health**—average percentage of charge that the battery holds against its designed capacity, when it is fully charged.

### PC events

The **PC events** section provides an overview of events that contribute to your PC health score. PC events are system logs that specify an event type, when it occurred, and the impact on your PC.

<span id="page-27-0"></span>To view the event type, event description, and date and time on which the event occurred, select an event. The types of events are as follows:

- **Battery**—number of errors or failures encountered by the PC battery.
- **Storage**—number of errors or failures encountered by the PC storage.
- **Thermal**—number of components that exceeded sustainable temperature.
- **Utilization**—number of errors or failures encountered by a critical hardware component of the PC.
- **System Errors**—number of errors or failures encountered by a key component of the PC.
- **OS**—number of errors or failures encountered by the operating system.

## **Application experience for a specific PC**

#### **Related video**: [How to view application experience for your PC fleet using SupportAssist for Business PCs](https://www.youtube.com/watch?v=LXlT4WDQJjA&list=PL2nlzNk2-VMECD29vxvV9zx6Uu6KmvJWY&index=4)

The **Application experience** section of the **PC overview** page provides insights on application usage and crashes that help understand the PC performance. This data is collected only when the user has logged in and is actively using the PC.

To view the application experience data, go to the **Inventory** page and click the Service Tag of the PC.

The **Application experience** section also displays a trend chart for application crashes for 26 weeks (Weekly view) or 30 days (Daily view). You can click a specific color-coded section, or date or week, to view information about application crashes and most used applications.

### Application crashes and most used applications

The **Application experience** also displays the type of application crash, reason for the crash, and when the crash occurred.

Additionally, this section also displays details about most used applications such as application name, version, crashes per application, time spent on each application, average CPU usage, average memory usage, and average disk usage by the application.

## **Security for a specific PC**

#### **Related video**: [How to view security of your PC fleet using SupportAssist for Business PCs](https://www.youtube.com/watch?v=4asLw8CDonI&list=PL2nlzNk2-VMECD29vxvV9zx6Uu6KmvJWY&index=3)

The **Security** section of the **PC overview** page provides information about PC security that helps assess the risk to ensure that the PC is free from vulnerabilities and threats.

To view the security data, go to the **Inventory** page and click the Service Tag of the PC.

**NOTE:** The security data is collected only if:

- You have deployed Dell Trusted Device on your PC fleet. For more information about Dell Trusted Device, see the Dell Trusted Device manuals available on the [Dell Trusted Device](https://www.dell.com/support/home/product-support/product/trusted-device/docs) documentation page.
- Your PC has an active ProSupport, ProSupport Plus, or ProSupport Flex for Client service plan.

The **Security** section displays a trend chart derived based on the overall result of security assessments that are performed on the PC for 90 days.

The following table describes the assessments that are performed on the PC and the associated results:

### **Table 5. Risk measurements**

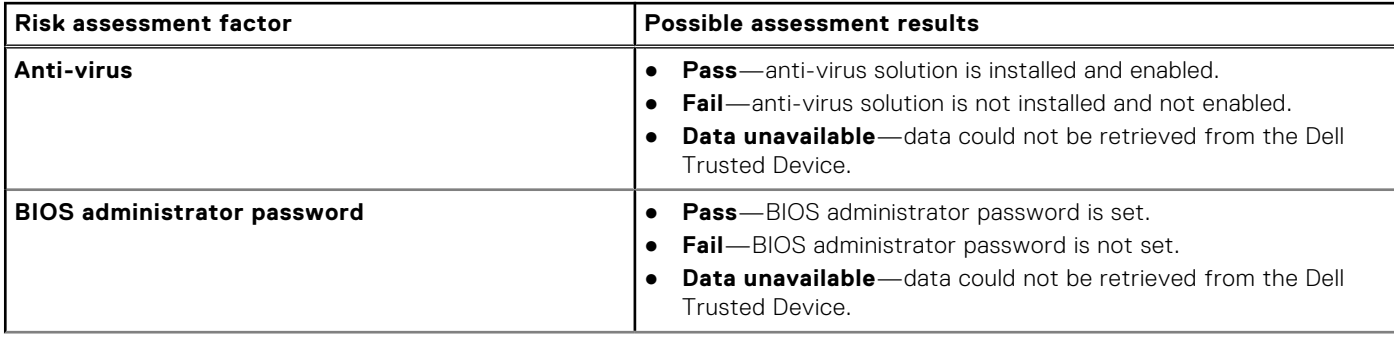

### <span id="page-28-0"></span>**Table 5. Risk measurements (continued)**

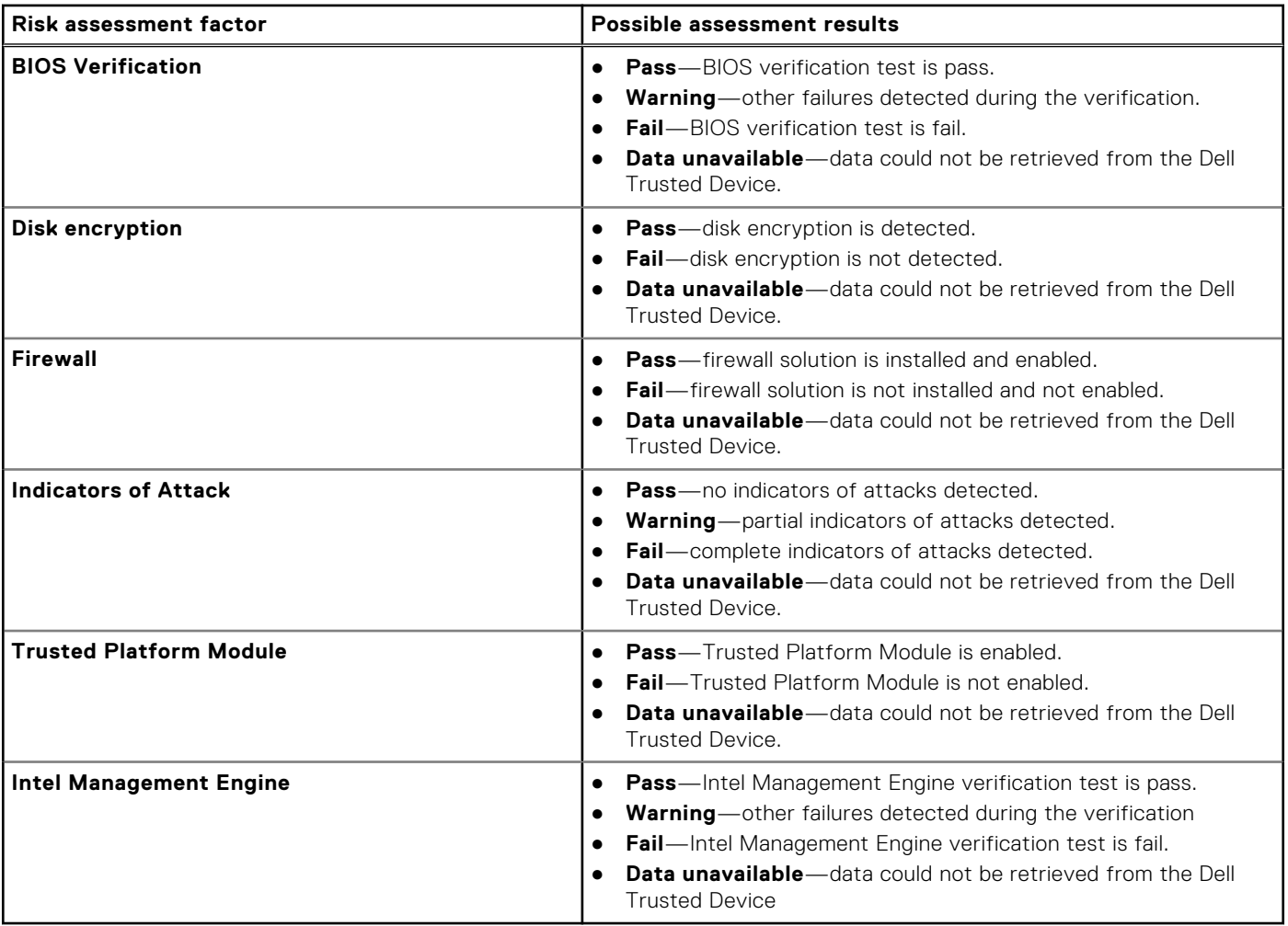

## **Component verification for a specific PC**

The **Component verification** section of the **PC overview** page provides information about the components inside your PC against the factory configuration.

To view the component verification data, go to the **Inventory** page or **Security** > **Component verification** page, click the **Service Tag** of the PC, and select the **Component verification** option.

**NOTE:** The component verification data is collected only if:

- You have deployed Trusted Device on your PC fleet. For more information about Trusted Device, see the Trusted Device manuals available on the [Dell Trusted Device](https://www.dell.com/support/home/product-support/product/trusted-device/docs) documentation page.
- The PCs have an active entitlement for Secure Component Verification (Cloud).

The **Component verification** section displays tiles for each component inside your PC. Each component tile displays the component model number, revision, serial number, and verification status.

**NOTE:** PCs with multiple memory modules and fixed storage devices display each component on a single tile.

The following table describes the component verifications that are performed on the PC and the associated results:

### **Table 6. Component verification**

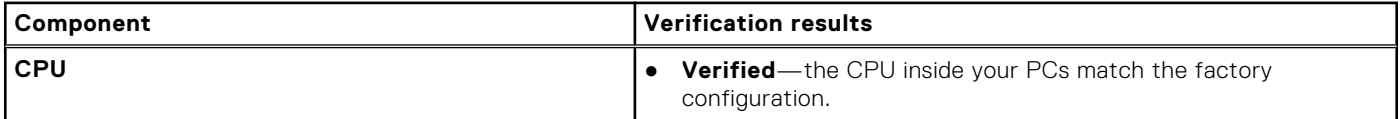

### **Table 6. Component verification (continued)**

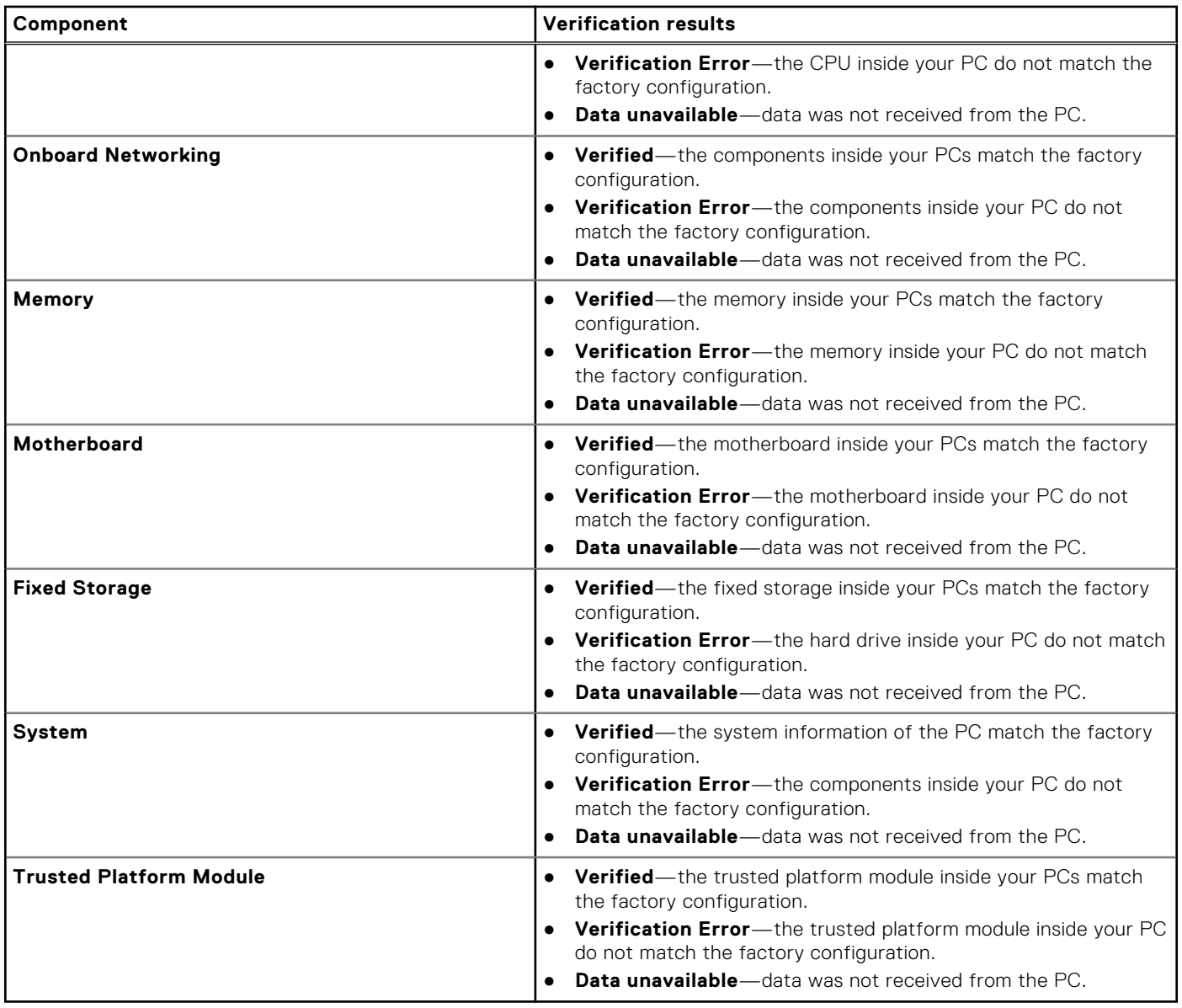

# **6**

# **Recommendations for your PC fleet**

<span id="page-30-0"></span>SupportAssist enables you to review the recommendations for the PCs and act on them to keep your PCs running at their best. These recommendations are displayed based on scheduled scans or the latest telemetry data that is collected from the PCs. You can view or perform optimizations based on the roles and permissions configured by the administrator. See Roles and permissions.

To optimize the PCs, from the [TechDirect](https://tdm.dell.com/portal/) dashboard, go to **Connect and manage** > **Manage PC fleet** > **Connect and manage PCs** > **Manage** > **Recommendations** and select the site and groups from the **Sites & groups** list.

You can initiate the following recommended optimizations on PCs for maintenance purposes at regular intervals:

- [Review and schedule PC updates—](#page-31-0)scan and install PC updates.
- [Scan hardware—](#page-32-0)scan the PC for hardware issues.
- [Boost performance—](#page-32-0)boost PC performance by freeing up hard drive space, removing clutter, and improving performance with file optimization.
- [Optimize network—](#page-33-0)optimize network connectivity by updating the PC settings to ensure that your network is efficient and reliable.
- [Remove viruses & malware—](#page-33-0)isolate, remove, and restore files that are corrupted by viruses and malware to keep PCs secure.

**NOTE:** You can view recommendations for all PCs that are under warranty. However, remote optimizations are exclusively available for PCs with an active ProSupport Plus or ProSupport Flex for Client service plan. Additionally, regardless of the PC service plan or warranty status, you can remotely update BIOS, drivers, firmware, and Dell applications for all PCs.

**(i)** NOTE: If you have enabled automatic system optimization for PCs in SupportAssist preferences, recommendations are not displayed for PCs with an active ProSupport Plus or ProSupport Flex for Client service plan. Instead, optimizations for such PCs are automatically performed during scheduled scans.

If there are any actionable recommendations available for your fleet of PCs, a quick view of PC recommendations is displayed on the **Overview** page. Click the corresponding link to remotely optimize the PC fleet. When the PCs are online and connected to Dell, they check for pending tasks. Depending on the group configuration, the tasks are performed on the PCs. If the tasks are not executed within 30 days, they time out and you can initiate the tasks again.

**NOTE:** The scan notifications are not displayed on the user PC if:

- The **Display notifications** option is disabled in the SupportAssist configuration.
- The PC is in presentation mode.
- The notifications in the Windows action center are disabled.
- There was no activity on the PC for 15 minutes.
- The PC is locked or signed out.

**NOTE:** For larger fleets with numerous recommendations, it is advisable to perform up to 50,000 updates at once.

### **Topics:**

- [Review and schedule PC updates](#page-31-0)
- [Scan hardware](#page-32-0)
- [Boost performance](#page-32-0)
- [Optimize network](#page-33-0)
- [Remove viruses & malware](#page-33-0)

# <span id="page-31-0"></span>**Review and schedule PC updates**

### **About this task**

SupportAssist enables you to monitor and update the recommended BIOS, drivers, firmware, and Dell applications for all PCs in your fleet. If your fleet includes more than 100 PCs, you can schedule the PC updates to occur in stages to selected PCs at your preferred date and time.

The **Check for updates** tile on the **Recommendations** page displays the number of updates available for your PC fleet, which you can filter by categories such as critical, recommended, and optional.

- **Critical**—updates that are necessary to ensure that the PCs are healthy.
- **Recommended**—updates that improve the performance of your PCs.
- **Optional**—updates that you can choose to install on your PCs.

**NOTE:** You may have to restart the PC to complete the installation of certain drivers.  $(i)$ 

(i) **NOTE:** You cannot install updates on PCs when using a Remote Desktop Protocol (RDP) connection.

### **Steps**

- 1. From the [TechDirect](https://tdm.dell.com/portal/) dashboard, go to **Connect and manage** > **Manage PC fleet** > **Connect and manage PCs** > **Manage**  > **Recommendations**.
	- The **Recommendations** page is displayed.
- 2. In the **Check for updates** tile, click **View updates** or **View PCs**. The **Check for updates** page is displayed.
- 3. Select the updates to run on your PCs and click **Next**. The **Schedule software updates** page is displayed.
- 4. In the **Name** section, enter a unique name for the update request and click **Next**.
- 5. In the **Schedule** section, choose the date and time to begin updating your PCs and click **Next**. You can schedule the start date up to 7 days in advance.
- 6. In the **Select PCs** section, perform the following steps:

**NOTE:** This section is enabled only when your fleet includes more than 100 PCs.

- a. PC updates can be deployed in two stages. For the first stage, you can either use the slider to set the percentage of PCs or enter the number of PCs manually.
	- Any PCs not included in the first stage is automatically assigned to the second stage.
- b. Optionally, enable the threshold toggle and select a success threshold value for first-stage PCs. The second-stage PCs receive updates only if the first-stage PCs meet the set threshold. If this threshold is not met, the second-stage PCs do not receive any updates.
- 7. Click **Schedule**, and then click **Confirm**.

### **Results**

The PC updates are scheduled. You can monitor the progress in the **Track scheduled tasks** section on the **Recommendations** page.

**NOTE:** The PC updates are scheduled according to the Connect and Manage administrator PC time zone, instead of the end-user PC time zone.

The following actions can be performed on the scheduled tasks in the **Track scheduled tasks** section:

- To edit the scheduled task, locate the task, click , and click **Edit**.
- To view the task details, locate the task, click  $\cdot$ , and click **View update details**.
- To cancel a queued task, locate the task, click  $\cdot$ , and click **Cancel**. You cannot cancel tasks that are in progress.

# <span id="page-32-0"></span>**Scan hardware**

### **About this task**

SupportAssist enables you to remotely scan the hardware of your PC fleet to identify any hardware issues.

The **Scan hardware** tile on the **Recommendations** page displays the number of PCs that have not been scanned in **x** number of days, where **x** denotes 30 days, 60 days, or 90 days.

### **Steps**

- 1. From the [TechDirect](https://tdm.dell.com/portal/) dashboard, go to **Connect and manage** > **Manage PC fleet** > **Connect and manage PCs** > **Manage**  > **Recommendations**.
	- The **Recommendations** page is displayed.
- 2. In the **Scan hardware** tile, click **View PCs**. The **Scan hardware** page is displayed.
- 3. Select the PCs to scan and click **Run**.

### **Results**

The task is queued to run when the PCs are online and connected to Dell. You can monitor the progress in the **Track other tasks** section on the **Recommendations** page.

**NOTE:** To cancel the task, select **Queued** from the **Status** list, select the updates that you want to cancel, and then click ⋒ **Cancel**. You cannot cancel tasks that are in progress.

# **Boost performance**

### **About this task**

SupportAssist enables you to remotely boost the PC performance by freeing up hard drive space, removing clutter, and improving performance with file optimization.

The **Boost performance** tile on the **Recommendations** page the amount of cleanable disk space across PCs and the count of PCs that have not been tuned for performance. This information is available for 30, 60, or 90 days.

**NOTE:** For PCs running SupportAssist for Business PCs version 3.6 or earlier, the **Clean files** and **Tune performance**  optimizations are displayed instead of **Boost performance**.

### **Steps**

- 1. From the [TechDirect](https://tdm.dell.com/portal/) dashboard, go to **Connect and manage** > **Manage PC fleet** > **Connect and manage PCs** > **Manage**  > **Recommendations**.
	- The **Recommendations** page is displayed.
- 2. In the **Boost performance** tile, click **View PCs**. The **Boost performance** page is displayed.
- 3. Select the PCs to boost the performance and click **Run**.

### **Results**

The task is queued to run when the PCs are online and connected to Dell. You can monitor the progress in the **Track other tasks** section on the **Recommendations** page.

**NOTE:** To cancel the task, select **Queued** from the **Status** list, select the updates that you want to cancel, and then click ⋒ **Cancel**. You cannot cancel tasks that are in progress.

# <span id="page-33-0"></span>**Optimize network**

### **About this task**

SupportAssist enables you to remotely optimize network connectivity by updating the PC settings to ensure that your network is efficient and reliable.

The **Optimize network** tile on the **Recommendations** page displays the number of PCs that have not been optimized for network settings in **x** number of days, where **x** denotes 30 days, 60 days, or 90 days.

### **Steps**

- 1. From the [TechDirect](https://tdm.dell.com/portal/) dashboard, go to **Connect and manage** > **Manage PC fleet** > **Connect and manage PCs** > **Manage**  > **Recommendations**.
	- The **Recommendations** page is displayed.
- 2. In the **Optimize network** tile, click **View PCs**. The **Optimize network** page is displayed.
- 3. Select the PCs to optimize network and click **Run**.

### **Results**

The task is queued to run when the PCs are online and connected to Dell. You can monitor the progress in the **Track other tasks** section on the **Recommendations** page.

**NOTE:** To cancel the task, select **Queued** from the **Status** list, select the updates that you want to cancel, and then click **Cancel**. You cannot cancel tasks that are in progress.

## **Remove viruses & malware**

### **About this task**

SupportAssist enables you to remotely isolate, remove, and restore files that are corrupted by viruses and malware to keep PCs secure.

The **Remove viruses & malware** tile on the **Recommendations** page displays the number of unwanted programs available on PCs. You can also filter and view the count of viruses, malware, and Potentially Unwanted Programs (PUPs).

### **Steps**

1. From the [TechDirect](https://tdm.dell.com/portal/) dashboard, go to **Connect and manage** > **Manage PC fleet** > **Connect and manage PCs** > **Manage**  > **Recommendations**.

The **Recommendations** page is displayed.

- 2. In the **Remove viruses & malware** tile, click **View PCs**. The **Remove viruses & malware** page is displayed.
- 3. Select the PCs from which you want to remove the unwanted programs and click **Remove**.

### **Results**

The task is queued to run when the PCs are online and connected to Dell. You can monitor the progress in the **Track other tasks** section on the **Recommendations** page.

**NOTE:** To cancel the task, select **Queued** from the **Status** list, select the updates that you want to cancel, and then click **Cancel**. You cannot cancel tasks that are in progress.

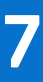

# **Custom catalogs for your PC fleet**

<span id="page-34-0"></span>In Connect and manage, you can create, manage, edit, and deploy customized catalogs of the latest BIOS, driver, firmware, and Dell application software updates. These custom catalogs help streamline the process of finding and determining PC updates that are essential to keep the PCs secure and updated.

- If your PC fleet is connected to Dell, SupportAssist is installed on your PC fleet, and the PCs have an active ProSupport Plus or ProSupport Flex for Client service plan, you can deploy the custom catalogs in Connect and manage. See Managing catalogs for PCs connected to Dell.
- If your PC fleet is not connected to Dell, SupportAssist is not installed on your PC fleet, or the PCs have an active Basic or ProSupport service plan, you can only deploy the catalogs manually. See [Managing catalogs for PCs not connected to Dell.](#page-41-0)

### To manage custom catalogs for your PC fleet, from the [TechDirect](https://tdm.dell.com/portal/) dashboard, go to **Connect and manage** > **Manage PC fleet** > **Connect and manage PCs** > **Manage** > **Update catalogs**.

**NOTE:** You require Connect and manage administrator rights to manage custom catalogs. Connect and manage technicians can manage the catalogs only if permitted by the administrator. See [Roles and permissions.](#page-61-0)

The following table summarizes the custom catalog capabilities available for different service plans:

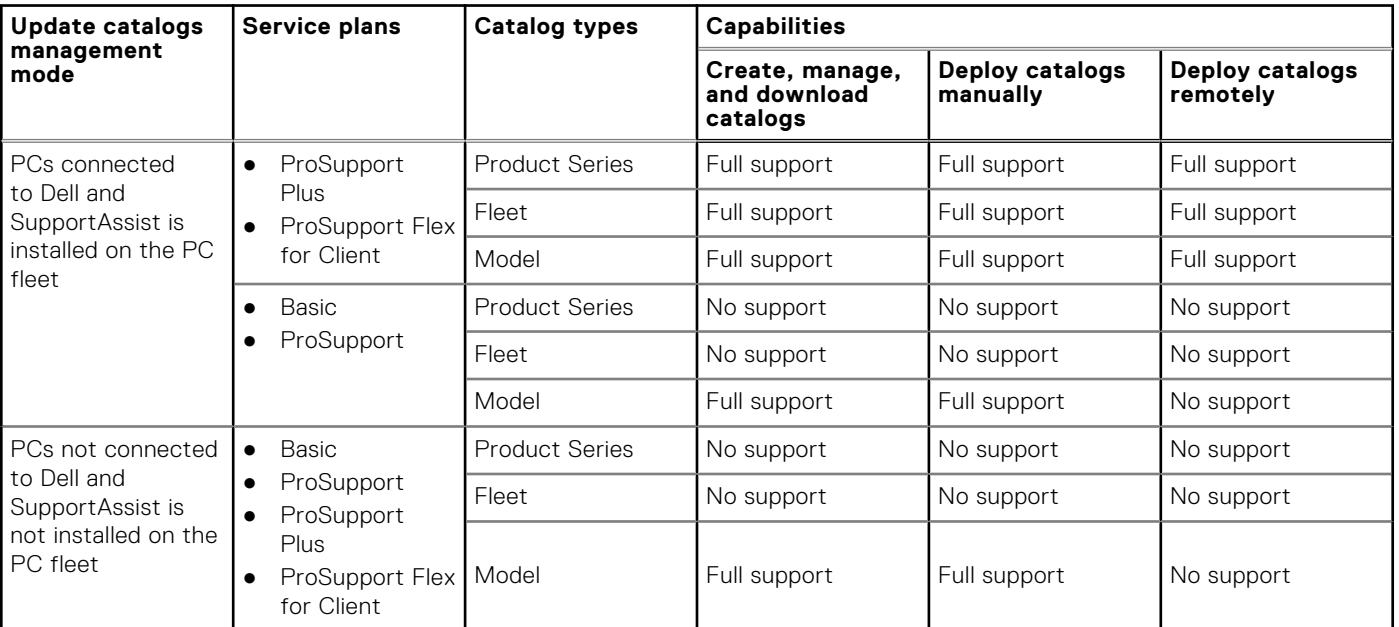

### **Table 7. Custom catalogs capabilities and Dell service plans**

### **Topics:**

- Managing catalogs for PCs connected to Dell
- [Managing catalogs for PCs not connected to Dell](#page-41-0)

## **Managing catalogs for PCs connected to Dell**

### **Related video**: [How to create and manage catalogs for your PC fleet using SupportAssist for Business PCs](https://www.youtube.com/watch?v=H8dk4WuGoxg&list=PL2nlzNk2-VMECD29vxvV9zx6Uu6KmvJWY&index=14)

If your PCs are connected to Dell, SupportAssist is installed on the PC fleet, and the PCs have an active ProSupport Plus or ProSupport Flex for Client service plan, you can create, edit, manage, and remotely deploy the catalogs in Connect and manage.

The PC updates can be managed using custom catalogs or by using Dell recommendations. See [Set PC update source.](#page-61-0)

**NOTE:** Driver scans are supported, and PC users can perform driver scans on their PCs only if:

- <span id="page-35-0"></span>● You have allowed the PC users to open and run SupportAssist on their PCs.
- You have deployed the catalog remotely through TechDirect. See [Deploy a catalog remotely.](#page-39-0)
- The PCs have an active ProSupport Plus or ProSupport Flex for Client service plan.

## **Create a new catalog**

### **Prerequisites**

You must be signed in to TechDirect as a Connect and manage administrator or Connect and manage technician.

### **About this task**

If your PCs connect to Dell and if the PCs have an active ProSupport Plus or ProSupport Flex for Client service plan, you can create a **Product series**, **Fleet**, or **Model** catalog.

- **Product series**—includes devices in your environment for a particular Dell business PC family.
- **Fleet**—includes all business PCs in your environment.
- **Model**—allows you to select up to 80 individual business PC device models.

 $(i)$ **NOTE:** The Dell business PC models include Latitude, Precision, OptiPlex, and XPS.

### **Steps**

1. From the [TechDirect](https://tdm.dell.com/portal/) dashboard, go to **Connect and manage** > **Manage PC fleet** > **Connect and manage PCs** > **Manage**  > **Update catalogs**.

The **Update catalogs** page is displayed.

- 2. Click **Create catalog**. The **Create new catalog** page is displayed.
- 3. In the **Catalog type** section, perform the following steps:
	- a. From the **Select catalog type** list, select **Product series**, **Fleet**, or **Model**.
	- b. If you selected **Product series**, from the **Select family** list, select the PC family.
	- c. Enter a catalog name and description.
	- d. Click **Next**.
- 4. If you selected **Model**, perform the following steps:
	- a. In the **PC model selection** section, select the PC family and the PC models that you want to include in the catalog, and then click **Next**.
	- b. In the **OS selection** section, select the operating systems for the PC models, and click **Next**.

**(i)** NOTE: You can select up to 80 individual business PC models. For more than 80 device models, create additional catalogs.

- 5. In the **Update type** section, perform the following steps:
	- a. From the **Select update type** list, select the updates that you want to include in the catalog. The PC updates include drivers, BIOS, firmware, and Dell applications.
	- b. Click **Next**.
- 6. In the **Criticality type** section, perform the following steps:
	- a. From the **Select criticality type** list, select the type of updates that you want to include in the catalog. Depending on the severity, PC updates are classified as follows:
		- **Critical**—updates that are necessary to ensure that the PCs are healthy.
		- **Recommended**—updates that improve the performance of your PCs.
		- **Optional**—updates that you can choose to install on the PCs.
	- b. Click **Next**.
- 7. Click **Create**.

### **Results**

The catalog is created with the latest components preselected and is displayed in the **Catalog list** section of the **Update catalogs** page.
### <span id="page-36-0"></span>**Managing catalogs**

After you create a catalog, you can manage the catalogs in the **Catalog list** section of the **Update catalogs** page.

Each catalog definition displays the catalog description, and the models and operating systems in the catalog. To view the catalog description, list of models, and list of operating systems in the catalog, hover over the catalog name.

The following table describes the information that is displayed in the **Catalog list** section:

#### **Table 8. Catalog list**

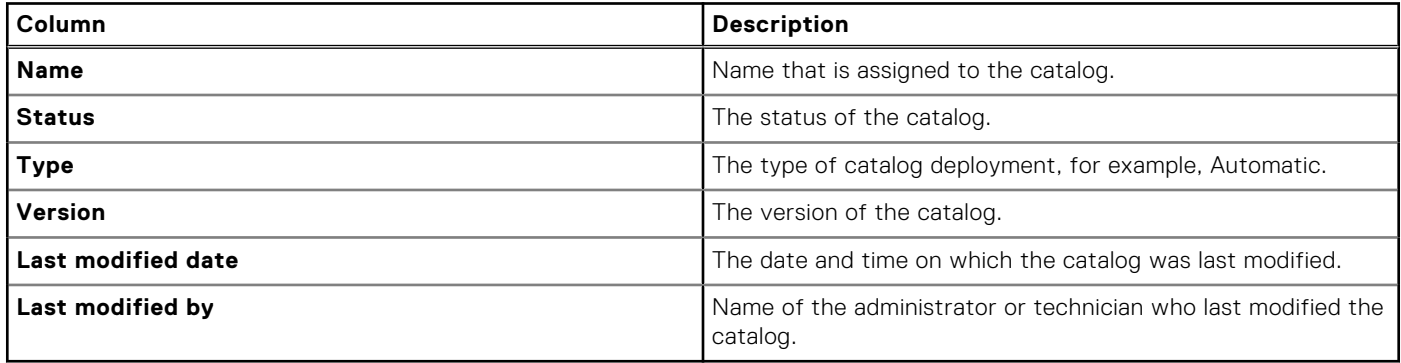

You can also perform various actions on a catalog. To perform the following actions, click  $\ddot{\cdot}$ , and click the corresponding action.

- **View Archive**—download or view the catalogs that you archived in the **Production** state.
- **Create Draft**—create another draft catalog. This replaces the existing draft with a new draft.
- **Delete**—delete the catalog definition and the associated catalogs in various states such as **Draft**, **Test**, and **Production**.
- **Edit Definition**—edit the catalog definition.

When a new version of the software component is available or the existing version is discontinued, a  $\triangle$  icon is displayed. To view the list of new or discontinued software components, expand the catalog definition and click the corresponding **in** icon.

To update the version that displays the  $\triangle$  icon, perform one of the following steps:

- For catalogs in the Test and Production states, click . . . click Create Draft, and then edit the draft. See Modifying update catalogs.
- For catalogs in the **Draft** state, delete the draft and create a new draft.

### **Catalog states**

When you create a catalog, every catalog within the definition is assigned a state. You can assign each catalog to three states— **Draft**, **Test**, and **Production**.

When you create a new catalog, the catalog is automatically assigned the **Draft** state. After approval, you can assign the catalog to the **Test** state where you can test the PC updates. After testing is complete, you can assign the catalog to the **Production** state.

Every catalog also displays the models included for that catalog and the operating systems. To view the list of models and operating systems, hover over the catalog name. To view the catalog state, definition, and its status expand the catalog row.

The following table describes the different states available for a catalog and the associated actions available for each state. To

perform the associated actions, expand the catalog definition, click  $\ddot{\cdot}$ , and then select the corresponding action that you want to perform on the catalog.

#### **Table 9. Catalog states**

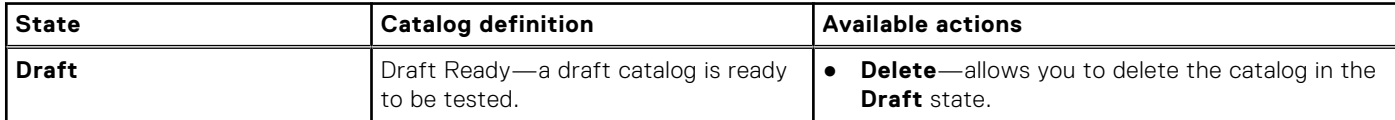

#### <span id="page-37-0"></span>**Table 9. Catalog states (continued)**

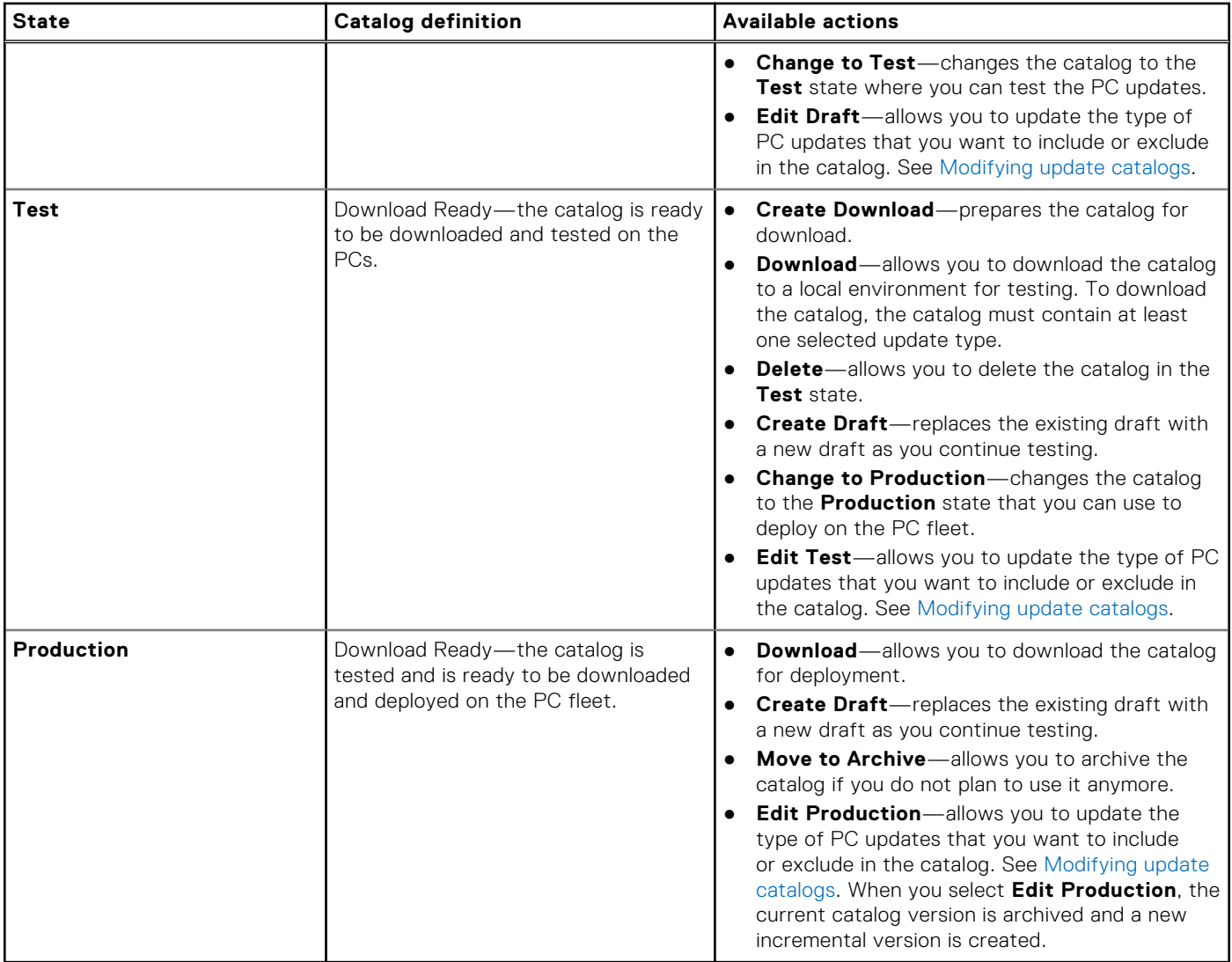

### **Modifying update catalogs**

Before you deploy the customized catalog, you can modify the type of PC updates that you want to include or exclude in the catalog.

To modify the type of PC updates, expand the catalog definition, select :, and then select one of the following options depending on the catalog states:

- **Draft** > **Edit Draft**
- **Test** > **Edit Test**
- **Production** > **Edit Production**

**(i)** NOTE: When you select Edit Production, the current catalog version is archived, and a new incremental version is created.

The PC updates that are displayed are based on your selections while creating the catalog. You can modify the components, updates, and criticality. The latest updates are preselected by default. A roll-up count is also displayed for each filter option.

The following table describes the options that you can modify to include or exclude in the catalog:

#### **Table 10. Filter options**

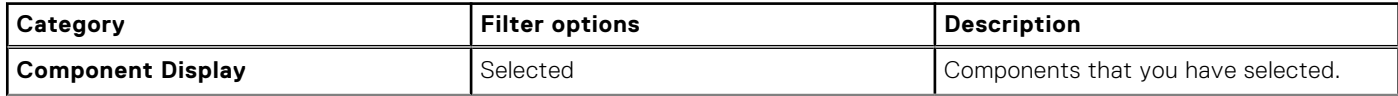

#### **Table 10. Filter options (continued)**

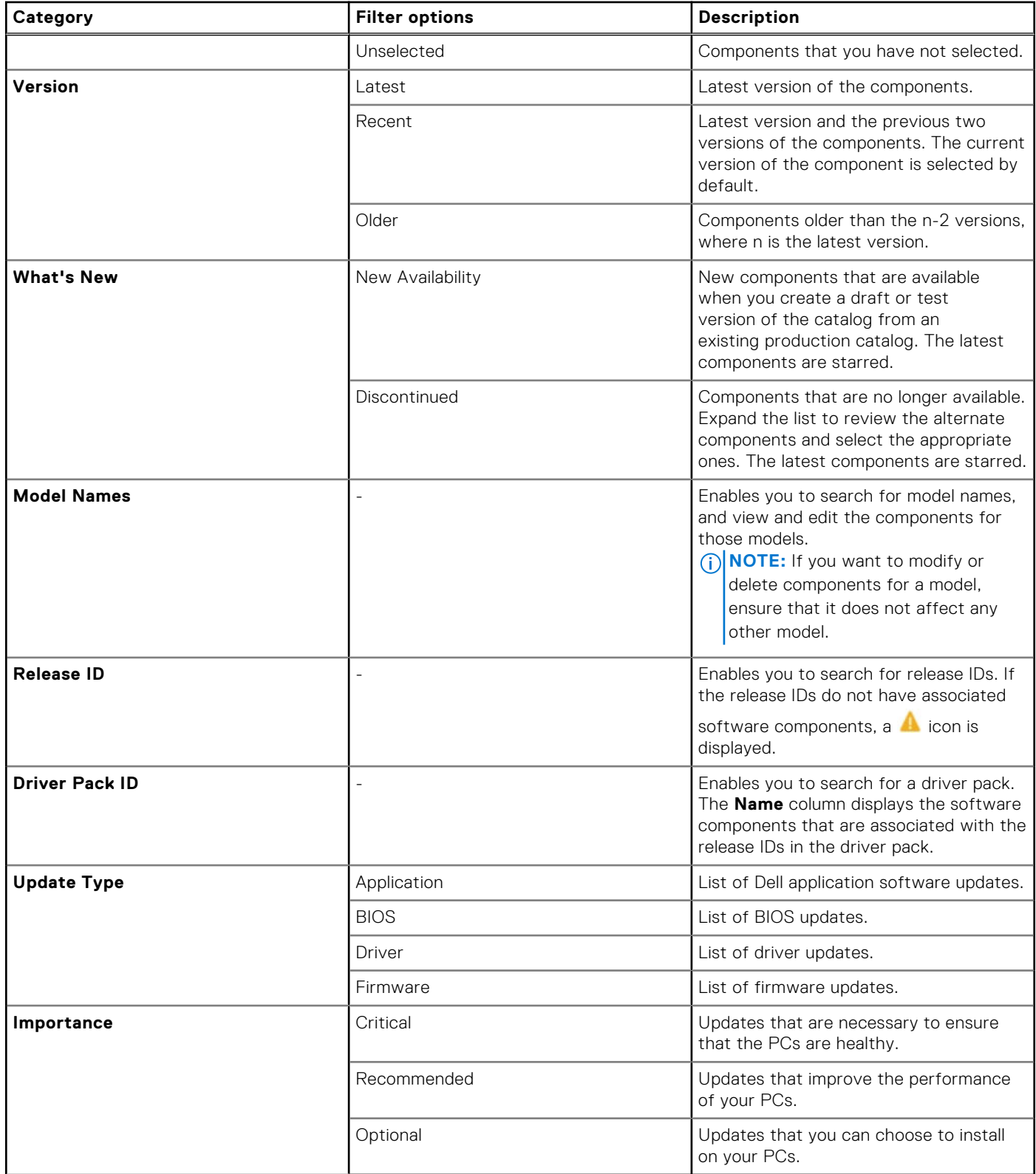

**NOTE:** The settings are not autosaved. You must click **Save** after you modify the settings.

The following table describes the information about the components and update packages:

#### **Table 11. Components and update packages**

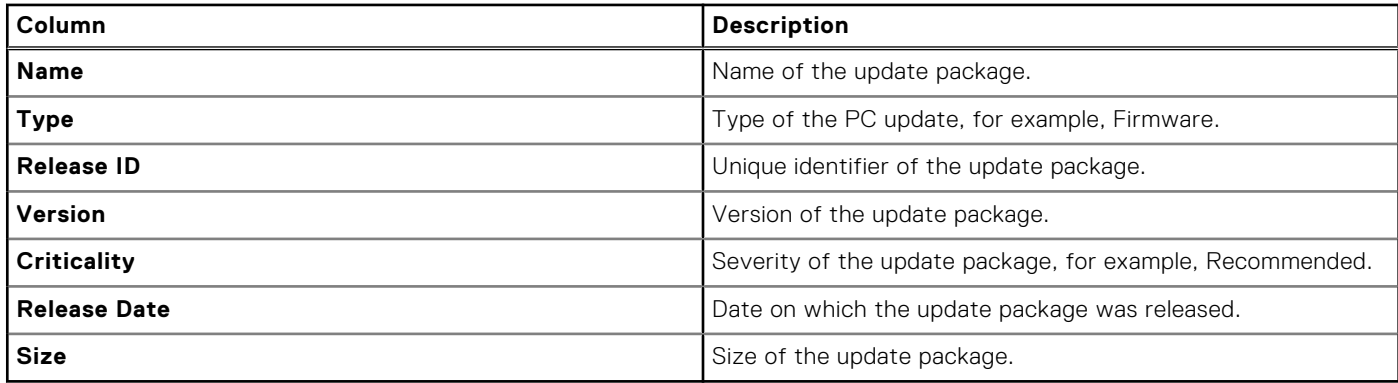

### **Download updates to the network location**

#### **About this task**

If you have chosen to store the updates in a network location, you must manually download the updates to that network location before you remotely deploy the catalog using Connect and manage.

#### **Steps**

- 1. [Download a catalog.](#page-42-0)
- 2. Optionally, [Verify the catalog.](#page-43-0)
- 3. Extract the downloaded catalog file to a folder.

The following files are extracted:

- <catalog-name>.xml—the catalog definition file.
- UpdateCatalogs.Maker.exe—the executable file that reads the <catalog name>.xml file and downloads the update packages.
- README.txt-a deployment instructions file.
- 4. Search for **Command Prompt** and click **Run as administrator**.
- 5. Type UpdateCatalogs.Maker.exe -c <catalog definition file> -t <specified network location> and press Enter.

#### **Results**

The updates are downloaded to the specified network location.

### **Deploy a catalog remotely**

#### **Prerequisites**

- You must be signed in to TechDirect as a Connect and manage administrator or Connect and manage technician.
- The catalogs that you want to deploy must be in the Test or Production states.
- The PCs that you want to update must be connected to Dell.

#### **About this task**

After you create a custom catalog, you can deploy the catalog remotely. The catalog deployment is valid for 30 days.

**NOTE:** By default, the latest catalogs are downloaded from https://downloads.dell.com. If you have specified to save the updates to a local file server or to a different network location in [Set PC update source,](#page-61-0) ensure that you manually download the updates to the specified server, or network location and then deploy the catalog remotely. See Download updates to the network location.

#### **Steps**

1. From the [TechDirect](https://tdm.dell.com/portal/) dashboard, go to **Connect and manage** > **Manage PC fleet** > **Connect and manage PCs** > **Manage**  > **Update catalogs**.

The **Update catalogs** page is displayed.

- 2. Click **Deploy catalog**. The **Deploy catalog** window is displayed.
- 3. Select the catalog that you want to deploy.
- 4. From the **Select site & group** list, select the site and group to deploy the selected catalog.
- 5. Click **Deploy catalog**.

#### **Results**

The selected catalog is queued for deployment and may take several minutes to appear on the **Catalog deployments** page depending on the size of the catalog.

The catalog is deployed, and the selected updates are automatically installed on connected PCs with ProSupport Plus or ProSupport Flex for Client service plan. However, for connected PCs with the Basic, ProSupport, or Expired service plan, the catalog is available for you to scan for selected updates and install them manually using the SupportAssist for Business PCs user interface. The updates are also automatically applied to the PCs moved to the site and group to which catalog was deployed.

### **Catalog deployments**

The following table describes information about the deployed catalogs that is displayed on the **Catalog deployments** page:

#### **Table 12. Catalog deployments**

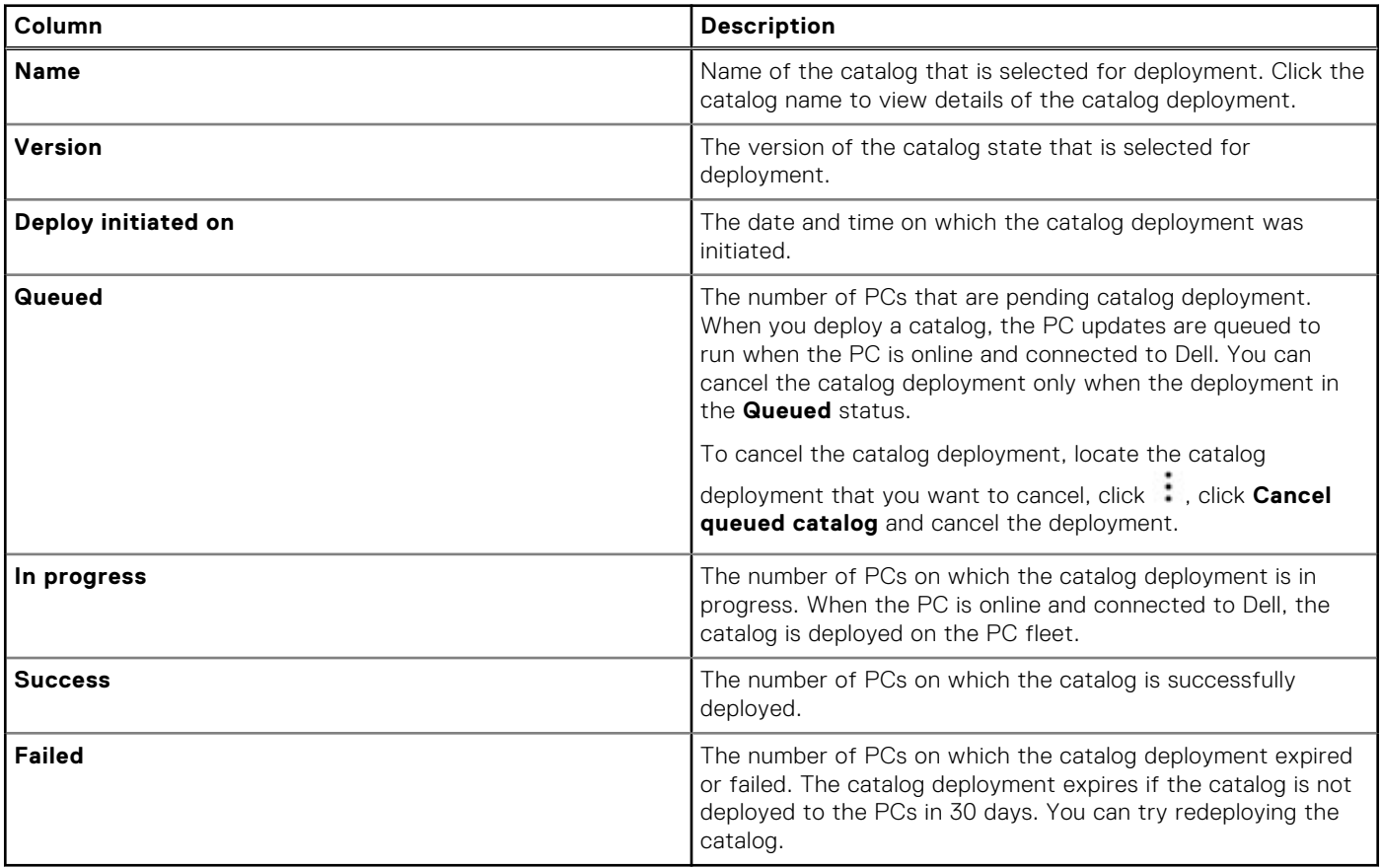

### **Affected PCs**

When you click a catalog name on the **Catalog deployments** page, the following details about the catalog are displayed on the **Affected PCs** page:

#### **Table 13. Affected PCs**

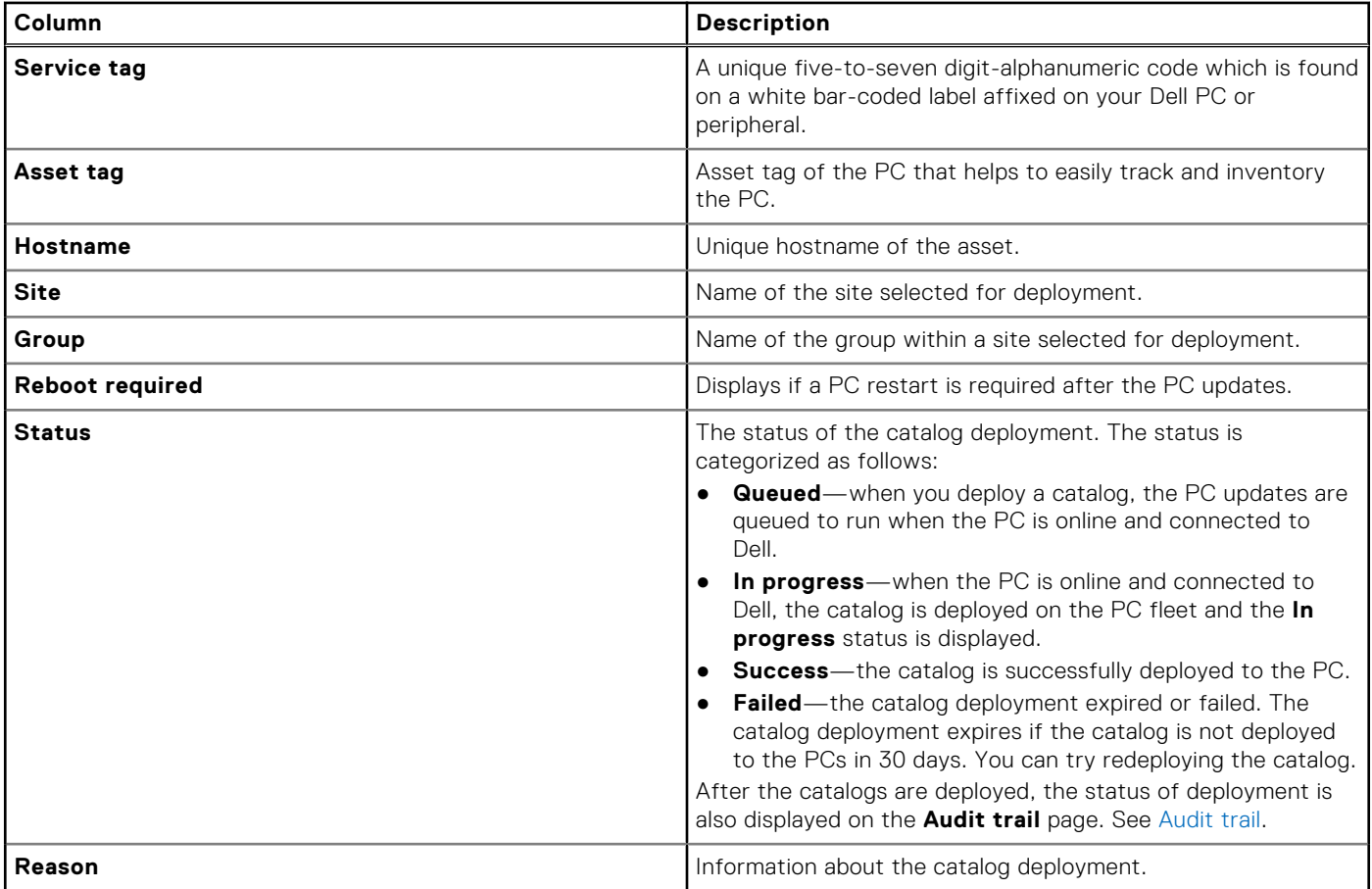

## **Managing catalogs for PCs not connected to Dell**

If your PC fleet is not connected to Dell, SupportAssist is not installed on your PC fleet, and the PCs have an active Basic or ProSupport service plan, you can manually select the PC models to create, edit, and download the catalogs in Connect and manage, and then deploy the catalogs manually to your PC fleet.

### **Create a new catalog**

#### **About this task**

If your PCs do not connect to Dell, you can only create a **Model** catalog in Connect and manage. This catalog allows you to select up to 80 individual business PC models such as Latitude, Precision, OptiPlex, and XPS. For more than 80 device models, create an additional catalog.

#### **Steps**

- 1. From the [TechDirect](https://tdm.dell.com/portal/) dashboard, go to **Connect and manage** > **Manage PC fleet** > **Connect and manage PCs** > **Manage**  > **Update catalogs**.
- 2. Click **Create catalog**. The **Create new catalog** page is displayed.
- 3. In the **Catalog type** section, enter a catalog name and description, and click **Next**.
- 4. In the **PC model selection** section, select the PC line of business and PC models that you want to include in the catalog, and then click **Next**.
- 5. In the **OS selection** section, select the operating systems for the PC models, and click **Next**.
- 6. In the **Update type** section, perform the following steps:
	- a. From the **Select update type** list, select the updates that you want to include in the catalog.

<span id="page-42-0"></span>The PC updates include drivers, BIOS, firmware, and Dell applications.

- b. Click **Next**.
- 7. In the **Criticality type** section, perform the following steps:
	- a. From the **Select criticality type** list, select the type of updates that you want to include in the catalog. Depending on the severity, PC updates are classified as follows:
		- **Critical**—updates that are necessary to ensure that the PCs are healthy.
		- **Recommended**—updates that improve the performance of your PCs.
		- **Optional**—updates that you can choose to install on the PCs.
	- b. Click **Next**.
- 8. Click **Create**.

#### **Results**

The catalog is created with the latest components preselected and is displayed in the **Catalog list** section of the **Update catalogs** page.

#### **Next steps**

- 1. [Manage the catalogs.](#page-36-0)
- 2. [Assign the catalogs to Draft, Test, and Production states.](#page-36-0)
- 3. [Include or exclude the updates in the catalog.](#page-37-0)
- 4. Download and deploy the catalogs manually.

### **Deploying a catalog manually**

To deploy a catalog manually, perform the following steps:

- 1. Download a catalog.
- 2. Optionally, [Verify the catalog.](#page-43-0)
- 3. [Download update packages.](#page-43-0)
- 4. [Deploy the catalog.](#page-43-0)

### **Download a catalog**

#### **Prerequisites**

- You must be signed in to TechDirect as a Connect and manage administrator or Connect and manage technician.
- The catalogs that you want to download must be in the **Test** or **Production** states.

#### **Steps**

- 1. From the [TechDirect](https://tdm.dell.com/portal/) dashboard, go to **Connect and manage** > **Manage PC fleet** > **Connect and manage PCs** > **Manage**  > **Update catalogs**.
	- The **Update catalogs** page is displayed.
- 2. Expand the catalog that you want to download, click  $\cdot$ , and then select **Create Download**. To download a catalog, the catalog must be in the **Download Ready** status. The status of the catalog changes from **Creating Download** to **Download Ready**.
- 3. Click : and select **Download**. The **Download catalog** window is displayed.
- 4. Note the checksum value and click **Download catalog**.

#### **Results**

The selected catalog is downloaded on your PC.

### <span id="page-43-0"></span>**Verify the catalog**

#### **About this task**

After you download a catalog, to ensure the integrity of your download, you can verify the checksum value of the catalog.

#### **Steps**

- 1. Open **Windows PowerShell**.
- 2. Change directory to the folder where you have downloaded the catalog.
- 3. Type Get-FileHash .\<name\_of\_the\_downloaded\_catalog\_file>.zip and press Enter. The SHA-256 Hash value is displayed.
- 4. Compare the checksum value displayed in the PowerShell window with the value displayed in the **Download Catalog**  window.

#### **Results**

If the checksum values match, the downloaded catalog file is authentic and not corrupted.

### **Download update packages**

#### **Steps**

- 1. Extract the downloaded catalog file to a folder. The following files are extracted:
	- <catalog-name>.xml—the catalog definition file.
	- <catalog-name>.cab—supports signed CAB files when the *Cab Creation in Zip* feature is enabled.
	- UpdateCatalogs.Maker.exe—the executable file that reads the <catalog name>.xml file and downloads the update packages.
	- README.txt—a deployment instructions file.

#### 2. Search for **Command Prompt** and click **Run as administrator**.

3. Run the following commands along with UpdateCatalogs.Maker.exe:

- To view the help information, type  $-?, -h, or --help$  and press Enter.
- To specify the .xml file, type -c or --catalog <catalog definition file> and press Enter.

**NOTE:** If no catalog file is specified, <catalog name>.xml is searched in the current folder.

To specify a target folder for the update packages, type  $-t$  or  $-t$  arget  $\leq$  path> and press Enter.

**NOTE:** If a target folder is not specified, the location of the UpdateCatalogs.Maker.exe is chosen by default.

- The default baseLocation is https://downloads.dell.com. To define a new baseLocation, type -b or -baseLocation <path> and press Enter.
- To perform a force-download if a software component installer exists and the download was ignored, type  $-f$  and press Enter.
- To combine the .xml files from two or more downloaded catalogs, type -o or --combine <combineXml.xml> and press Enter.

### **Deploy the catalog**

After you have downloaded and extracted the update catalog, you can either host that catalog locally or use a deployment tool of your choice to distribute it. Each endpoint must then be configured to point to the location of your update catalog.

The specified catalog is read, and the update packages are downloaded from https://downloads.dell.com or from the specified baseLocation.

# **Managing SupportAssist alerts**

<span id="page-44-0"></span>Hardware failure alerts generated by SupportAssist from connected PCs can be managed in Connect and manage or through an external connected solution. You can manage the alerts for an individual site and group or for all the sites and groups.

If you have configured SupportAssist to manage the alerts in Connect and manage, all alerts are processed as per the configured alert rules.

To manage the alerts in Connect and manage, from the [TechDirect](https://tdm.dell.com/portal/) dashboard, go to **Connect and manage** > **Manage PC fleet** > **Connect and manage PCs** > **Manage** > **Alerts**.

You can also configure the alerts to be managed through an external solution such as ServiceNow. See Connecting SupportAssist alerts with external solutions.

#### **Topics:**

- Alerts overview
- [Alert actions](#page-46-0)

## **Alerts overview**

You can manage alerts generated by SupportAssist manually, or you can forward the alerts to Dell or to a configured external solution. To view the alert details and manage them manually, go to the **Alerts** page in TechDirect.

If you are a Connect and manage administrator or if you are a Connect and manage technician who is permitted by the administrator, you can take various actions on the alert. See, [Alert actions.](#page-46-0)

By default, all alerts generated by SupportAssist are displayed in the **Active alerts** section of the **Alerts** page. If the alerts are not closed or forwarded to Dell or ServiceNow within 60 days of alert creation, the alerts are automatically archived. You can view and close these alerts from the **Archived alerts** section of the **Alerts** page.

The following table describes the information that is displayed on the **Alerts** page:

#### **Table 14. Alerts**

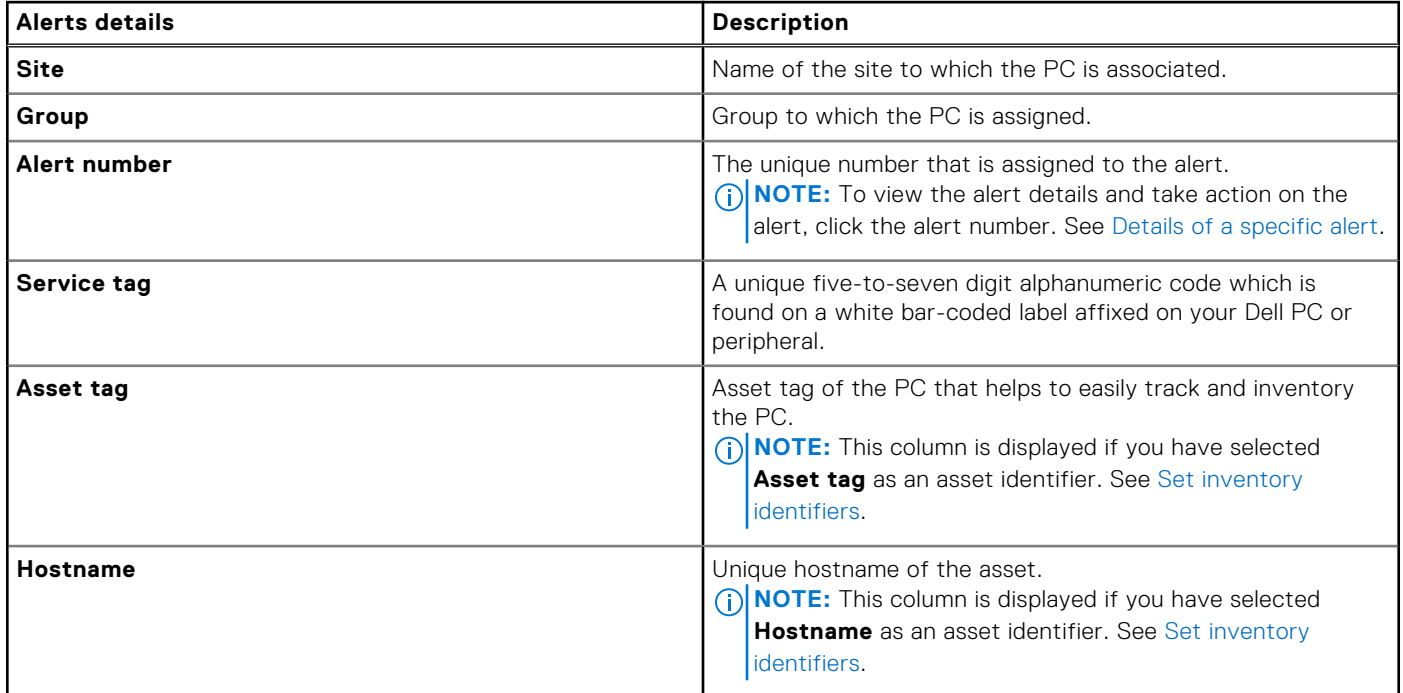

#### <span id="page-45-0"></span>**Table 14. Alerts (continued)**

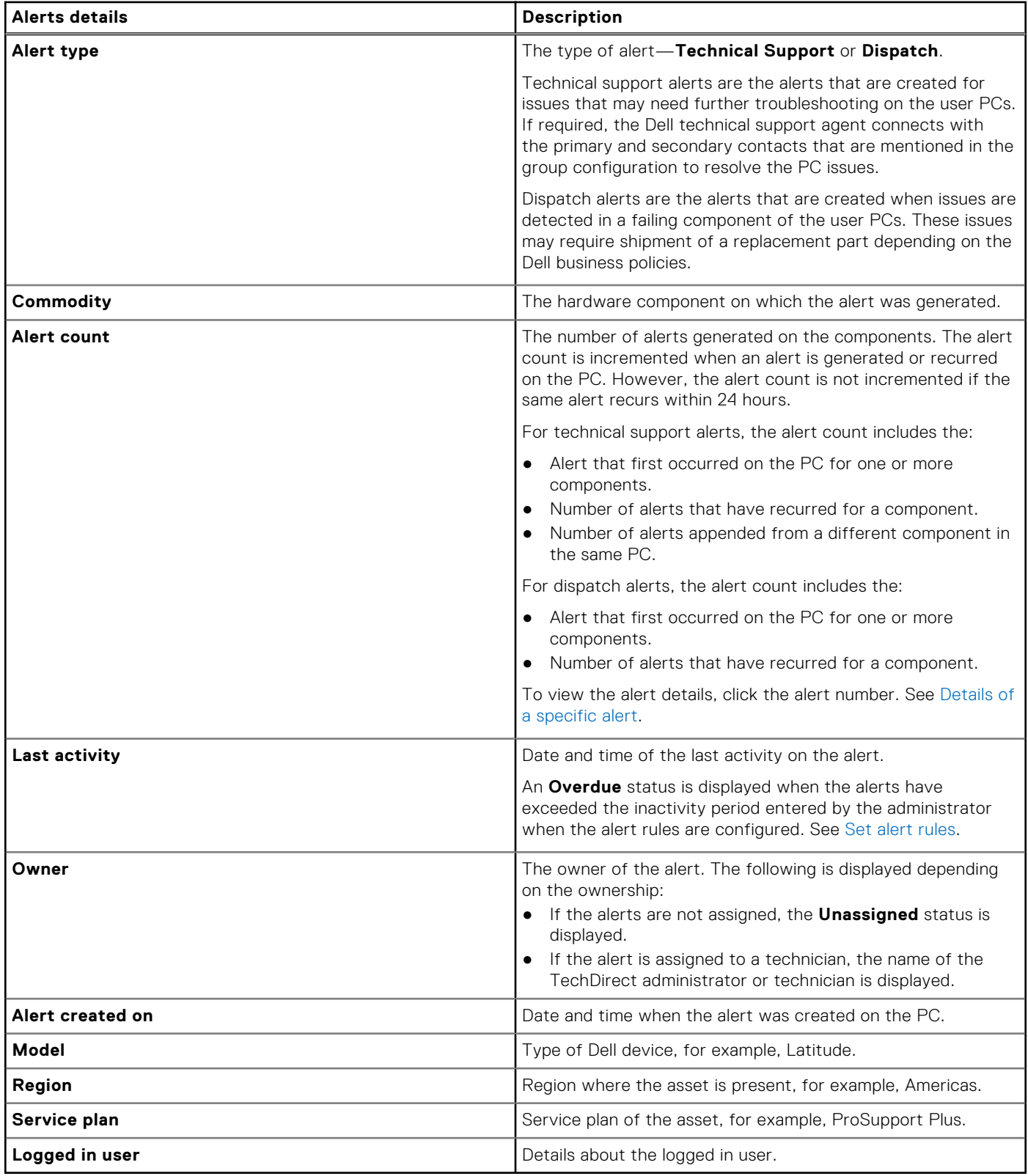

### **Details of a specific alert**

When you click an alert number on the **Alerts** page, the following details are displayed:

- **Service tag**—unique five-to-seven digit alphanumeric code.
- **Asset tag**—asset tag of the PC.
- <span id="page-46-0"></span>● **Hostname**—unique hostname of the PC.
- **Alert type**—the type of alert—**Technical Support** or **Dispatch**.
- Last activity—date and time of the last activity on the alert.
- **Due date**—date by which the alert must be resolved.
- **Owner**—the owner of the alert.

If you are a Connect and manage administrator or if you are a Connect and manage technician who is permitted by the administrator, you can take various actions on the alert. See Alert actions.

The **Overview** section displays the following details about all the alerts created on the PC:

- **Details**—the alert description, details about the logged in user, and when the alert was created.
- **Activity history**—provides the record of activities on the alert.

## **Alert actions**

When you select or click an alert number on the **Alerts** page, a list of actions that you can take on the alert are displayed.

The following table describes the actions available for every alert that is created in TechDirect:

#### **Table 15. Alert actions**

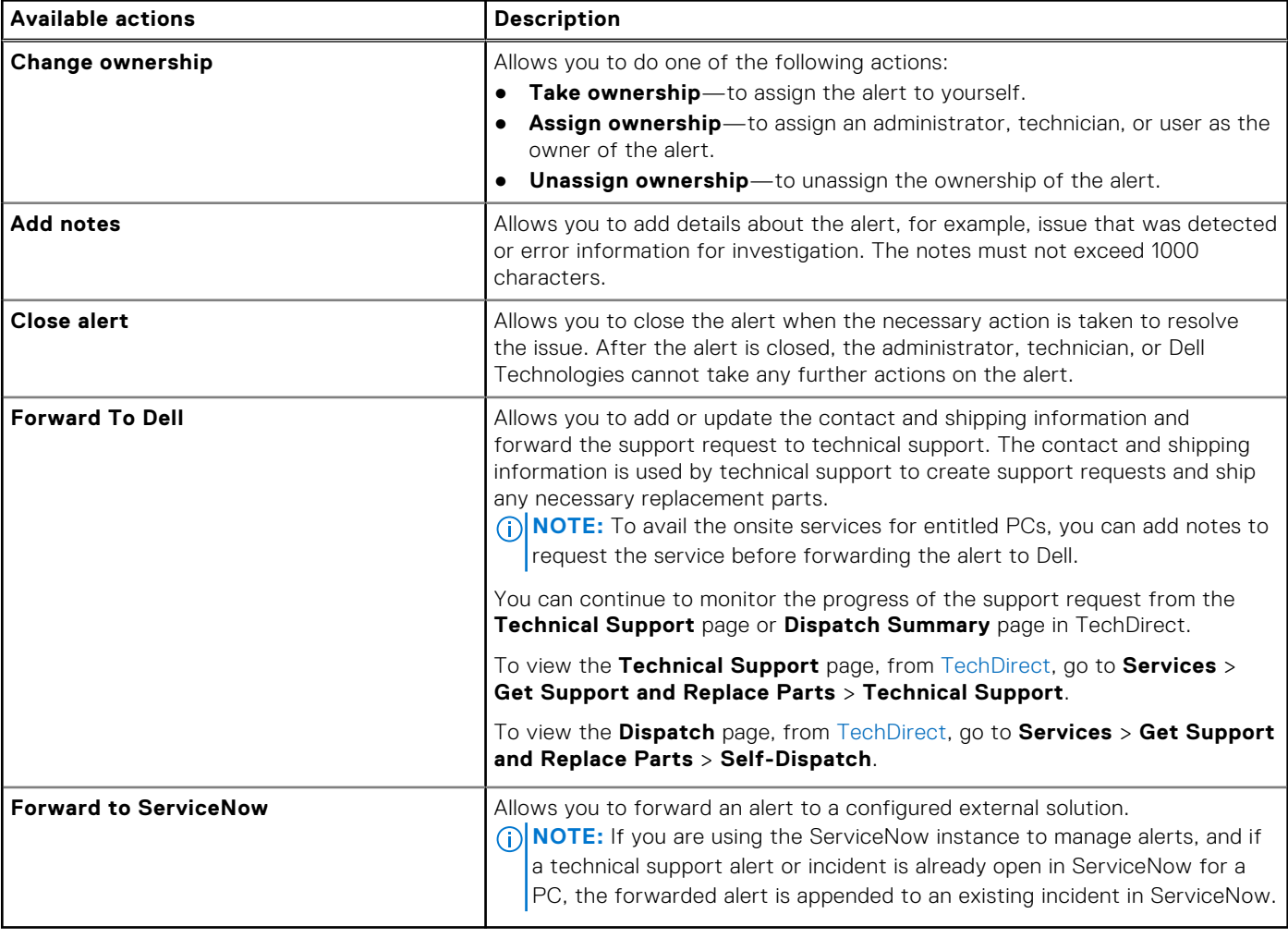

# **Remediation rules for your PC fleet**

#### **Related video**: [How to create remediation rules for your PC fleet using SupportAssist for Business PCs](https://www.youtube.com/watch?v=lpJSdtVhSLo&list=PL2nlzNk2-VMECD29vxvV9zx6Uu6KmvJWY&index=5)

In Connect and manage, you can create remediation rules that help proactively identify and resolve issues or threats that occur on the PCs.

A remediation rule is a mechanism through which you can run a diagnostic script to identify an issue proactively and if an issue is detected, resolve the issue using Dell library scripts or custom-signed PowerShell scripts.

- Dell library scripts are easy-to-use predefined readily available scripts that can be applied to diagnose and remediate issues.
- PowerShell scripts are custom-signed scripts that you can create to diagnose and remediate issues on your PCs.

The **Remediation rules** page enables you to create a remediation rule and view information about the rules that are created for your PC fleet. You can define the rule to run for a specific site and group and at a specific frequency.

**NOTE:** You can only remediate PCs that have an active ProSupport Plus or ProSupport Flex for Client service plan.

**NOTE:** You require Connect and manage administrator rights to create and manage remediation rules. Connect and manage ⋒ technicians can create and manage remediation rules only if permitted by the administrator. See [Roles and permissions.](#page-61-0)

To create and manage remediation rules for your PC fleet, from the [TechDirect](https://tdm.dell.com/portal/) dashboard, go to **Connect and manage** > **Manage PC fleet** > **Connect and manage PCs** > **Manage** > **Remediation rules**.

The following table describes the information that is displayed on the **Remediation rules** page:

#### **Table 16. Remediation rules**

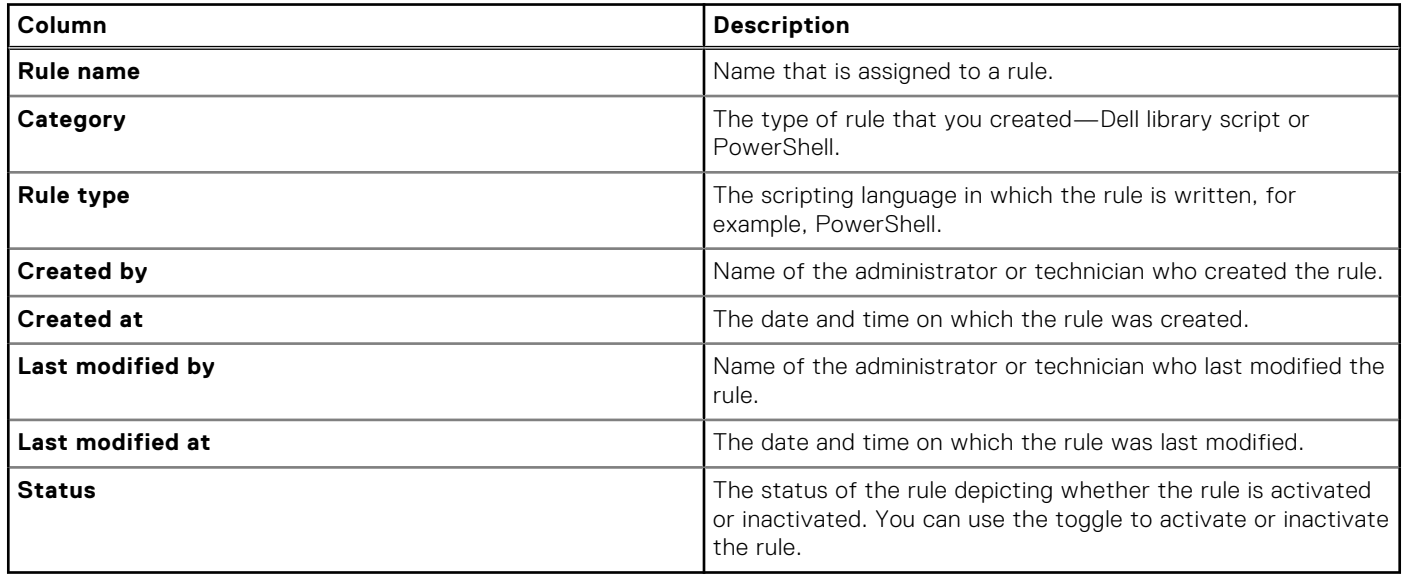

#### **Topics:**

- [Create a remediation rule using predefined Dell library scripts](#page-48-0)
- [Create a remediation rule using custom-signed PowerShell scripts](#page-49-0)
- [Details of a specific rule](#page-50-0)
- [Update a remediation rule](#page-52-0)
- [Delete a remediation rule](#page-52-0)

## <span id="page-48-0"></span>**Create a remediation rule using predefined Dell library scripts**

#### **Prerequisites**

- You must be signed in to TechDirect as a Connect and manage administrator or Connect and manage technician.
- The PCs must run SupportAssist for Business PCs version 3.5 or later.
- The PCs must have an active ProSupport Plus or ProSupport Flex for Client service plan.

#### **About this task**

Remediation rules help identify and remediate issues within your PC fleet proactively. You can remediate the PCs by selecting the script from the Dell library and apply it to eligible PCs in your site and group. The following are the scripts available in the Dell library to remediate the PCs:

- **Antivirus Software Compliance**—checks if the PC has either Next-Gen or classic anti-virus installed.
- **Battery Charge Policy Update**—updates the battery charge policy to "Primarily AC". This extends battery life by lowering the charge threshold, so that the battery never charges to the 100 percent capacity.
- **BIOS Password Compliance**—checks if the BIOS on the PC is password-protected.
- **BitLocker Compliance**—checks if BitLocker is enabled on the PC.
- **BSOD Remediation**—updates drivers, firmware, and BIOS if it detects one or more BSODs in a week.
- **Classic Antivirus Software Compliance**—checks whether the PC has a classic antivirus installed, which mainly uses signature-based detection to identify malicious software.
- **Clean files**—clears temporary, redundant, and other unwanted files from your PC fleet.
- **Delete Old Profile**—detects and deletes profiles that have not been logged in on the PC in more than 60 days.

**NOTE:** In certain PCs, the **Delete Old Profile** remediation script may not delete user profiles even if the profiles have not been logged in on the PC for 60 days.

- **Delete Orphan Profiles**—detects and deletes temporary files from your PC fleet.
- **Firewall Enabled Compliance**—checks if a firewall is activated on the PC.
- **High Network Latency Detection**—tracks network latency over 5 weeks and compares it to the average of current week to identify anomalies.
- Next-Gen Antivirus Software Compliance- checks if the PC has Next-Gen anti-virus, which uses signature-based detection and AI to identify malicious software.
- **SafeBIOS Check**—installs the Dell Trusted Device agent and checks if the BIOS signature on the PC matches the known Dell BIOS signature to detect any signs of tampering.
- **Slow Boot Time Detection**—monitors boot time over 30 days to find slowdowns, identifying the top three problematic applications. For accurate detection, set the script to run daily and ensure it operates for at least 30 device restarts.
- **Thermal Optimization**—updates drivers, firmware, and BIOS if the CPU temperature is high. The thermal setting is also updated to cool, if required.
- **Windows 11 Readiness**—checks if a PC is ready to be upgraded to Windows 11 and also checks if the PC meets the minimum requirements for the upgrade.

 $(i)$ **NOTE:** Scheduling the occurrence and frequency of the rule is not applicable for certain scripts.

#### **Steps**

- 1. From the [TechDirect](https://tdm.dell.com/portal/) dashboard, go to **Connect and manage** > **Manage PC fleet** > **Connect and manage PCs** > **Manage**  > **Remediation rules**.
	- The **Remediation rules** page is displayed.
- 2. Click **Create rule**.
	- The **Create rule** page is displayed.
- 3. From the **Select category** list, select **Dell Libraries**.
- 4. In the **Set up your rule preferences** section, perform the following steps:
	- a. Select the preferred script from the Dell library.
		- For certain scripts, you can also edit the options to provide more information.
	- **b.** Select the occurrence and frequency at which the rule should run.

<span id="page-49-0"></span>**NOTE:** Rules can be run once or based on the selected frequency—daily or weekly, and between 6:00 AM and 11:00 AM or between 12:00 PM and 8:00 PM. Scheduling is not applicable for certain scripts.

- c. Click **Next**.
- 5. In the **Save and apply the rule on the selected sites and groups** section, perform the following steps:
	- **a.** Select the site and group to which you want to assign the rule.

**NOTE:** The **Sites & groups** list displays only PCs that have an active ProSupport Plus or ProSupport Flex for Client service plan.

b. Enter the rule name.

**NOTE:** Ensure that you enter a unique rule name between 3 and 50 characters that may contain alphabets, numbers, space, and one of these special characters  $\ldots$ , # () -  $\ldots$  / &.

- c. Enable **Apply rule** to activate the rule.
- d. Click **Create rule**.

#### **Results**

The remediation rule is saved and is displayed on the **Remediation rules** page.

**NOTE:** By default, the remediation rule is not applied to a new site or groups that are created after the creation of the [remediation rule. You must edit the remediation rule to include PCs in the new site or group, to the rule. See Update a](#page-52-0)  remediation rule.

## **Create a remediation rule using custom-signed PowerShell scripts**

#### **Prerequisites**

- You must be signed in to TechDirect as a Connect and manage administrator or Connect and manage technician.
- PCs must have an active ProSupport Plus or ProSupport Flex for Client service plan.
- The PowerShell script must be signed.
- To avoid issues with proxy connections, the PCs must connect to https://remediation.dell.com.
- For the diagnostic and remediation scripts to execute, the script must be self-signed or signed by a certificate authority, [and then deployed to all target PCs. For information about how to generate self-signed certificates, see New-Self Signed](https://docs.microsoft.com/en-gb/POWERSHELL/MODULE/PKI/NEW-SELFSIGNEDCERTIFICATE?VIEW=WINDOWSSERVER2019-PS)  Certificate. These certificates must be imported to the target PC in the following locations:
	- [Certificates Local Computer\Trusted Root Certification Authorities\Certificates]
	- [Certificates Local Computer\Trusted Publishers\Certificates]
- The remediation script executes only if the diagnostic script returns a nonzero exit code. Ensure that your diagnostic script is configured to return a nonzero exit code if remediation is required. For more information about exit codes and using them in your diagnostic and remediation scripts, see [Returning an exit value.](https://learn.microsoft.com/en-us/powershell/module/microsoft.powershell.core/about/about_scripts?view=powershell-7.3) The following example explains the use of exit codes in PowerShell scripts. This script returns an exit code value of 1 if Chrome is running and an exit code value of 0 if Chrome is not running.

```
# If chrome is running return 1
if(Get-Process chrome)
{ 
    Write-Host "Chrome is running" 
    exit 1
}
# If chrome is not running return 0
else
{ 
    Write-Host "Chrome is not running" 
    exit 0
}
```
#### <span id="page-50-0"></span>**About this task**

Remediation rules help identify and remediate issues within your PC fleet proactively. You can remediate the PCs by uploading diagnostic and remediation scripts to detect and resolve any issues that have occurred on the PC.

When the diagnostic script runs, the script must return a zero or nonzero code. A zero exit code depicts that there were no issues detected and a nonzero exit code depicts that there were issues detected on the PC. Any nonzero exit code triggers the remediation script that is uploaded to resolve the issues.

#### **Steps**

1. From the [TechDirect](https://tdm.dell.com/portal/) dashboard, go to **Connect and manage** > **Manage PC fleet** > **Connect and manage PCs** > **Manage**  > **Remediation rules**.

The **Remediation rules** page is displayed.

- 2. Click **Create rule**. The **Create rule** page is displayed.
- 3. From the **Select category** list, select **PowerShell**.
- 4. In the **Set up your rule preferences** section, perform the following scripts:
	- **a.** Test and upload a diagnostic script.
		- The diagnostic script runs as per the customized rule conditions to detect any issues that have occurred on the PC.
	- **b.** Optionally, enter a description for the diagnostic script.
	- c. Test and upload a remediation script.

If any issues are detected when the diagnostic script runs, this remediation script runs to resolve the issues.

- d. Optionally, enter a description for the remediation script.
- e. Select the occurrence and frequency at which the rule should run.

**(i)** NOTE: Rules can be run once or based on the selected frequency—daily or weekly, and in the morning between 6:00 AM and 11:00 AM or evening between 12:00 PM and 8:00 PM.

- f. Click **Next**.
- 5. In the **Save and apply the rule on the selected sites and groups** section, perform the following steps:
	- a. Select the site and group to which you want to assign the rule.

**NOTE:** The **Sites & groups** list displays only PCs that have an active ProSupport Plus or ProSupport Flex for Client service plan.

b. Enter the rule name.

**NOTE:** Ensure that you enter a unique rule name between 3 and 50 characters that may contain alphabets, numbers, space, and one of these special characters  $\ldots$ , # () -  $\ldots$  / &.

- c. Enable **Apply rule** to activate the rule.
- d. Click **Create rule**.

#### **Results**

The remediation rule is saved and is displayed on the **Remediation rules** page.

**(i)** NOTE: By default, the remediation rule is not applied to a new site or groups that are created after the creation of the remediation rule. You must edit the remediation rule to include PCs in the new site or group, to the rule. See Update a remediation rule.

## **Details of a specific rule**

When you click a specific rule name on the **Remediation rules** page, the details of the selected rule are displayed.

### **Overview**

The **Overview** section displays a roll-up count of the number of PCs:

- On which the rule was triggered.
- On which no issues were detected.
- On which issues were detected.
- Which self-healed.

This data helps assess the number of PCs that could self-heal using the remediation script and the number of PCs that need your attention. You can also modify the remediation script accordingly.

### **Details**

The **Details** section information of the PCs on which the rule was triggered. The following table describes the information displayed in the **Details** section:

#### **Table 17. Details**

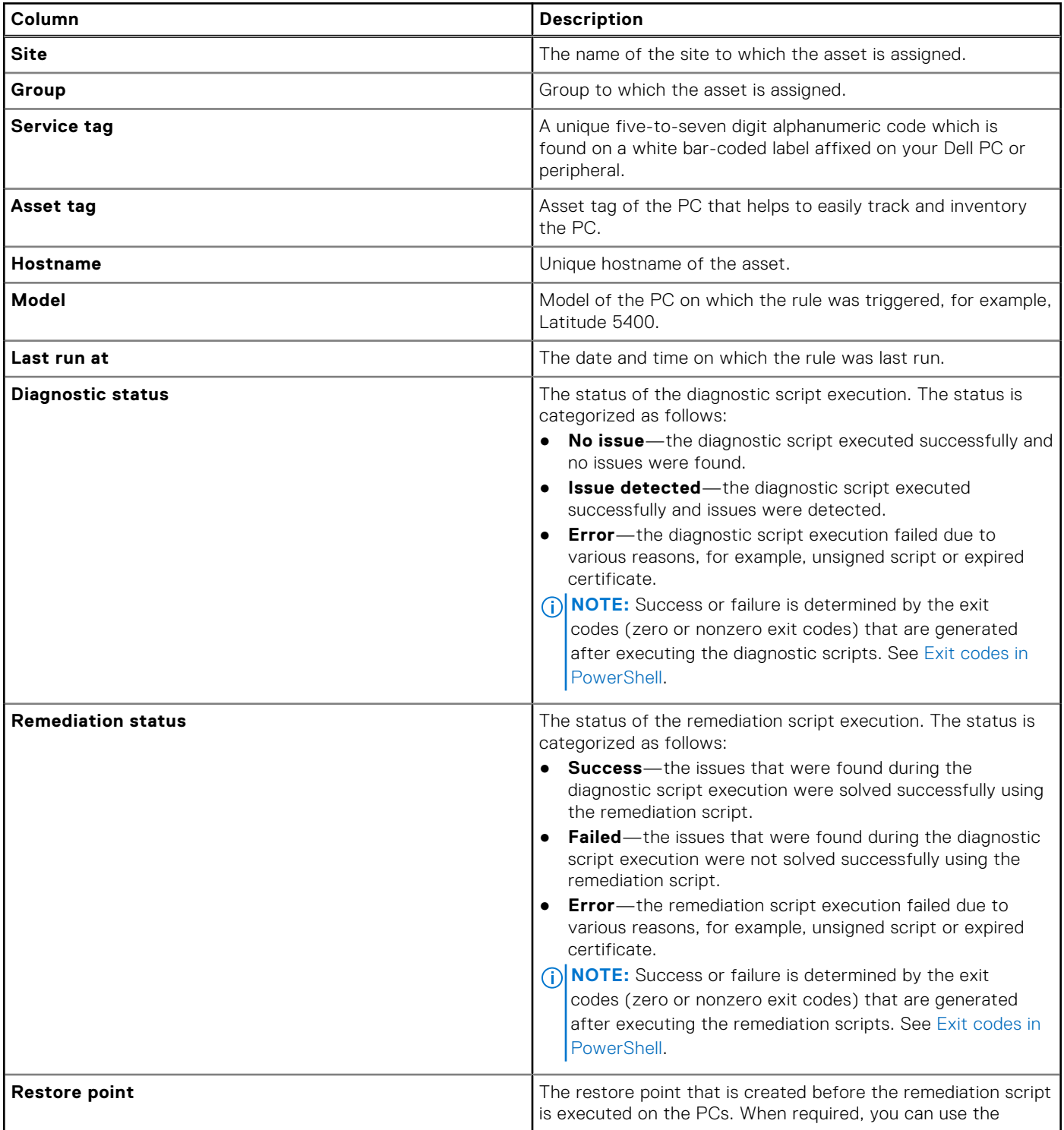

#### <span id="page-52-0"></span>**Table 17. Details (continued)**

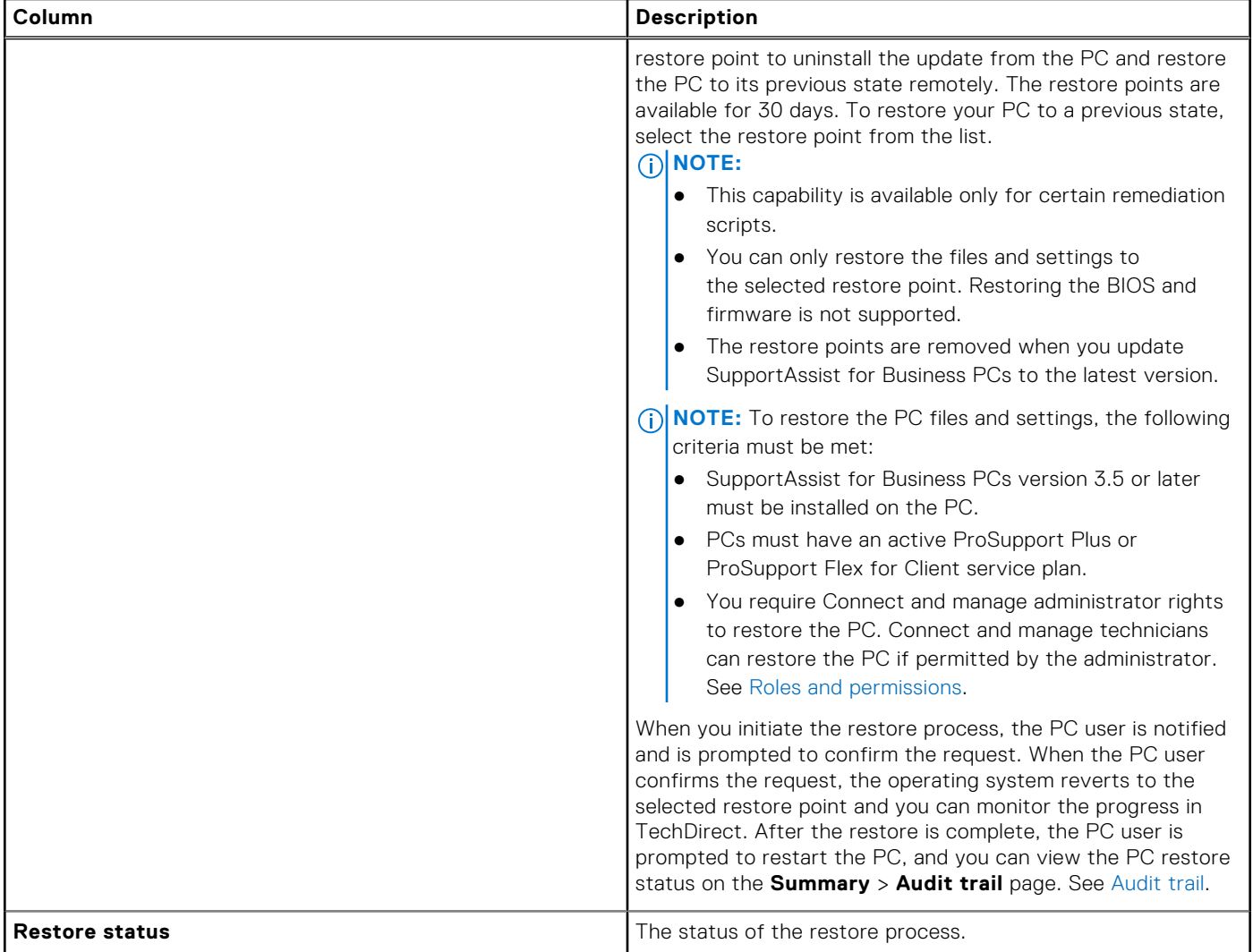

## **Update a remediation rule**

#### **Prerequisites**

You must be signed in to TechDirect as a Connect and manage administrator or Connect and manage technician.

#### **Steps**

1. From the [TechDirect](https://tdm.dell.com/portal/) dashboard, go to **Connect and manage** > **Manage PC fleet** > **Connect and manage PCs** > **Manage**  > **Remediation rules**.

The **Remediation rules** page is displayed.

- 2. Locate the row where the details of the rule that you want to update are listed, click , and click **Edit**.
- 3. Update the rule details and click **Save rule**.

## **Delete a remediation rule**

#### **Prerequisites**

You must be signed in to TechDirect as a Connect and manage administrator or Connect and manage technician.

#### **Steps**

- 1. From the [TechDirect](https://tdm.dell.com/portal/) dashboard, go to **Connect and manage** > **Manage PC fleet** > **Connect and manage PCs** > **Manage**  > **Remediation rules**. The **Remediation rules** page is displayed.
- 2. Locate the row where the rule that you want to delete is listed, click  $\ddot{\cdot}$ , and click **Delete**.
- 3. In the **Delete rule** window, click **Yes**.

# **Application experience for your PC fleet**

#### **Related video**: [How to view application experience for your PC fleet using SupportAssist for Business PCs](https://www.youtube.com/watch?v=LXlT4WDQJjA&list=PL2nlzNk2-VMECD29vxvV9zx6Uu6KmvJWY&index=4)

The **Applications** page enables you to track applications by usage, crashes, and memory utilization that helps understand the performance of each application across the fleet. The application experience data is collected only when the user has logged in and is actively using the PC. You can switch between the **Weekly** view or **Daily** view, based on your preference.

**NOTE:** You can view the application experience data only for PCs with an active ProSupport, ProSupport Plus, or ProSupport Flex for Client service plan. You can view limited data on PCs with the Basic service plan.

To view the application experience data for your PC fleet, from the [TechDirect](https://tdm.dell.com/portal/) dashboard, go to **Connect and manage** > **Manage PC fleet** > **Connect and manage PCs** > **Manage** > **Applications**.

The following table describes the information that is displayed on the **Applications** page:

#### **Table 18. Applications**

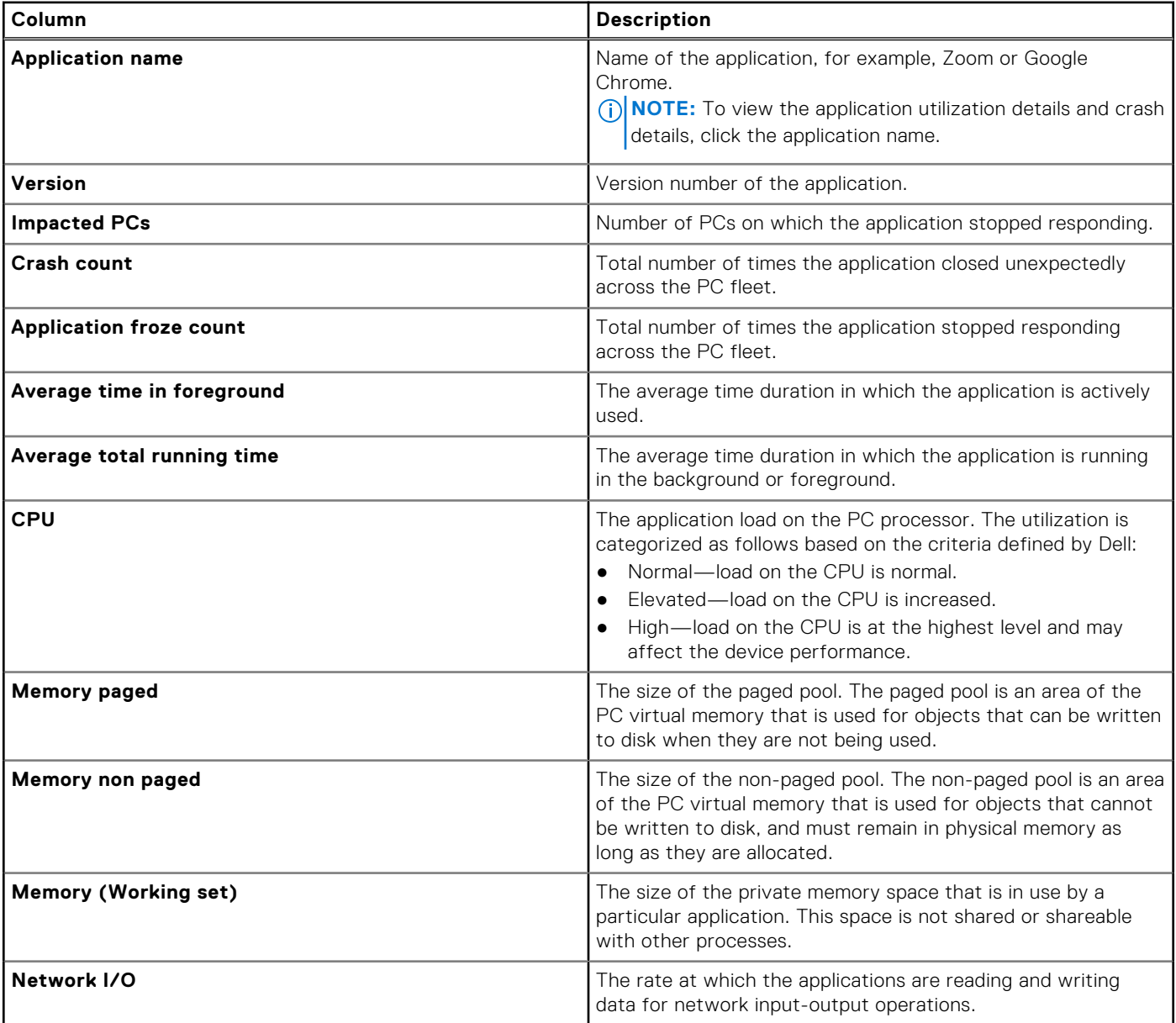

#### **Table 18. Applications (continued)**

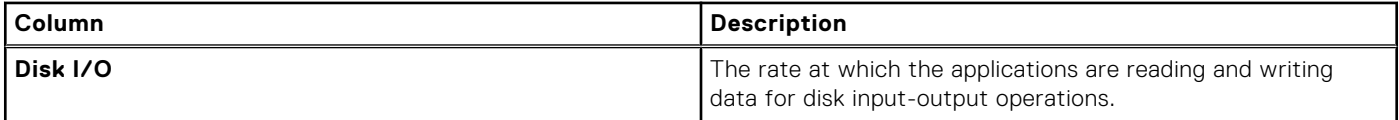

When you click the **Application name**, the following details about the application are displayed:

- **Application utilization**—provides insights about application usage.
- **Crash details**—provides details about the following:
	- **Process name**—the name of the application that has crashed.
	- **Process version**—the version number of the application that has crashed.
	- **Application error**—the error that has occurred on the application.
	- **Description**—the error description depicting the reason for the application crash.
	- **Impacted PCs**—the number of PCs that are impacted due to the application crash. Click the roll-up count to view details about the impacted PCs.

**NOTE:** You can view limited data on PCs with the Basic service plan.

# **Security for your PC fleet**

The **Security** page displays information about the security health of your PC fleet and enables you to verify the integrity of the components inside your Dell PC. See Security health and [Component verification.](#page-57-0)

#### **Topics:**

- Security health
- [Component verification](#page-57-0)

## **Security health**

#### **Related video**: [How to view security of your PC fleet using SupportAssist for Business PCs](https://www.youtube.com/watch?v=4asLw8CDonI&list=PL2nlzNk2-VMECD29vxvV9zx6Uu6KmvJWY&index=3)

The **Security** page displays information about the security of the PCs based on the security assessment that is performed periodically. This information helps assess the number of PCs at risk to ensure that the PCs are free from vulnerabilities and threats. You can switch between the **Weekly** view or **Daily** view, based on your preference.

**NOTE:** The security data is collected only if:

- You have deployed Dell Trusted Device on your PC fleet. For more information about Dell Trusted Device, see the Dell Trusted Device manuals available on the [Dell Trusted Device](https://www.dell.com/support/home/product-support/product/trusted-device/docs) documentation page.
- The PCs have an active ProSupport, ProSupport Plus, or ProSupport Flex for Client service plan. You can view limited data on PCs with the Basic service plan.

To view the application experience data for your PC fleet, from the [TechDirect](https://tdm.dell.com/portal/) dashboard, go to **Connect and manage** > **Manage PC fleet** > **Connect and manage PCs** > **Manage** > **Security**, and click the **Security health** tab.

The following table describes the information that is displayed on the **Security** page:

#### **Table 19. Security**

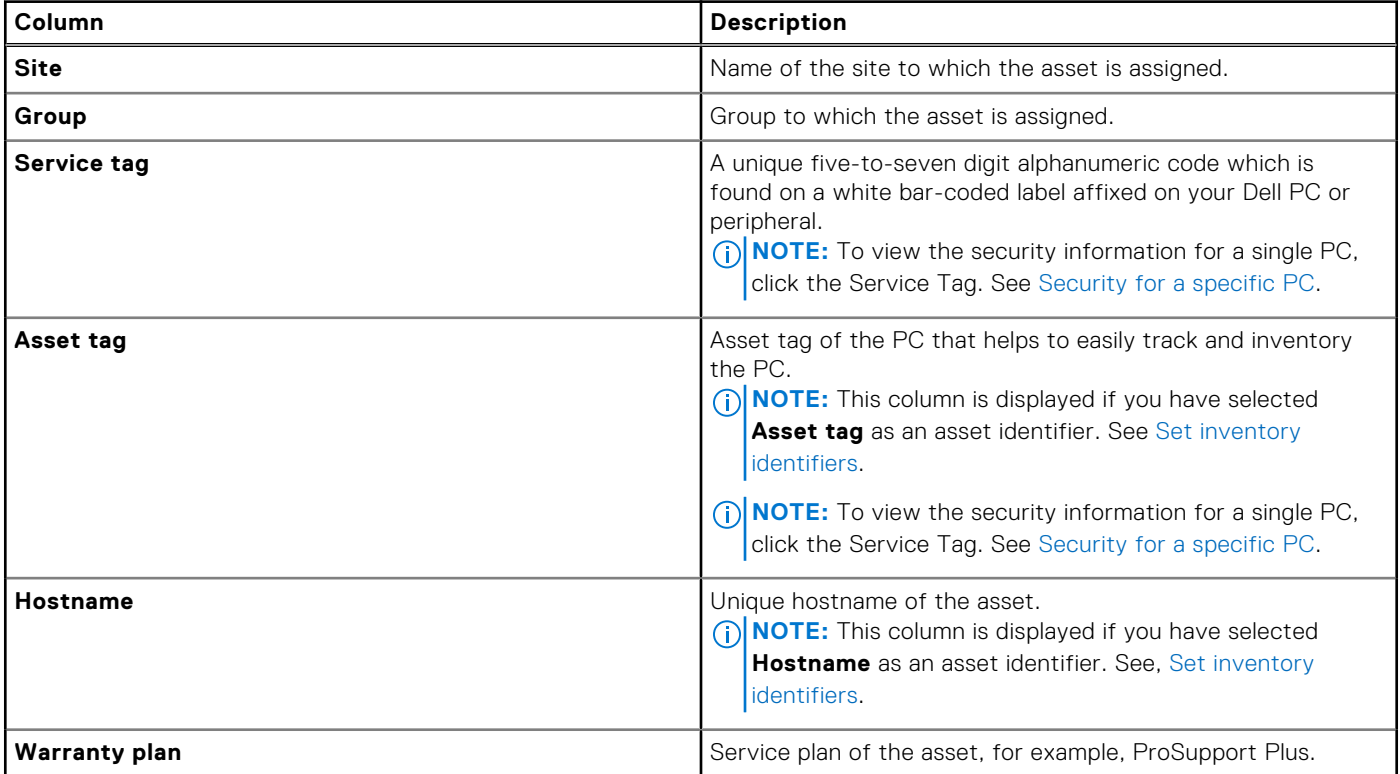

#### <span id="page-57-0"></span>**Table 19. Security (continued)**

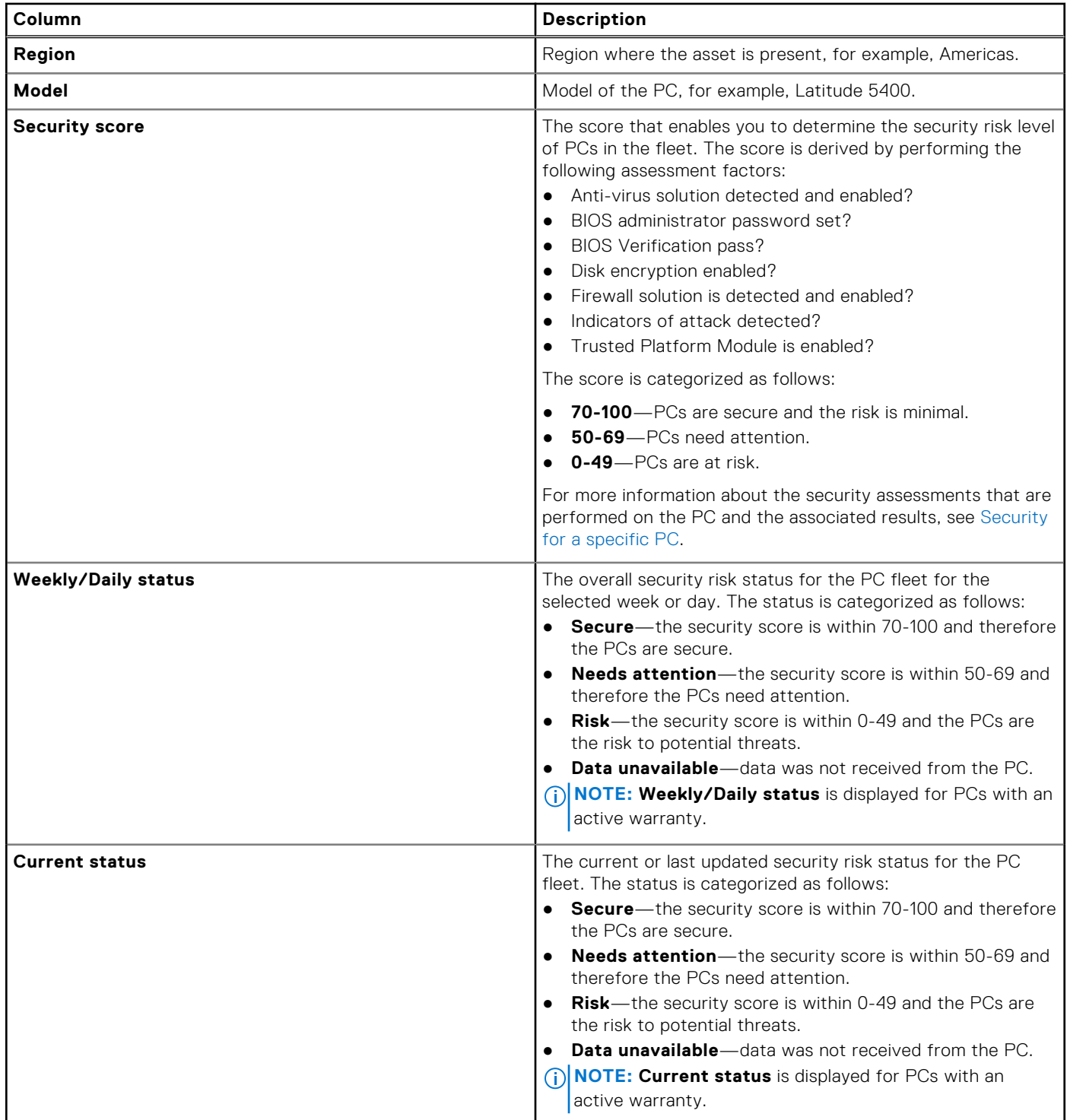

## **Component verification**

Secured Component Verification (Cloud) is a supply-chain assurance offering that enables you to verify the integrity of the components inside your Dell PC. The **Component verification** page displays information about the internal components of the PCs based on the verification assessment that is performed. This information helps assess the number of PCs at risk and ensures that the PCs internal components are not modified after shipping from the Dell factory. Secured Component Verification (Cloud) verifies the following components:

● Processor (CPU)

- Trusted Platform Module (TPM)
- Fixed Storage
- Onboard Networking
- Memory (RAM)
- Motherboard
- System Information

**NOTE:** The component verification data is collected only if:

- You have deployed Trusted Device on your PC fleet. For more information about Trusted Device, see the Trusted Device manuals available on the [Dell Trusted Device](https://www.dell.com/support/home/product-support/product/trusted-device/docs) documentation page.
- The PCs have an active ProSupport, ProSupport Plus, or ProSupport Flex for Client service plan.

To view the component verification data of your PC fleet, from the [TechDirect](https://tdm.dell.com/portal/) dashboard, go to **Connect and manage** > **Manage PC fleet** > **Connect and manage PCs** > **Manage** > **Security**, and click the **Component verification** tab.

The following table describes the information that is displayed on the **Component verification** page:

#### **Table 20. Component verification**

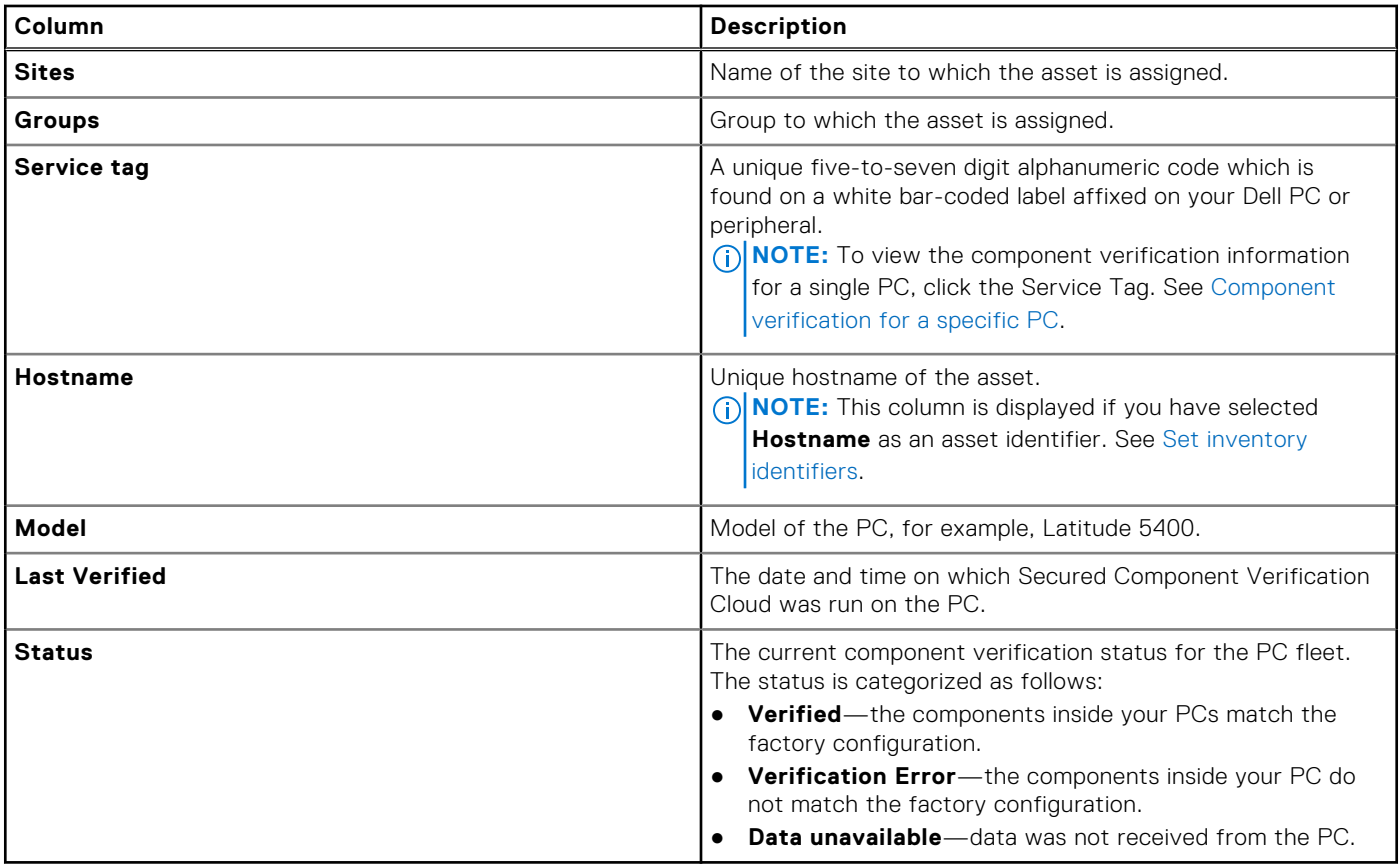

# **Configuring settings**

<span id="page-59-0"></span>On the **Settings** page, you can configure the following settings:

- Select different options to identify your asset.
- Integrate the alerts with ServiceNow.
- View and modify Connect and manage technician roles and permissions.

To configure the settings, from the [TechDirect](https://tdm.dell.com/portal/) dashboard, go to **Connect and manage** > **Manage PC fleet** > **Connect and manage PCs** > **Manage** > **Settings**.

**NOTE:** You require Connect and manage administrator rights to configure the settings.

#### **Topics:**

- Set inventory identifiers
- Enable or disable remote support
- [Set alert rules](#page-60-0)
- [Set PC update source](#page-61-0)
- [Roles and permissions](#page-61-0)
- [Connecting SupportAssist alerts with external solutions](#page-63-0)

## **Set inventory identifiers**

Inventory identifier is a unique device identifier used by your company to identify the assets associated with your company.

#### **Prerequisites**

You must be signed in to TechDirect as a Connect and manage administrator.

#### **Steps**

- 1. From the [TechDirect](https://tdm.dell.com/portal/) dashboard, go to **Connect and manage** > **Manage PC fleet** > **Connect and manage PCs** > **Manage**  > **Settings** > **Inventory identifiers**.
	- The **Inventory identifiers** page is displayed.
- 2. Select one of the following options:
	- **Asset tag**—asset tag of the PC that helps to easily track and inventory the PC.
	- **Hostname**—unique hostname of the asset.
	- **NOTE:** Service Tag is a default identifier. Service Tag is a unique five-to-seven digit alphanumeric code which is found on a white bar-coded label affixed on your Dell PC or peripheral.
- 3. Click **Save**.

#### **Results**

Along with the Service Tag, the PC details associated with the selected identifier are displayed on multiple applicable pages, for example, **Inventory** page.

## **Enable or disable remote support**

#### **Prerequisites**

You must be signed in to TechDirect as a Connect and manage administrator.

#### <span id="page-60-0"></span>**About this task**

To expedite support and resolution during PC issues, you can enable remote support. This authorization allows Dell technical support to perform the following actions remotely:

- Scan and install PC updates.
- Scan the PC for hardware issues.
- Boost PC performance by freeing up hard drive space, removing clutter, and improving performance with file optimization.
- Optimize network connectivity by updating the PC settings to ensure that your network is efficient and reliable.
- Isolate, remove, and restore files that are corrupted by viruses and malware to keep PCs secure.

#### **Steps**

- 1. From the [TechDirect](https://tdm.dell.com/portal/) dashboard, go to **Connect and manage** > **Manage PC fleet** > **Connect and manage PCs** > **Manage**  > **Settings** > **Remote support**.
	- The **Remote support from Dell** page is displayed.
- 2. Activate **Enable remote support**.
- 3. In the **Enable remote support** window, select **Yes, enable**.

#### **Results**

Remote support is enabled for your PC fleet. After the resolution of PC issues, you can disable and re-enable remote support as needed.

## **Set alert rules**

#### **Prerequisites**

You must be signed in to TechDirect as a Connect and manage administrator.

#### **About this task**

You can configure rules to determine how SupportAssist alerts are handled in TechDirect. You can choose to retain the alerts in the **Alerts** page or send the alerts to a configured external solution such as ServiceNow. You can also set a standard set of rules for all PCs or customize the rules for a site and group.

#### **Steps**

1. From the [TechDirect](https://tdm.dell.com/portal/) dashboard, go to **Connect and manage** > **Manage PC fleet** > **Connect and manage PCs** > **Manage**  > **Settings** > **Alert rules**.

The **Alert rules** page is displayed.

- 2. From the **Change alert rules** list, select one of the following options:
	- **Set a standard rule for all PCs**—set a common rule for all your PCs in the fleet.
	- **Customize rules for a group**—customize the rule for a specific group in a site.
- 3. In the **Inactivity period** section, enter the number of days an alert can reside in the queue with no activity. The alert resides in the queue for the number of days you have entered. After the inactivity period ends, a notification is sent to the administrator and alert owner, and the alert status is displayed as **Overdue** in the **Last activity** column of the **Alerts**  page. See [Alerts overview.](#page-44-0)
- 4. In the **Technical support alerts** section, perform one of the following steps:

Technical support alerts are the alerts that are created for issues that may need further troubleshooting on your PCs. If required, the technical support agent contacts the PC user to understand and resolve the issues.

- Select Keep them in the Alerts page to retain the alerts in the Alerts page. You can review and take various actions on the alert. See [Alert actions.](#page-46-0)
- Select Forward them to another solution to send all technical support alerts to the configured external solution.

If you choose to forward the alerts to another solution, select the solution type and connected solution. For information about how to create a new connection, see [Connect to an external solution.](#page-63-0)

If the contact and shipping information is missing, you are prompted to add the information before you proceed.

**NOTE:** If you want Dell Technologies to resolve the issue, select **Dell** from the **Solution type** list.

<span id="page-61-0"></span>5. In the **Parts dispatch alerts** section, perform one of the following steps:

Dispatch alerts are the alerts that are created for issues with a broken part or component. This issue may require shipment of a replacement part.

- Select **Keep them in the Alerts page** to retain the alerts in the Alerts page. You can review and take various actions on the alert. See [Alert actions.](#page-46-0)
- Select **Forward them to another solution** to send all technical support alerts to the configured external solution.

If you choose to forward the alerts to another solution, select the solution type and connected solution. For information about how to create a new connection, see [Connect to an external solution.](#page-63-0)

If the contact and shipping information is missing, you are prompted to add the information before you proceed.

**NOTE:** If you want Dell Technologies to resolve the issue, select **Dell** from the **Solution type** list, and add or edit the user group rule in the **User group management** section.

6. If the **User group management** section is displayed, perform the following:

Group rules are used for identifying the address for dispatch. When a SupportAssist alert is forwarded to Dell Technologies for parts dispatch, the address information in the alert is compared with the configured user group rules. If a match is found, the address information that is associated with that user group is used for parts dispatch.

- a. Click **Add user group rule**.
- b. Select the location, region, user group, time zone, relationship, and technician, and then click **Add rule**.

The rule is added, and the **Alert rules** page is displayed.

7. Click **Save**.

## **Set PC update source**

You can manage the updates for your PC fleet using Dell recommended updates or using the custom catalogs.

#### **Prerequisites**

You must be signed in to TechDirect as a Connect and manage administrator.

#### **Steps**

- 1. From the [TechDirect](https://tdm.dell.com/portal/) dashboard, go to **Connect and manage** > **Manage PC fleet** > **Connect and manage PCs** > **Manage**  > **Settings** > **Set PC update source**.
	- The **Set PC update source** page is displayed.
- 2. Select one of the following options:
	- **Dell recommended updates**[—get PC update recommendations automatically from Dell. See Recommendations for your](#page-30-0)  PC fleet.
	- **Custom catalog updates**—update the PCs by creating, testing, downloading, and deploying custom catalogs on the PC fleet. See [Custom catalogs for your PC fleet.](#page-34-0)
- 3. If you selected **Custom catalog updates**, perform the following steps:
	- a. To automatically apply updates to new PCs and PCs moved to groups with custom catalogs, select the corresponding check box.
	- b. To automatically apply updates when a new version of the custom catalog is available, select the corresponding check hov
	- c. To specify a network location to save all the updates defined in the catalog, select the corresponding check box.
		- **NOTE:** To download the updates, the specified network location should not be password-protected and must be accessible from the PCs running SupportAssist.
- 4. Click **Save**.

## **Roles and permissions**

TechDirect enables company administrators to designate Device Management Administrators and have Connect and manage technicians added for the company account. The Connect and manage administrator can access and manage all SupportAssist activities, whereas a Connect and manage technician has limited access to SupportAssist. The technicians can only manage SupportAssist based on the permissions configured by a Connect and manage administrator.

The **Define roles & permissions** page provides information about the users listed for your PC fleet, their assigned, roles, and so on.

To view and modify the roles and permissions, from the [TechDirect](https://tdm.dell.com/portal/) dashboard, go to **Connect and manage** > **Manage PC fleet** > **Connect and manage PCs** > **Manage** > **Settings** > **Roles & permissions**.

### **User details and permissions**

The **User details and permissions** section provides information about the following:

- **User**—username of the TechDirect user.
- **Roles**—roles assigned to the user, for example, Connect and manage administrator.
- **Email address**—registered email address of the user.
- **Site managed**—the site managed by the user.
- **Last visit**—date and time on which the user last visited the SupportAssist **Connect and Manage** pages.

#### Assign site ownership

By default, a new site is created automatically when an administrator deploys SupportAssist on a PC fleet for the first time and the site ownership is assigned to the administrator who deployed SupportAssist. An administrator can also manage multiple sites created by other administrators.

To reassign the site ownership between Connect and manage users or administrators, click , click **Assign site ownership**, select the user, and then click **Assign site ownership**.

#### **NOTE:**

- You can reassign the site ownership only if your PC fleet is running SupportAssist for Business PCs version 3.1 or later.
- You cannot assign site ownership if you are a partner or a client managed by a partner.
- When you upgrade SupportAssist for Business PCs from version 3.0 and earlier to the latest version, SupportAssist automatically creates a new site with the associated groups.

#### Manage user permissions

You can grant or revoke feature permissions for user roles.

- 1. Perform one of the following steps:
	- Click **Manage user permissions** and select the user from the **Select user** list.
	- Locate the user role for whom you want to manage the user permission, click ∴, and then click Manage user **permissions**.
- 2. Modify the permissions.
- 3. Click **Save**.

### **Features, roles, and user permissions**

By default, the Connect and manage administrator can access and manage all SupportAssist capabilities and features. You can grant or revoke the technician permissions by selecting or clearing the corresponding check boxes. For more information about SupportAssist capabilities and roles, see [Connect and manage roles in TechDirect.](#page-8-0)

You can edit the feature permissions for required users by using one of the following methods:

- From the [TechDirect](https://tdm.dell.com/portal/) dashboard, go to **Connect and manage** > **Manage PC fleet** > **Connect and manage PCs** and click **Manage permissions** in the left navigation pane. Select the site and group, edit the feature permissions, and then click **Save**.
- From the [TechDirect](https://tdm.dell.com/portal/) dashboard, go to **Connect and manage** > **Manage PC fleet** > **Connect and manage PCs** > **Manage**  > **Settings** > **Roles & permissions**. In the **User details and permissions** page, click **Manage user permissions**, Select the user, and site and group, edit the feature permissions, and then click **Save**.

<span id="page-63-0"></span>● From the [TechDirect](https://tdm.dell.com/portal/) dashboard, go to **Connect and manage** > **Manage PC fleet** > **Connect and manage PCs** > **Manage**  > **Settings** > **Roles & permissions**. Go to the **Features, roles, and permissions** page, edit the permissions, and then click **Save**.

## **Connecting SupportAssist alerts with external solutions**

If your organization uses ServiceNow for IT and Helpdesk management, you can integrate SupportAssist alerts with your ServiceNow solution. Integration with ServiceNow creates an incident in ServiceNow when a SupportAssist alert is generated.

### **Connect to an external solution**

#### **Prerequisites**

You must be signed in to TechDirect as a Connect and manage administrator.

#### **Steps**

1. From the [TechDirect](https://tdm.dell.com/portal/) dashboard, go to **Connect and manage** > **Manage PC fleet** > **Connect and manage PCs** > **Manage**  > **Settings** > **External solutions**.

The **External solutions** page is displayed.

- 2. Click **Connect to a solution**.
- 3. Enter a solution name.

Ensure that you enter a unique name between 3-50 characters that contain letters, numbers, space, and one of these special characters . # -

- 4. For SupportAssist to automatically create an incident in ServiceNow, perform the following steps:
	- a. Select **Use ServiceNow Instance**.
	- b. Enter the ServiceNow instance ID, username, password, and failure notification email address.
		- **NOTE:** If SupportAssist is unable to automatically create an incident in ServiceNow, an email is sent to the email address provided in the **Failure notification** box.
		- **NOTE:** For a technical support alert, if an incident is already open in ServiceNow for a PC, the forwarded alert is appended to an existing incident in ServiceNow.
	- c. Click **Create a test incident in ServiceNow** to send a test alert to your ServiceNow instance.
- 5. For SupportAssist to send alerts to ServiceNow by email, perform the following steps:
	- a. Select **Use Email**.
	- b. In the **Alerts Notification** box, enter the email address to which you want to send the SupportAssist alert details.

**NOTE:** A forwarded alert creates a new incident in ServiceNow.

- c. Click **Create a test incident in ServiceNow** to send a test email to the email address entered in the **Alerts Notification** box.
- 6. Click **Connect**.

#### **Results**

An external solution connection is created.

### **Edit an external solution connection**

#### **Prerequisites**

You must be signed in to TechDirect as a Connect and manage administrator.

#### **Steps**

- 1. From the [TechDirect](https://tdm.dell.com/portal/) dashboard, go to **Connect and manage** > **Manage PC fleet** > **Connect and manage PCs** > **Manage**  > **Settings** > **External solutions**. The **External solutions** page is displayed.
- 2. Locate the row where the details of the connection that you want to update is listed, click , and click **Edit**.
- 3. Update the solution name, instance Id, username, password, and failure notification email address, and click **Save**.

### **Delete an external solution connection**

#### **Prerequisites**

- You must be signed in to TechDirect as a Connect and manage administrator.
- Ensure that the ServiceNow instance solution that you want to delete is not associated with any alert rule on the **Alerts**  page.

#### **Steps**

- 1. From the [TechDirect](https://tdm.dell.com/portal/) dashboard, go to **Connect and manage** > **Manage PC fleet** > **Connect and manage PCs** > **Manage**  > **Settings** > **External solutions**. The **External solutions** page is displayed.
- 2. Locate the row where the details of the connection that you want to delete is listed, click  $\ddot{\cdot}$ , and click **Delete**.

3. Click **Ok**.

# **Data exports**

In Connect and manage, you can download the data displayed on a specific page as a CSV file and work on the data offline.

If there are fewer than 5000 records, the data file is downloaded immediately to your PC. If there are 5000 or more records, the data is queued for processing and may take a few minutes to be processed. After the data is processed, you can download the data files from the **Data exports** page. A roll-up count denoting the number of data files that can be downloaded, is displayed beside **Data exports** in the left pane.

**NOTE:** The data files are available on the **Data exports** page only for 24 hours and are visible only to the requestor.

To go to the **Data exports** page, from the [TechDirect](https://tdm.dell.com/portal/) dashboard, go to **Connect and manage** > **Manage PC fleet** > **Connect and manage PCs** > **Data exports**.

The status of the data exports and data downloads is displayed in the **Operations** view of the **Audit trail** page.

The following table describes the information that is displayed on the **Data exports** page:

#### **Table 21. Data exports**

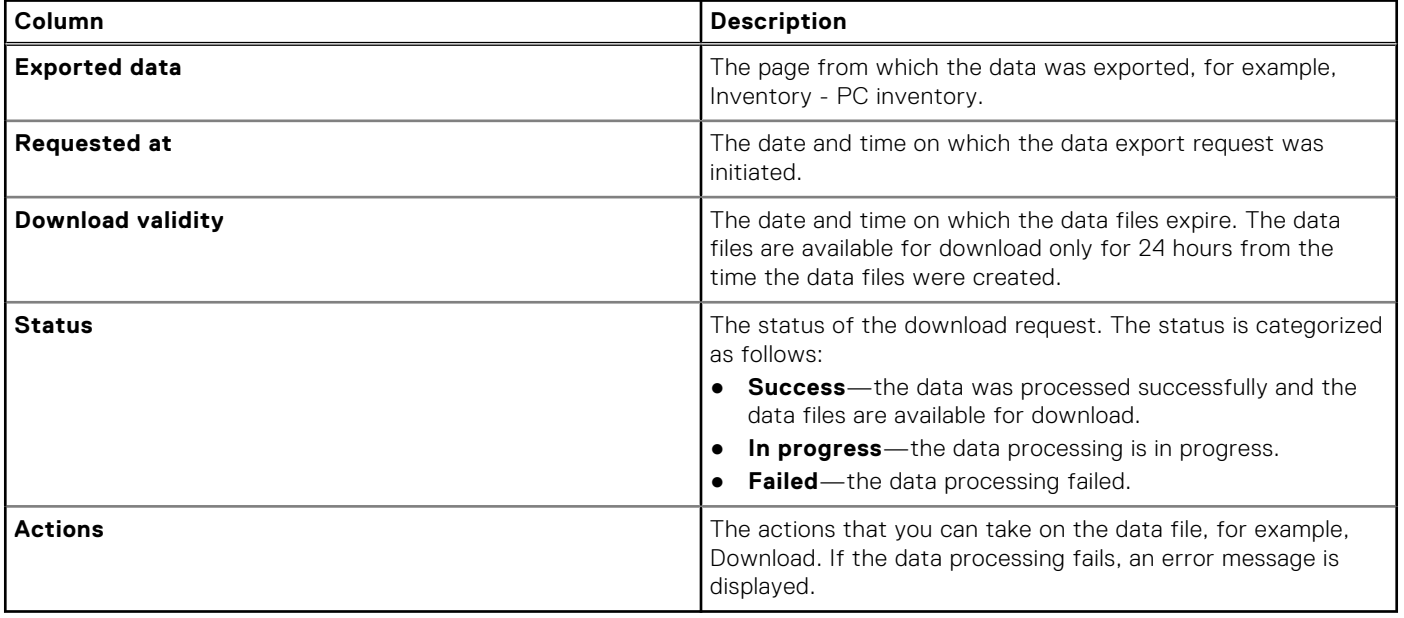

# **Performance indicators**

The key performance indicators (KPIs) help evaluate the effectiveness of the PC fleet. The **Performance Indicators** page displays an overview of the KPIs that help determine the fleet behavior and overall impact on the productivity.

To view the KPIs, from the [TechDirect](https://tdm.dell.com/portal/) dashboard, go to **Connect and manage** > **Manage PC fleet** > **Connect and manage PCs** > **Summary** > **Performance indicators (KPIs)**.

**NOTE:** You require Connect and manage administrator rights to view the key performance indicators. Connect and manage technicians can view the KPIs only if permitted by the administrator. See [Roles and permissions.](#page-61-0)

You can view the KPIs for a selected duration and also download a PDF copy of the KPIs overview.

## PC fleet

The **PC fleet** section displays the following information:

- Installed PCs-displays the total number of PCs from the start to end of the duration.
- Connected PCs—displays the total number of connected PCs at the end of the duration. Connected PCs are the PCs that have connected to Dell in last 30 days.

## Alerts

The **Alerts** section displays the total number of predictive and proactive alerts that can lead to Technical Support alerts or Dispatch alerts.

Predictive alerts are for ProSupport Plus and ProSupport Flex for Client service plans and are based on the PCs telemetry data forecasting future events that may require your attention.

Proactive alerts are based on the current state of the fleet and may require additional action from your end.

## PC updates

The **PC updates** section displays information about the following:

- Updates performed using Dell recommended updates—displays the total number of scans, total number of recommended updates, and total number of updates installed on the PC fleet.
- Updates performed using update catalogs—displays the total number of catalogs that are created, the total number of times the catalogs were deployed, and the total number of times the catalogs were downloaded.

## Scans and optimization

The **Scans and optimization** section displays information about the scans and optimizations that ran on the PC fleet:

- The overall disk space that was recovered (in GB).
- The total number of unique PCs that were tuned for performance.
- The total number of unique PCs that were optimized for network settings.
- The total number of PUPs, virus, and malware removed from the PC fleet.

### Remediation rules

The **Remediation rules** section displays information about the following:

- The total number of times rules were triggered to detect an issue.
- The total number of issues detected.
- The total number of issues remediated.

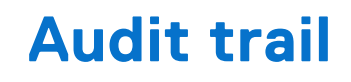

<span id="page-68-0"></span>The **Audit trail** page provides a record of activities that are performed by SupportAssist, the Connect and manage administrator, and the Connect and manage technician in the last 30 days. This helps in tracking, monitoring, and reviewing all the actions performed on the PCs, when required.

To view the audit trail details, from the [TechDirect](https://tdm.dell.com/portal/) dashboard, go to **Connect and manage** > **Manage PC fleet** > **Connect and manage PCs** > **Summary** > **Audit trail**.

You can select a time range and view the audit trail in either **Device** view or **Operations** view.

## Device view

In the **Device** view, you can view the activities that are performed or events that have occurred on each PC.

The following table describes the information that is displayed in the **Device** view:

#### **Table 22. Device view**

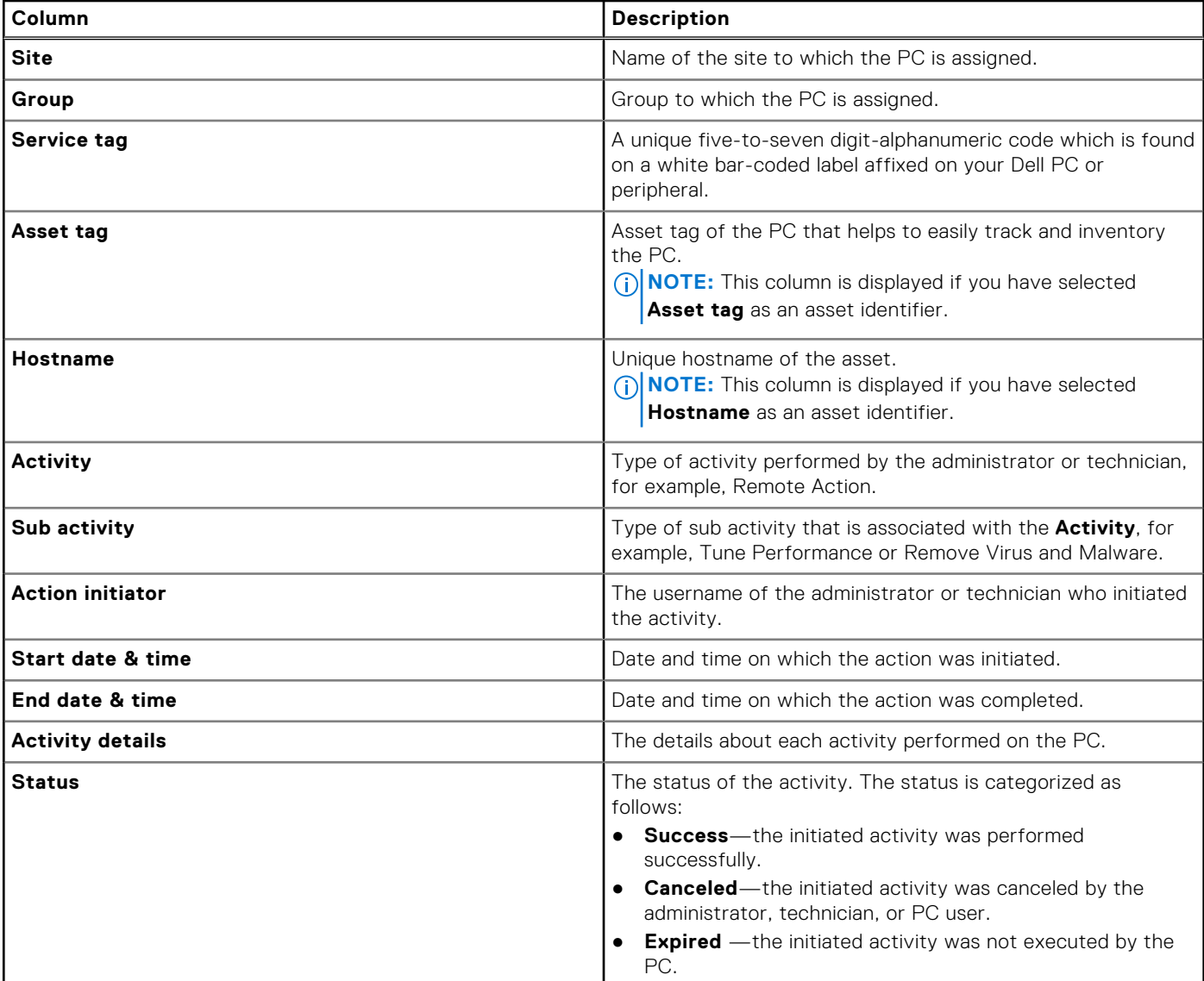

#### **Table 22. Device view (continued)**

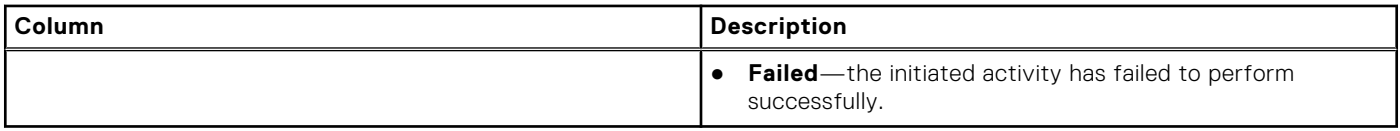

## Operations view

In the **Operations** view, you can view the activities that are performed or events that have occurred in the Connect and manage configuration, settings, or preferences.

The following table describes the information that is displayed in the **Operations** view:

#### **Table 23. Operations view**

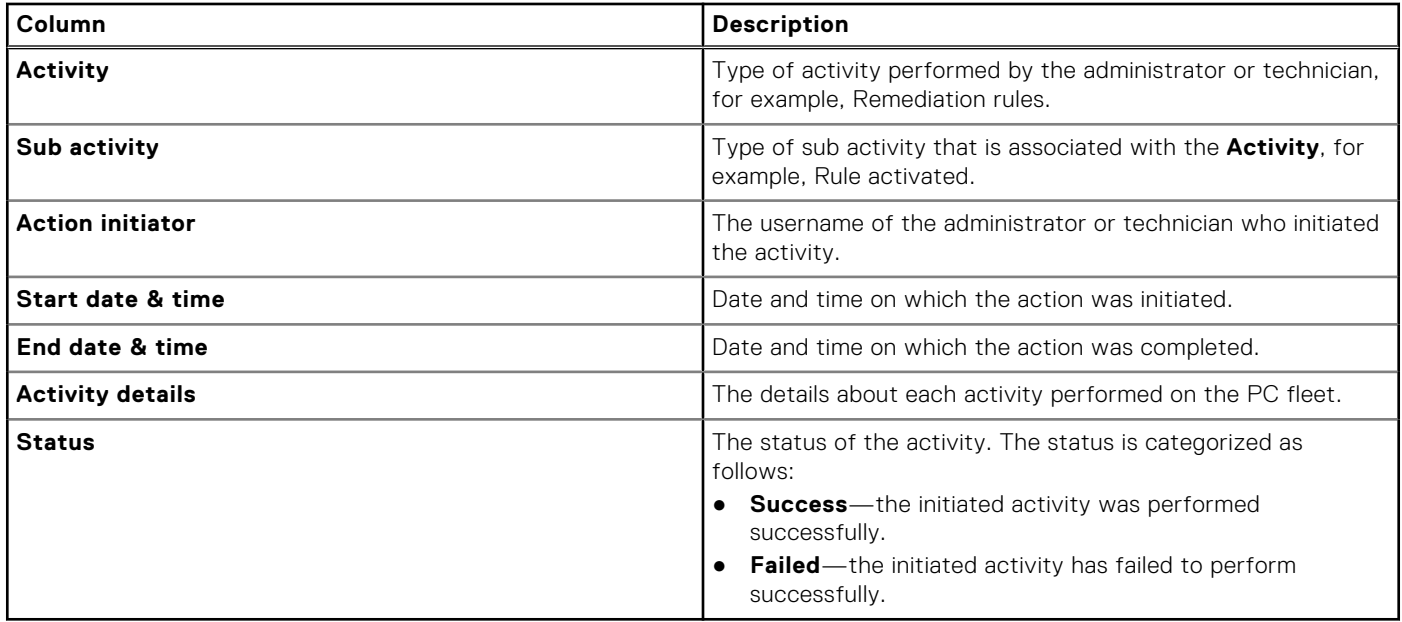

# **Email notifications from SupportAssist**

By default, SupportAssist notifies the primary and secondary contacts of a group configuration in Connect and manage.

**NOTE:** For alerts, email notifications are sent depending on the configured alert rules. See [Set alert rules.](#page-60-0)

The following table provides a summary of the different types of email notifications that are sent by SupportAssist:

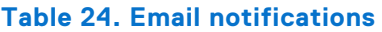

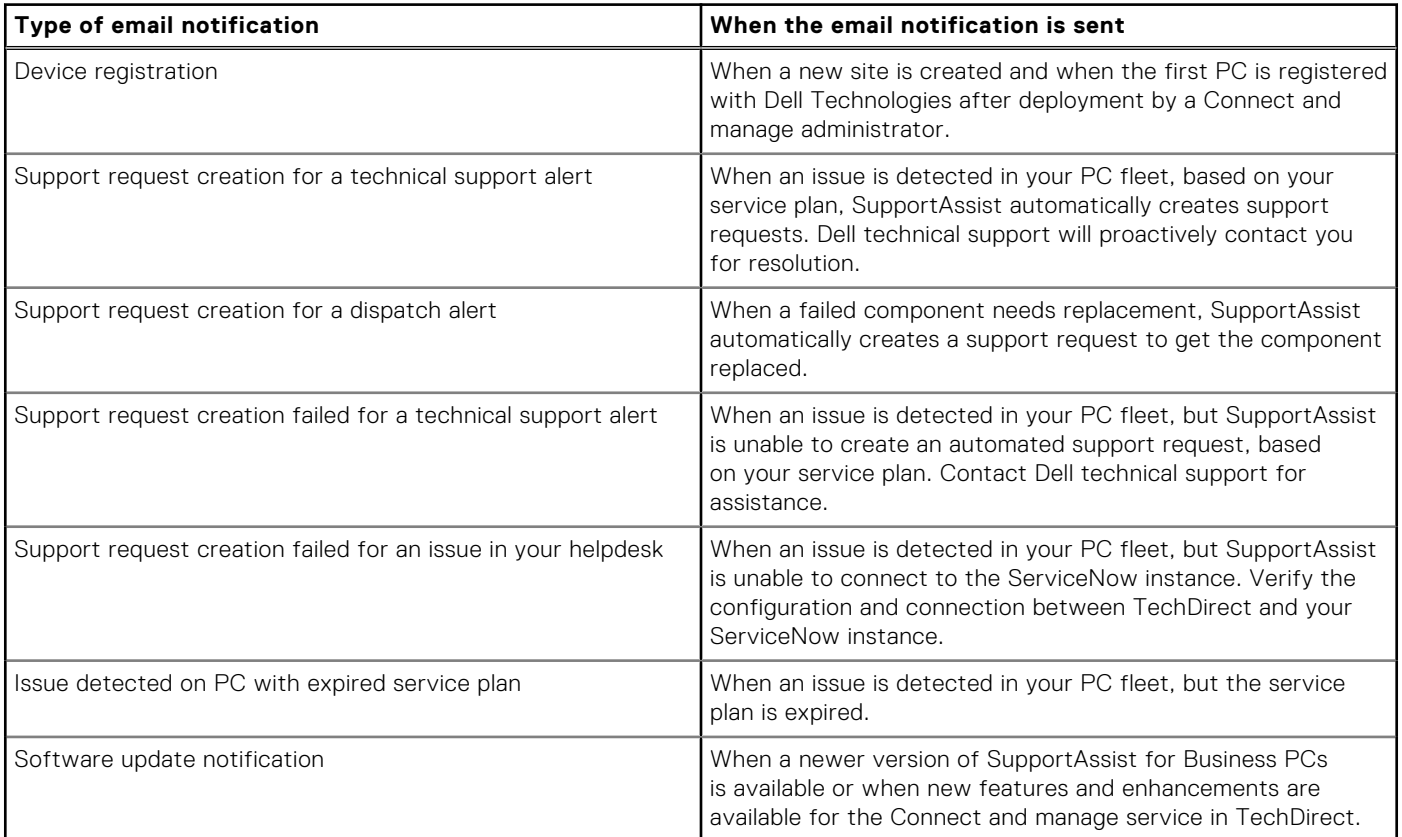

# **Retrieve SupportAssist data using WMI**

You can get information about the state of each system where SupportAssist is deployed by using Windows Management Instrumentation (WMI) classes. The namespace to access the SupportAssist profiles and classes is root\supportassist. The information that are exposed by WMI classes is as follows:

- Registration status
- Support request details
- Alert details
- Configuration and entitlement details

This section provides information about the available WMI classes.

## DSA\_RegistrationInformation

#### **Table 25. DSA\_RegistrationInformation**

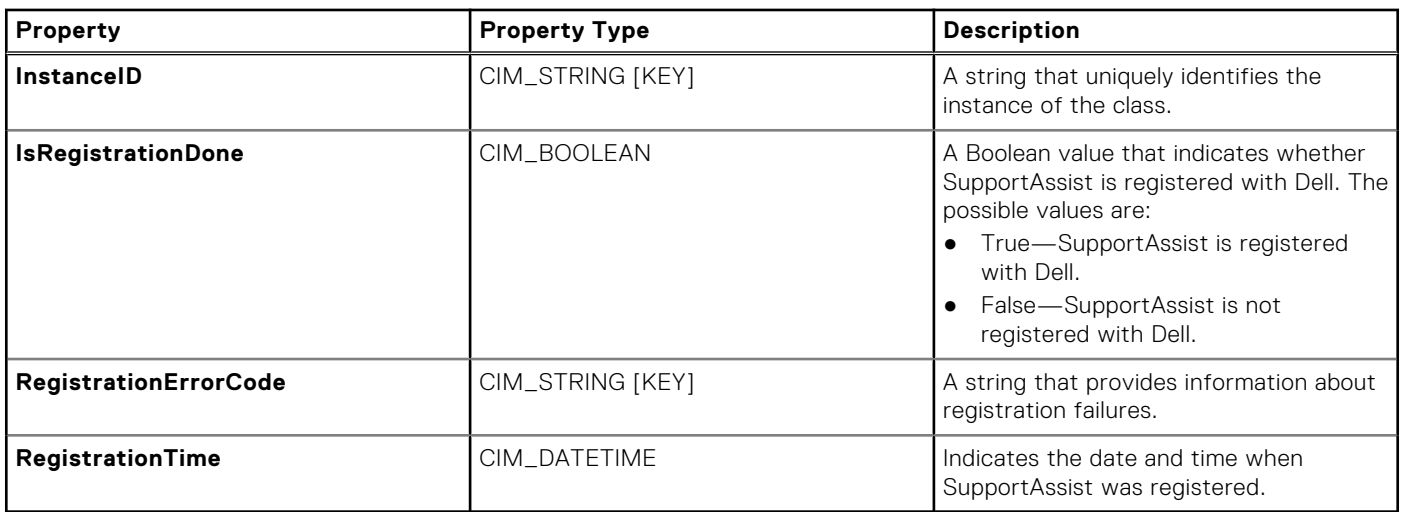

## DSA CaseInformation

#### **Table 26. DSA\_CaseInformation**

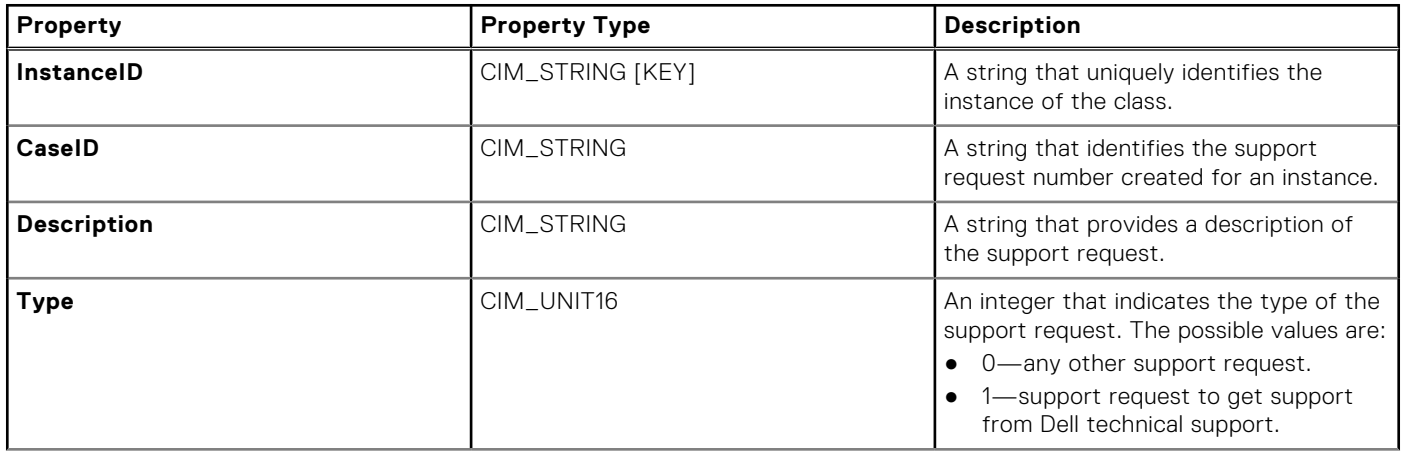
#### **Table 26. DSA\_CaseInformation (continued)**

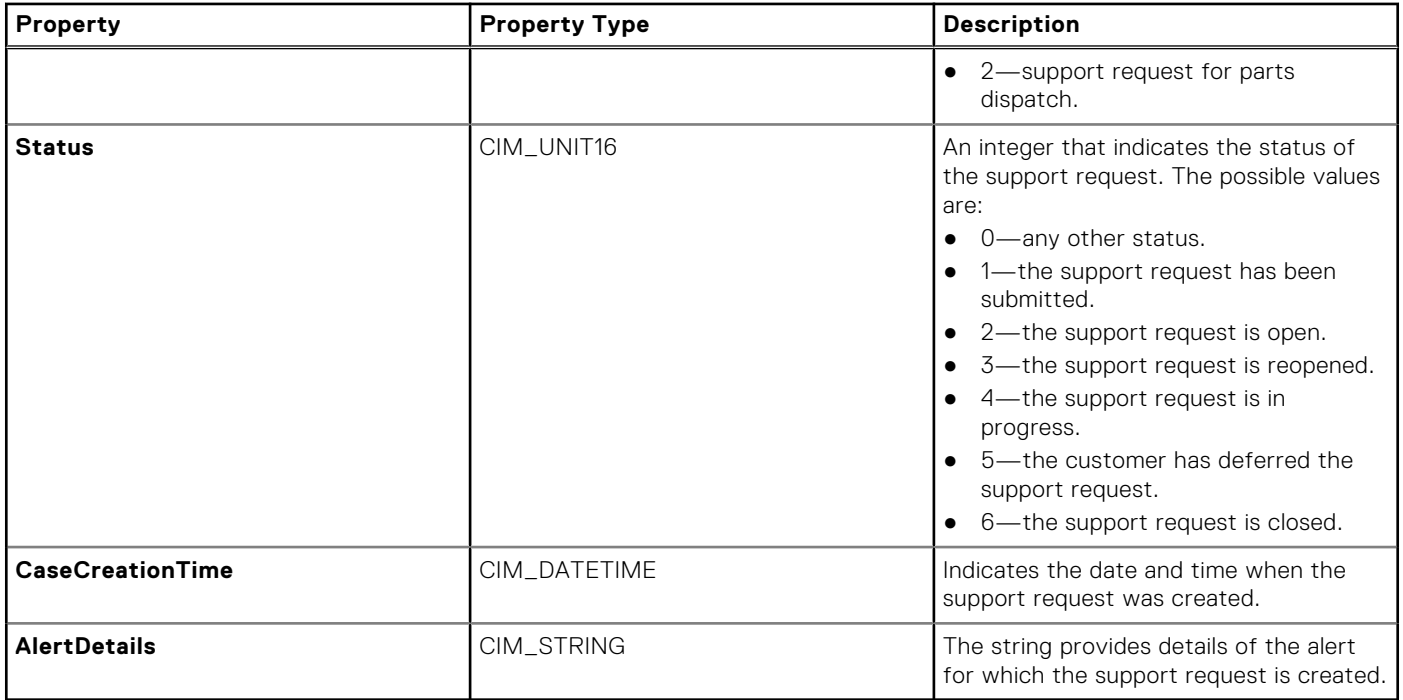

### DSA\_AlertInformation

#### **Table 27. DSA\_AlertInformation**

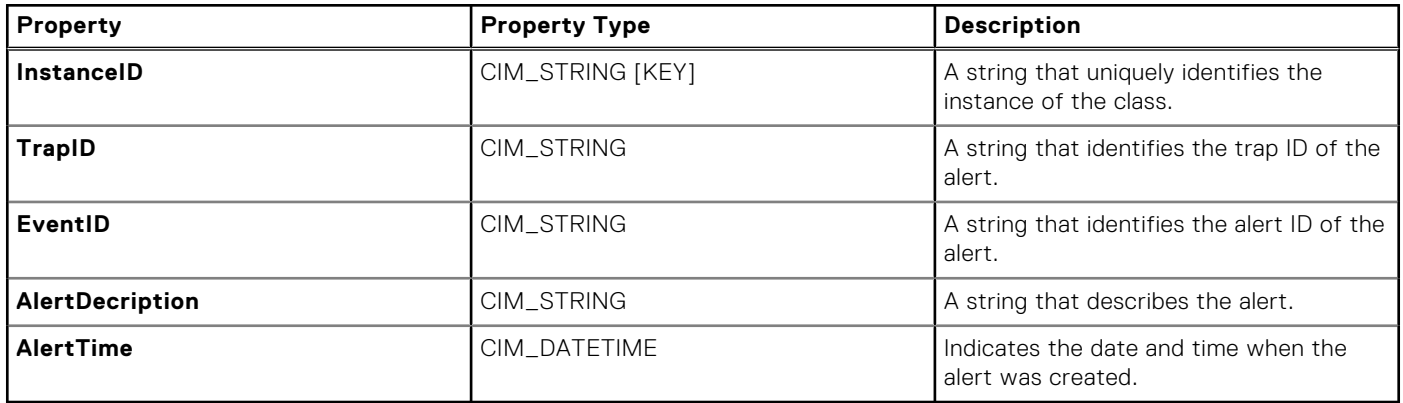

### DSA\_SystemInformation

#### **Table 28. DSA\_SystemInformation**

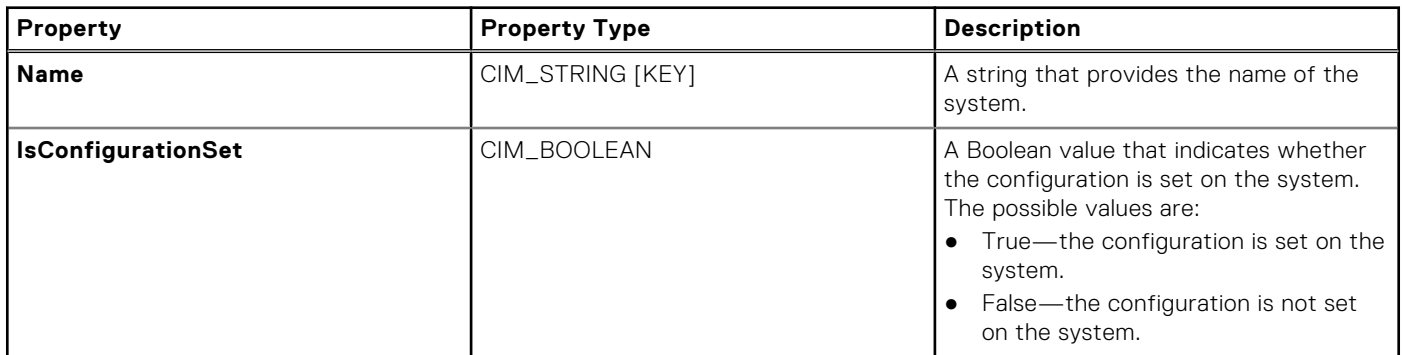

#### **Table 28. DSA\_SystemInformation (continued)**

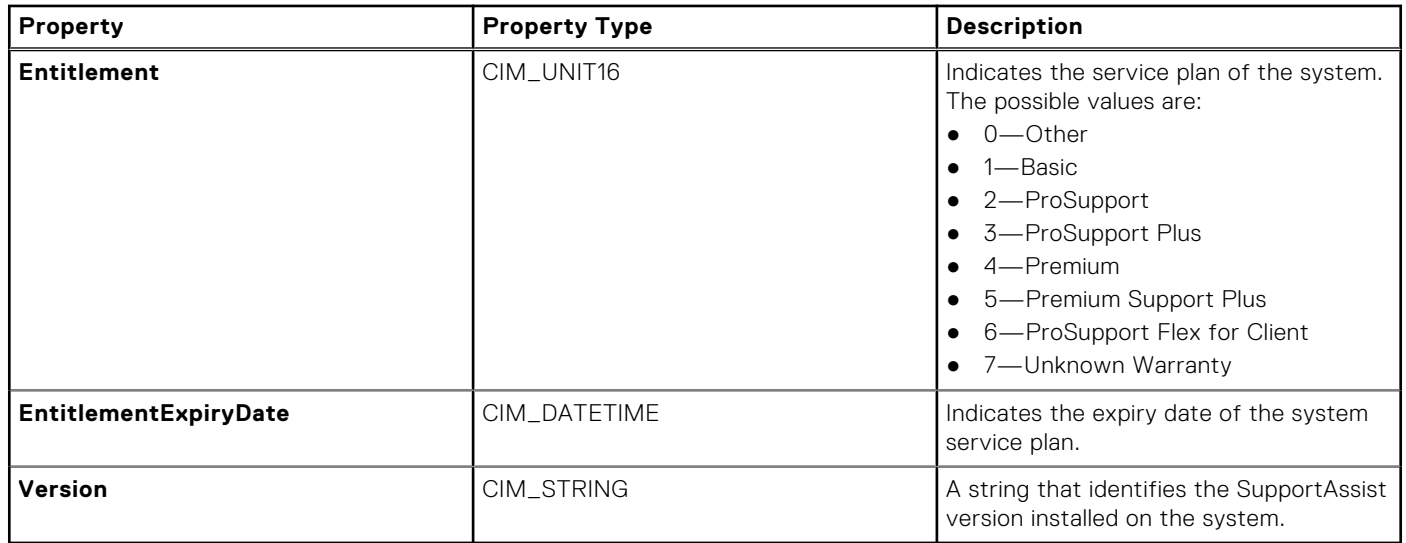

## **Retrieve SupportAssist data using APIs**

PC Management APIs in Connect and manage allow you to retrieve alerts, health, application, and security data of PCs in your fleet.

The PC Management APIs enables you to view:

- PC alert information such as alerts type, commodity name, last activity on alert, description, and so on, for a specific PC, group of PCs, and PC fleet.
- PC utilization information such as CPU, GPU, memory, battery, storage, and so on, for a specific PC, group of PCs, and PC fleet.
- PC security data and application experience data for a specific PC, group of PCs, and PC fleet.

**NOTE:** PC Management APIs are available for the PCs that have an active ProSupport, ProSupport Plus, or ProSupport Flex for Client service plan.

 $(i)$ **NOTE:** APIs are not available for partners and their clients.

#### **Prerequisites**

To use the PC Management APIs in Connect and manage, perform the following steps:

- 1. Register and sign in to the TechDirect account.
- 2. Activate the Connect and manage service.
- 3. Activate the API service. To activate the service, go to **Services** > **Get support and replace parts** > **APIs**, and request for an API key.
- 4. Subscribe to the PC Managements APIs.
- 5. Deploy SupportAssist for Business PCs on the PC fleet.
- 6. Request the client id and client secret from the TechDirect API team.
- 7. Generate an access token. This token should be passed as the HTTPS request Headers Authorization= Bearer < token>. To generate the access token, see the *OAuth document* available in the APIs Technical Documents.zip file.

For information about onboarding to TechDirect and deploying SupportAssist for Business PCs, see the *SupportAssist for Business PCs Deployment Guide* available on the [SupportAssist for Business PCs](https://www.dell.com/support/home/product-support/product/supportassist-business-pcs/docs) documentation page.

For information about how to access SupportAssist data using APIs, see the [PC Management APIs for Connect and Manage](https://developer.dell.com/apis/aa25a383-7927-4d8f-99e8-d6e7680d800e/versions/1.0.0/docs/Getting%20started/2Introduction-to-PC-Management-APIs.md)  page.

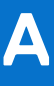

# **Features and enhancements in previous versions**

### 3.6.0.56884

- Ability to download and deploy SupportAssist without configuring the preferences.
- Ability to include SupportAssist as part of Dell Image Assist or Dell Ready Image.
- Ability to provide contact and shipping details for groups when alerts are forwarded to another solution with incomplete or no contact information.
- For PCs running SupportAssist for Business PCs version 3.6—validity of the remote optimization task is extended from 72 hours to 30 days.

**NOTE:** For PCs running SupportAssist for Business PCs version 3.5 and earlier, the validity of the remote optimization task remains as 72 hours.

- Ability to select language preference while entering the primary and secondary contact information.
- Availability of new Dell library remediation scripts—BSOD Remediation and Thermal Optimization.
- Ability to automatically apply updates when a new version of the custom catalog is available.
- Ability to search for information about the PCs by using rules or PC identifiers.
- Performance improvements, security fixes, and bug fixes.

### 3.5.0.46197

- New and improved deployment experience.
	- Ability to install and independently configure SupportAssist at a later time.
	- Ability to complete SupportAssist deployment using Administrative Template Files (.admx/.adml).
	- Ability to activate SupportAssist using the activation file, if not activated already.
	- Ability to independently download software add-ons like Dell Trusted Device and Central Resource Manager at any time.
- Ability to remotely initiate a system restore to rollback driver updates on a single PC.
- Ability to view the status of PC health, application experience, and security for PCs with Basic service plan.
- Support to create remediation rules using predefined Dell library scripts.
- Availability of context-sensitive help and online resources such as information about webinars, white papers, videos, and so on, in the **TechDirect** > **Connect and manage** user interface.
- Ability to manage user permissions for a required site and group.
- Enhancements to custom catalog capabilities.
	- Ability to view the status of catalog deployment for each PC.
	- Ability to view the status of individual updates deployed on a PC through custom catalogs.
- Ability to automatically apply custom catalogs for PCs newly added to the site and group.
- Support to update Central Resource Manager to the upcoming version automatically.

**NOTE:** This is supported only after Central Resource Manager is manually updated to version 3.5.

- Support for predictive hardware failure alerts from PCs with an active ProSupport service plan.
- User interface enhancements:
	- Option to view and export the BIOS version from the **PC inventory** page.
	- Option to view service plan and warranty details for a single PC.
	- Option to view details about Dell monitor and Dell docking station connected to a PC.
- Ability to search for information about the PCs by using rules or PC identifiers.
- Performance improvements, security fixes, and bug fixes.

### 3.4.1.42601

- Support to deploy SupportAssist for Business PCs using Microsoft Intune.
- Support to immediately apply updated configurations to the PC fleet.
- Ability to enable temporary administrator access for the PC users to use SupportAssist.
- Support to verify integrity of components on PCs that have the Secure Component Verification (Cloud) entitlement.
- Support for a newer version of Dell Trusted Device—version 5.6.
- Enhancements to custom catalog capabilities.
- User interface enhancements to sorting and filtering on various pages.
- Performance improvements and bug fixes.

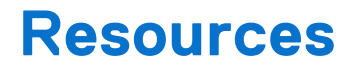

This section lists the documentation resources and other useful links that provide more information about SupportAssist for Business PCs.

### Documentation & Others

#### **Table 29. Resources**

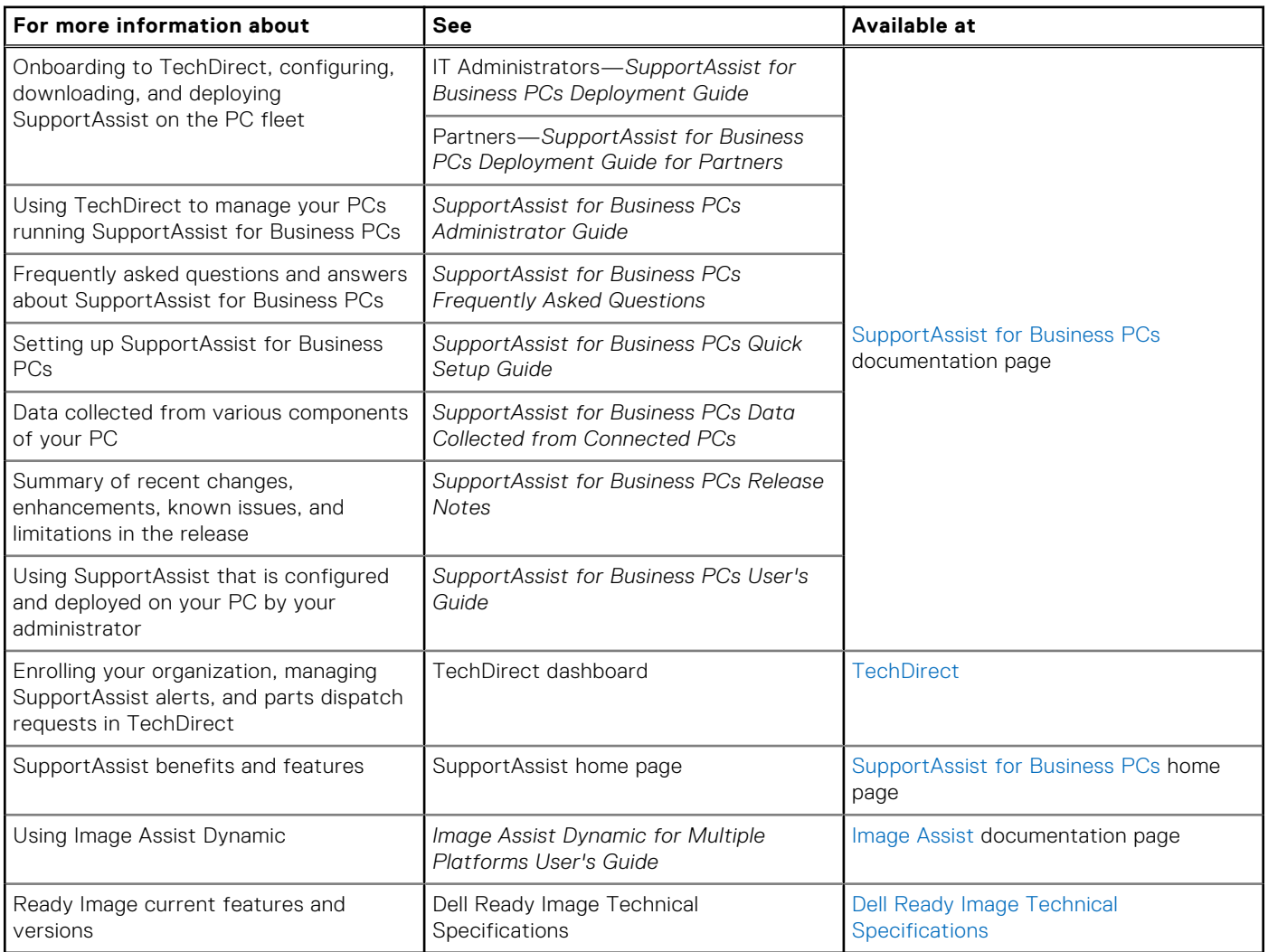

### Videos

- [How to onboard to TechDirect to set up and connect SupportAssist for Business PCs—](https://www.youtube.com/watch?v=Dtv6mENNzX0&list=PL2nlzNk2-VMECD29vxvV9zx6Uu6KmvJWY&index=10)demonstrates how to onboard to TechDirect and activate the Connect and manage service.
- [How to view health of your PC fleet using SupportAssist for Business PCs—](https://www.youtube.com/watch?v=Z_7peUqSvDA&list=PL2nlzNk2-VMECD29vxvV9zx6Uu6KmvJWY&index=2)demonstrates how to view the health of your PC fleet.
- [How to view application experience for your PC fleet using SupportAssist for Business PCs—](https://www.youtube.com/watch?v=LXlT4WDQJjA&list=PL2nlzNk2-VMECD29vxvV9zx6Uu6KmvJWY&index=4)demonstrates how to view the application experience data for your PC fleet in Connect and manage.
- [How to view security of your PC fleet using SupportAssist for Business PCs—](https://www.youtube.com/watch?v=4asLw8CDonI&list=PL2nlzNk2-VMECD29vxvV9zx6Uu6KmvJWY&index=3)demonstrates how to view the security data for your PC fleet.
- [How to create remediation rules for your PC fleet using SupportAssist for Business PCs—](https://www.youtube.com/watch?v=lpJSdtVhSLo&list=PL2nlzNk2-VMECD29vxvV9zx6Uu6KmvJWY&index=5)demonstrates how you can create remediation rules that help proactively identify and automatically resolve issues or threats that occur on the PCs.
- [How to create and manage catalogs for your PC fleet using SupportAssist for Business PCs—](https://www.youtube.com/watch?v=H8dk4WuGoxg&list=PL2nlzNk2-VMECD29vxvV9zx6Uu6KmvJWY&index=14)demonstrates how to create and manage catalogs and deploy PC updates remotely.

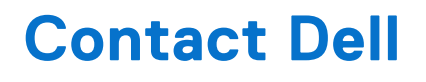

#### **About this task**

To contact Dell for issues on the Connect and manage service and SupportAssist for Business PCs, perform the following steps:

#### **Steps**

- 1. Go to [TechDirect](https://tdm.dell.com/portal/) and click **Contact us**. The **Contact us** page is displayed.
- 2. Enter the name, email address, phone, company, and select the region.
- 3. From the **Services** list, select **SupportAssist for Business PCs**.
- 4. From the **Subject** list, select a required subject.
- 5. Enter the Service Tag and a message, attach any helpful files, and then click **Submit**.